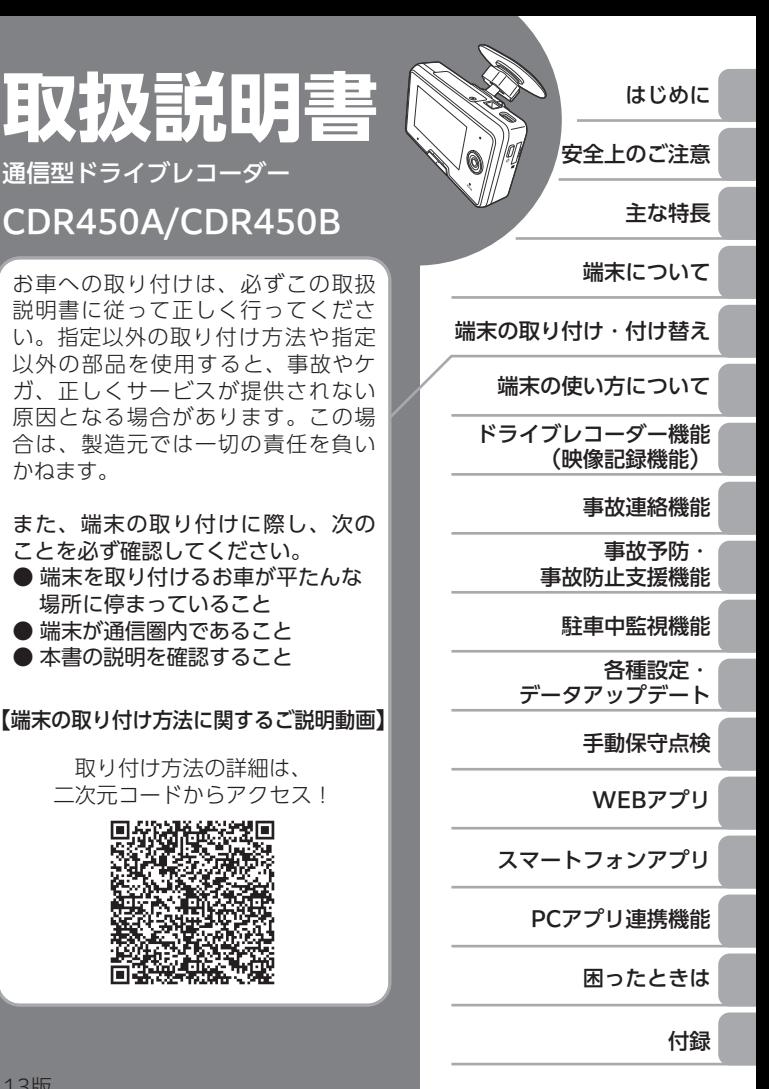

# ■ 最新の取扱説明書について

端末のアップデー[ト\(→P.120\)に](#page-121-0)より、機能が変更に なる場合があります。

新機能の説明や操作方法については、下記サイトより 最新の取扱説明書をご確認ください。\*

 $<$ URL $>$ 

[https://www.drive-agent-2c.com/login/docs/](https://www.drive-agent-2c.com/login/docs/dap-device-manual.pdf) dap-device-manual.pdf

<二次元コード>

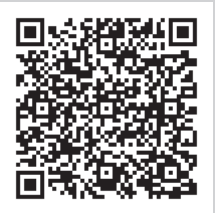

\*取扱説明書のデータは不定期に更新します。

# **目次**

### **はじめに** 本書の見かた...........................4 **安全上のご注意** [安全上のご注意........................5](#page-6-0) [内蔵バッテリーに関するご注意.........](#page-6-0) 5 [接続・取り付け...................................](#page-7-0) 6 [使用方法..............................................](#page-9-0) 8 [シガーライター電源ケーブルに](#page-11-0) [関するご注意.................................10](#page-11-0) [異常時の問い合わせ..........................11](#page-12-0) [利用上のご注意......................12](#page-13-0) microSD [カードの取り扱いに](#page-14-0) [関するご注意.................................13](#page-14-0)

# **主な特長**

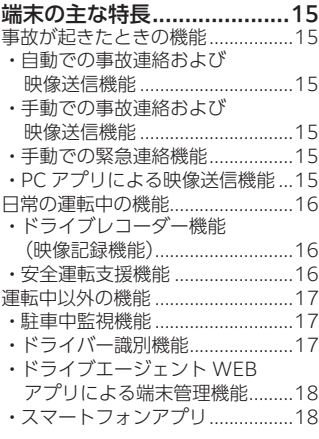

## **端末について**

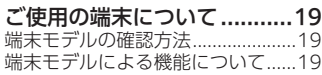

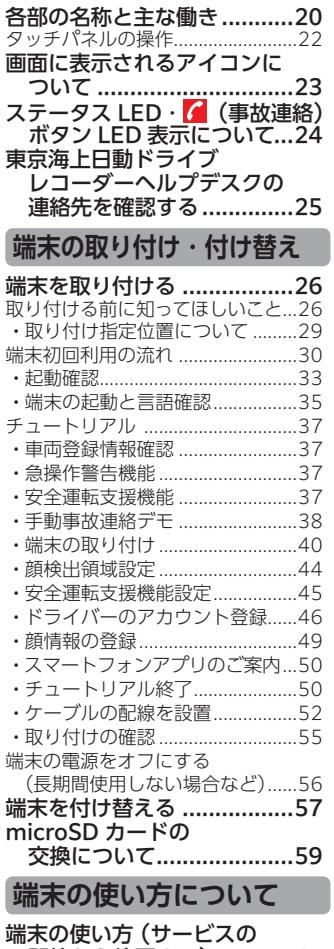

[開始から終了まで\).............61](#page-62-0) [サービスの開始から終了まで](#page-62-0) .........61

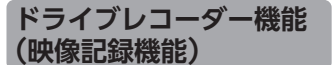

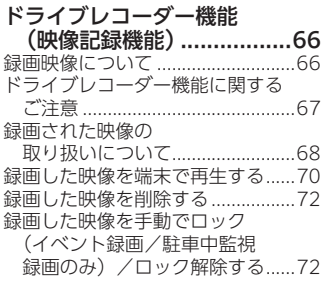

# **事故連絡機能**

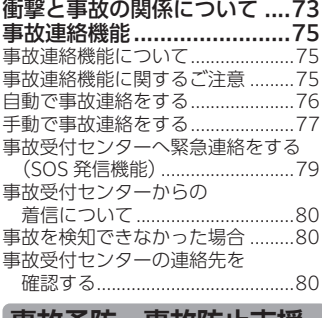

## **事故予防・事故防止支援 機能**

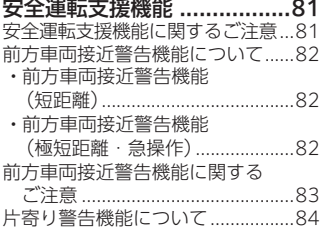

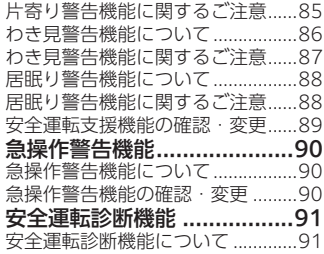

### **駐車中監視機能**

駐車中監視機能......................92

# **各種設定・ データアップデート**

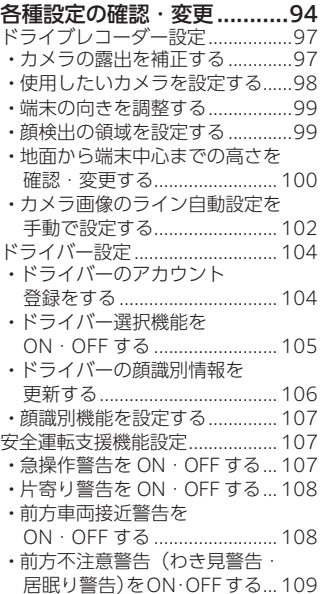

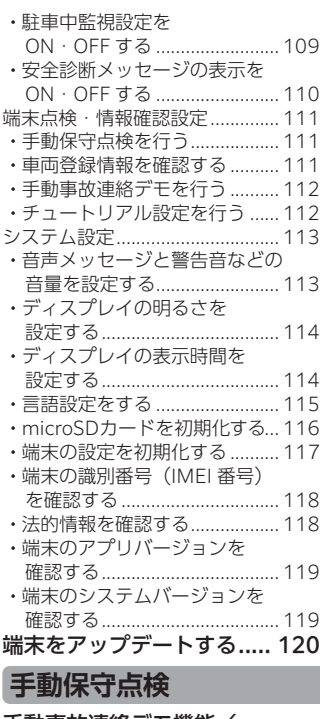

#### [手動事故連絡デモ機能/](#page-122-0) [手動保守点検機能............](#page-122-0) 121 [手動事故連絡デモ機能...................121](#page-122-0) [手動保守点検機能..........................123](#page-124-0)

# **WEB アプリ**

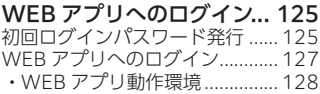

# **スマートフォンアプリ**

[スマートフォンアプリの](#page-130-0) [ご案内について...............](#page-130-0) 129 • [スマートフォンアプリの](#page-130-0) [インストール.............................129](#page-130-0)

# **PC アプリ連携機能**

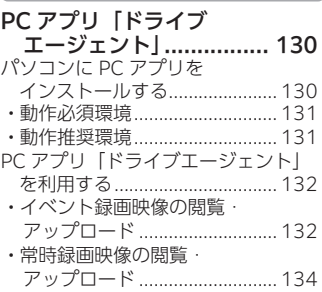

# **困ったときは**

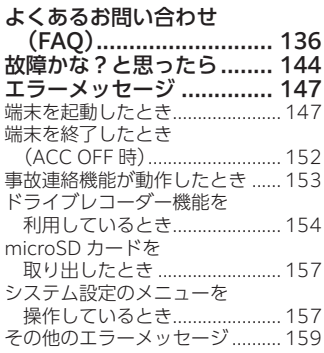

# **付録**

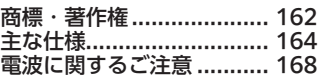

はじめに

**本書の見かた**

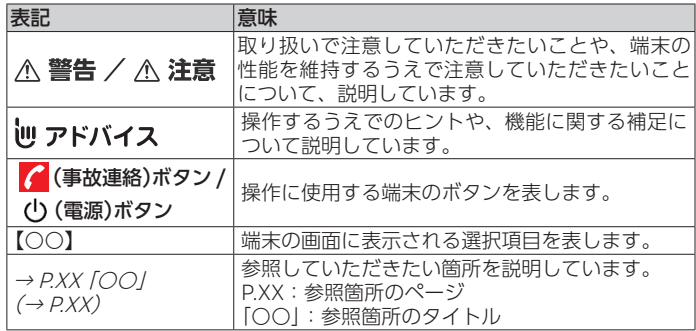

- ●本書では、microSD メモリーカードおよび microSDHC/SDXC メモ リーカードを総称して「microSD カード」と表記しています。
- ●本書では、通信に必要な電波強度を満たしている場所を「通信圏内」、 満たしていない場所を「通信圏外」と表記しています。
- ●本書で使っているイラストや画面例、メッセージの内容は、実際の製 品と異なることがあります。
- ●実際の製品の画面は、性能・機能改善のため、予告なく変更すること があります。

<span id="page-6-0"></span>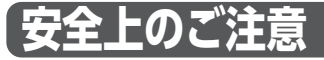

### 安全にご使用いただくために必ずお守りください

あなたや他の人々への危害や財産への損害を未然に防止するために、必 ずお守りいただくことを説明しています。

### ●表示内容を無視して、誤った使い方をしたときに及ぼす危害や損害の 程度を以下の表示で区分し、説明しています。

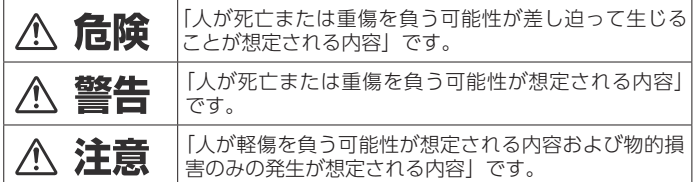

### ● お守りいただく内容の種類を以下の絵表示で区分し、説明しています。

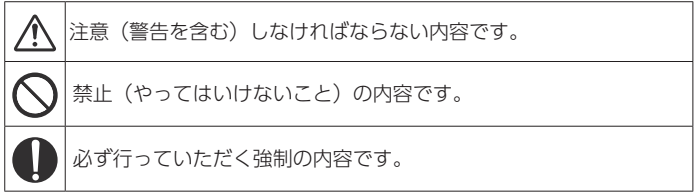

# 内蔵バッテリーに関するご注意

# 八 危険

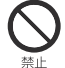

#### 火の中への投入や火気に近づけたり、加熱したりしない 絶縁物が溶けたり、ガス排出弁や保護機構を損傷するだけでなく、 漏液した電解液に引火し、破裂、発火の原因となります。

直接叩くなどして強い衝撃を加えない 変形、保護機構が破損する可能性があり、発熱、破裂、発火の原因 となります。

#### 指定以外の電池は使用しない

電池の破裂、液もれにより、ケガや周囲を汚染する原因となります。

<span id="page-7-0"></span>改生

電池の液もれが発生した場合は

皮膚や衣服に付着したときは、きれいな水で洗い流してください。 目に入ったときは、きれいな水で洗った後、ただちに医師にご相談 ください。

接続・取り付け

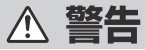

エアバッグの動作を妨げる場所には、絶対に取り付けと配線をしな い

エアバッグ装着車に取り付ける場合は、車両メーカーに作業上の注 意事項を確認してください。エアバッグが誤動作し、死亡事故の原 因となります。

前方視界や運転操作を妨げる場所、同乗者に危険を及ぼす場所には 絶対に取り付けない

交通事故やケガの原因となります。

電源ケーブルの被膜を切って、他の機器の電源を取るなど、分岐配 線をしない

電源ケーブルの電流容量がオーバーし、ケーブルが過熱して、火災 や感電、故障の原因となります。

ケーブル類は、保安基準に適合しない場所に貼り付けたり、一度剥 がしたものをそのまま再び貼り付けたり、汎用の両面テープで貼り 付けたりしない

視界不良やケーブル類が剥がれて、事故の原因となります。

コード類は絶対に途中で切断しない

コード類にはヒューズが接続されている場合があるため、保護回路 が働かなくなり、火災の原因となります。

#### 必ず付属の部品を使用し、取扱説明書に従い確実に固定する

付属の部品以外を使用すると、端末内部の部品を損傷したり、しっ かりと固定されなかったことが原因で部品が外れることにより、運 転の妨げとなり、事故やケガの原因となります。

#### 取扱説明書に従って接続・取り付けする

強制

取扱説明書に従わずに接続・取り付けを行うと、火災や故障の原因 となります。

#### 車体やネジ部分、シートレールなどの可動部にコードを挟み込まな いよう配線する

断線やショートにより、火災や感電、故障の原因となります。

#### コード類は運転操作の妨げとならないように固定する

ステアリングやセレクトレバー、ブレーキペダルなどに巻き付くと、 事故の原因となります。

取り付けと配線が終わったら、電装品が元どおり正常に動作するか 確認する

正常に動作しない状態で使用すると、火災や感電、交通事故の原因 となります。

#### 小物部品や microSD カードは、乳幼児の手の届かないところに保 管する

誤って飲み込んだ場合は、ただちに医師に相談してください。

# < 注意

ヒーターの熱風が端末に直接あたらないように吹き出し口の方向を 調整する

内部温度が上昇し、火災や故障の原因となることがあります。

端末を取り付け指定位置以外のところに取り付けない 落下などの原因となることがあります。

雨が吹き込むところや水や結露、ほこり、油煙などが混入するとこ ろには取り付けない

発煙や発火、故障の原因となることがあります。

コードが金属部に触れないように配線する 金属部に接触するとコードが破損して、火災や感電、故障の原因と なることがあります。动生

<span id="page-9-0"></span>使用方法

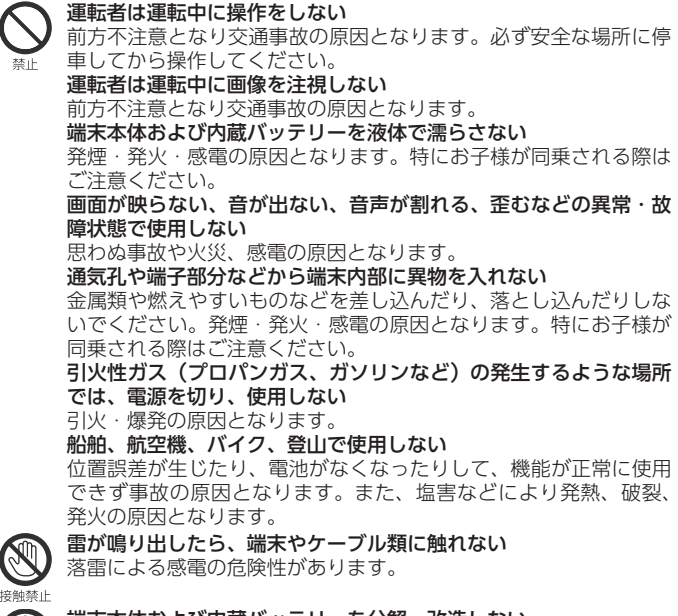

端末本体および内蔵バッテリーを分解・改造しない 交通事故や火災、感電の原因となります。

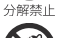

風呂場、シャワー室や調理台、加湿器のそばなど、油煙、湿気、ほ こりの多い場所で使用しない

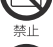

火災、感電の原因となります。 お車のヒューズを交換するときは、必ず規定容量(アンペア)の ヒューズを使用する

規定容量を超えるヒューズを使用すると、火災や故障の原因となり 改生 ます。

# 注意

強制

注意

キャッシュカードなどを端末に近づけない 磁気データが消去されることがあります。 端末をダッシュボードの上に放置しない 変形、電池の破裂、液もれの原因となることがあります。 シガーライター電源ケーブルのプラグを濡らしたり汚したりしない 火災・感電の原因となることがあります。濡れたり、汚れたりした ときは、きれいに拭き取ってください。 音量は、車外の音が聞こえる程度で使用する

車外の音が聞こえない状態で運転すると、交通事故の原因となるこ とがあります。

電源オン時はボリュームに注意する 電源オン時に突然大きな音が出て、聴力障害などの原因となること があります。

## 温度の上昇に注意する 端末は、環境や使用状況によって内部温度が上昇する場合がありま

す。ケガや事故の原因となることがありますので、ご注意ください。

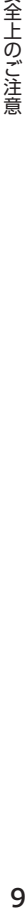

# <span id="page-11-0"></span>シガーライター電源ケーブルに関するご注意

# < 警告

端末は DC12 V/24 V ⊖アース車専用です。12 V/24 V 車以外で は使用しない

火災の原因となります。

船舶などの直流(DC)電源には接続しない

火災の原因となります。

ケーブルや端子部を傷つける、無理に曲げる、ねじる、加工する、 重いものをのせる、加熱する、引っ張るなどしない

ケーブルや端子部が破損し、火災・感電の原因となります。

濡れた手で電源プラグを抜き差ししない

感電の原因となります。

#### 他の電気製品には使用しない

付属のシガーライター電源ケーブルは、端末のみで使用することを 目的とした専用品です。他の電気製品で使用した場合、発熱により 火災・感電の原因となります。

#### 端末に付属のもの以外は使用しない

他の電源ケーブルを使用した場合、端末の本来の性能が発揮できな いことや、電流容量不足による発熱により火災・感電の原因となり ます。

#### 電源プラグはきれいにしておく

2余生

電源プラグの端子、および付近にほこりや金属物が付着している場 合は、電源プラグを抜いてから、乾いた布で取り除いてください。 そのまま使用すると火災、感電の原因となります。

#### シガープラグはシガーソケットまたはアクセサリーソケットの根元 まで確実に挿し込む

差し込みが不完全な場合、発熱したり、ほこりが付着して火災・ケ ガの原因となります。

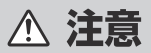

### 電源プラグを抜くときは、ケーブルを引っ張らない

ケーブルが破損し、発熱・火災・ケガ・感電の原因となることがあ ります。

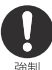

使用しないときや、お手入れのとき、移動させる場合はプラグを抜く 発熱・火災・ケガの原因となることがあります。

強制

# <span id="page-12-0"></span>異常時の問い合わせ

警告  $\bigwedge$ 

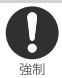

万一、異物が入った、水がかかった、煙が出る、変な匂いがするな どの異常が起きた場合は、ただちに使用を中止し、必ず東京海上日 動ドライブレコーダーヘルプデスクに相談する

そのまま使用すると、思わぬ事故や火災、感電の原因となります。

# <span id="page-13-0"></span>**利用上のご注意**

● 取扱説明書に記載されている注意事項を守らないことによって生じる 不具合に対しては、製造元は責任を負いかねますのでご注意ください。 正しく取り扱わなかった場合などは保証の対象外となりますので正し くご利用ください。

● 分配器を使っての接続は、お客様の判断・責任のもとで行ってください。

- ●お車のエンジンを切り、端末がスリープ状態 (ACC OFF) になった 場合は、一部の機能(駐車中監視機能など)を除きご利用いただけま せん(お車のエンジンを切っても端末がスリープ状態にならない車種 (常時電源車など)を除く)。
- ●端末動作の安定性を確保するため、お車のエンジンを切った後に端末 をシャットダウンすることがあります。 シャットダウン後の初回起動時は、スリープ状態から電源をオンした 場合に比べて、端末が起動するまで時間がかかります。
- ●映像記録機能は、ステータス LED が緑点滅から赤点灯になってから 使用できます。
- ●お車のエンジンをかけると内蔵バッテリーの残量が不足しているメッ セージが表示される場合があります。内蔵バッテリー残量が不足して いる状態でエンジンを切ると映像データが破損する可能性があります ので、しばらくの間お車のエンジンを切らないでください。
- ●端末を取り付けると、お車のサンバイザーに干渉する場合があります。
- ●端末の提供するすべての機能は、周囲の安全を保証するものではあり ません。必ずお客様の目視で安全を確認しながら運転してください。
- ●端末の取り付け位置や周辺の電装機器によっては、双方の動作に影響 をおよぼす場合があります。
- 重大事故などにより、端末でご使用のデータやファイルが破損したり 消去されたりする可能性があります。破損したデータや消去したデー タは復元できません。
- ●端末内部冷却用ファンの作動音が映像データに記録されることがあり ます。

- <span id="page-14-0"></span>●以下のような場所にいるときは、GPS衛星の電波が受信できないため、 GPS による測位ができないことがあります。
	- − トンネルの中やビルの駐車場など
	- − 2層構造の高速道路の下など
	- − 高層ビルの群集地帯など
	- − 密集した樹木の間など
- 長い時間 GPS による測位ができない場合、自車位置がずれたり止まっ たりする場合があります。このような場合でも、GPS の電波を受信 してしばらく走行すると正しい位置に修正されます。
- ●端末にペンキや車のワックスを塗らないでください。感度が低下した り、電波を受信できなくなることがあります。
- ●端末に内蔵しているバッテリーは消耗品です。バッテリー交換時期を 知らせるメッセージが表示された場合は、東京海上日動ドライブレコー ダーヘルプデスクにご連絡ください。そのままご利用を続けた場合、 事故発生時などに、適切なサービスを提供できない可能性があります。
- l バッテリーにはリチウムイオン電池を内蔵しています。 これは、リチウムイオン電池のリサイクルマークです。 Li-ion

# microSD カードの取り扱いに関するご注意

- microSD カードは、端末に挿入された状態でお届けします。
- ●端末に付属の microSD カードを使用してください。市販の microSD カードでの動作は保証できません。
- ●端末は、microSDHC カードまたは microSDXC カード (8 GB ~ 128 GB)に対応しています。ただし、すべての microSD カードの 動作を保証するものではありません。32 GB 未満の microSD カード は推奨していないため、32 GB 以上の microSD カードを使用してく ださい。
- microSD カードを取り付ける、または取り外す場合は、端末の電源 を必ずオフにしてください(<sup>→</sup> [P.56](#page-57-1))。電源がオンの場合、デー タや microSD カード自体が破損するおそれがあります。
- microSD カードは消耗品です。長期間使用した場合や日常使用の場 合であっても正常に書き込みや消去などの動作をしなくなる場合があ ります。microSD カードの異常を知らせるメッセージの表示が繰り 返される場合には東京海上日動ドライブレコーダーヘルプデスクにご 連絡ください。
- ●まれに、お持ちのパソコンなどで認識できている付属の microSD カー ドが端末で認識しない場合があります。この場合、microSD カード の不具合状態によっては、端末の microSD カード初期化作業により 認識する場合があります。→ [P.116](#page-117-1) [microSD カードを初期化する]
	- − microSD カード初期化を行った場合は、録画した映像ファイル など microSD カードに記録されたデータがすべて消失されます。 microSD カード初期化の際は、お客様で必ず microSD カードデー タのバックアップを作成してから行ってください。
		- − microSD カード初期化作業による microSD カードの不具合修復 を製造元が保証するものではありません。また、本作業により、 microSD カードのデータ消失並びに、その他損害が発生した場合 は、製造元として責任を負えません。お客様の判断・責任のもと で microSD カード初期化作業は実行してください。
		- − microSD カード初期化をしても認識しない場合は、東京海上日動 ドライブレコーダーヘルプデスクにご連絡ください。

主な特長

# <span id="page-16-0"></span>**端末の主な特長**

利用場面に応じ、端末は以下の機能を提供します。

事故が起きたときの機能

### 自動での事故連絡および映像送信機能(<sup>→</sup> [P.76](#page-77-1))

端末が特に強い衝撃を検知した場合、自動的に事故受付センターへ連絡 し、通話ができます。また、事故前後の映像が自動的に送信されます。

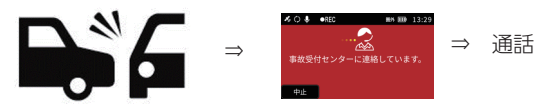

手動での事故連絡および映像送信機能(<sup>→</sup> [P.77](#page-78-1))

強い衝撃を検知した場合、 (事故連絡)ボタンを押すことで、事故 受付センターと通話ができます。また、事故前後の映像が自動的に送信 されます。

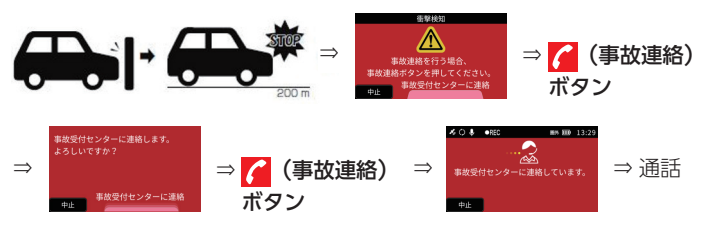

手動での緊急連絡機能(<sup>→</sup> [P.79](#page-80-1))

● (事故連絡) ボタンを 3 秒以内に 4 回以上連続で押すことで、事故 受付センターへ緊急連絡することができます。

# PC アプリによる映像送信機能 (→ *[P.132](#page-133-1)*)

選択した録画映像を東京海上日動に送信することができます。

# <span id="page-17-0"></span>日常の運転中の機能

# ドライブレコーダー機能 (映像記録機能)  $( \rightarrow P.66)$  $( \rightarrow P.66)$  $( \rightarrow P.66)$

端末のカメラで撮影した映像を microSD カードに保存・再生すること ができます。

#### ●イベント録画

お車が衝突した際や、急アクセル・急ブレーキ・急ハンドルといった 急操作を検知した際、自動的に録画します。

l 常時録画

お車のエンジンをかけた後、ステータス LED が赤点灯に変わってから、 常に録画します。

### 安全運転支援機能

端末のカメラやセンサーを使用して状況を判断し、危険な運転やわき見 運転、居眠り運転を行っているときなどに注意喚起を行います。

● 例:前方車両接近警告機能/急操作警告機能/わき見警告機能

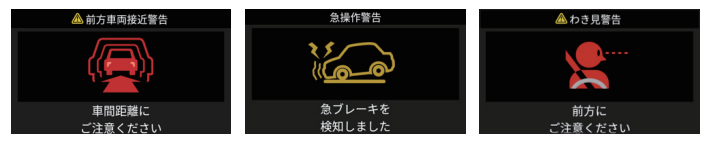

l 安全運転診断機能

これまでの運転を診断し、特に注意が必要な場面に応じた安全運転診 断を行います。(<sup>→</sup> [P.91](#page-92-0))

主な特長

# <span id="page-18-0"></span>運転中以外の機能

### 駐車中監視機能(<sup>→</sup> [P.92](#page-93-0))

駐車中にお車に衝撃を検知\*した場合、自動で録画を行います。

駐車の度、使用要否を確認するメッセージが表示されます。【はい】を 選択すると、有効になります。

駐車中監視機能は内蔵バッテリーで作動しており、満充電で約 30 分間の 駐車中監視が可能です。

※内蔵バッテリー残量によっては、駐車中監視が途中で終了する事があり ます。

※端末が高温になった場合、電源が自動でオフになり駐車中監視機能が 使用できないことがあります。

\*車に飛び乗ったり、ドアやトランクを強く閉めたときと同等以上の衝 撃を検知します。

### ドライバー識別機能(<sup>→</sup> [P.105](#page-106-1))

複数人で端末を利用している場合など、ドライバー識別機能で個人を特 定し、個人に応じた安全運転診断や運転のアドバイスなどを行います。 ドライバー識別は端末画面に表示されるリストの選択、または顔識別(事 前の顔情報登録が必要)で行うことができます。

ドライバーが一人しかいないなど、選択が不要な場合はドライバー選択 機能を OFF にしてください。最後に選択したドライバーで以降固定さ れます。

# <span id="page-19-0"></span>辿 アドバイス

- 顔情報を登録しなくても、わき見警告機能・居眠り警告機能は動作 します。
- l 顔識別機能を使用しないこともできます。(<sup>→</sup> [P.107](#page-108-1))その場合、 端末画面に表示されるリストからドライバーを選択することで、ド ライバー識別を行うことができます。

主な特長

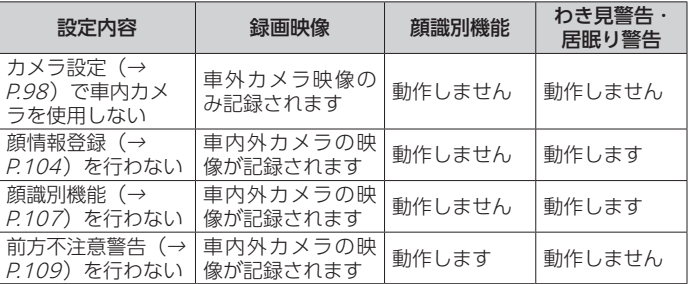

# ドライブエージェント WEB アプリによる端末管理機能  $(\rightarrow P.125)$  $(\rightarrow P.125)$  $(\rightarrow P.125)$

端末を管理するためのアカウントの発行や走行履歴、安全運転診断結果 などの確認ができます。

# スマートフォンアプリ(<sup>→</sup> [P.129](#page-130-1))

ご家族で安全運転を続けて、クーポンを獲得できます。

端末について

<span id="page-20-0"></span>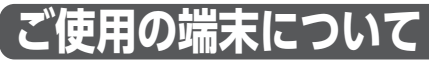

ご使用の端末によって一部の機能がご利用いただけません。 端末のモデルについては「端末モデルの確認方法」を確認してください。

# 端末モデルの確認方法

端末側面に貼っているラベルの色と Model を確認してください。

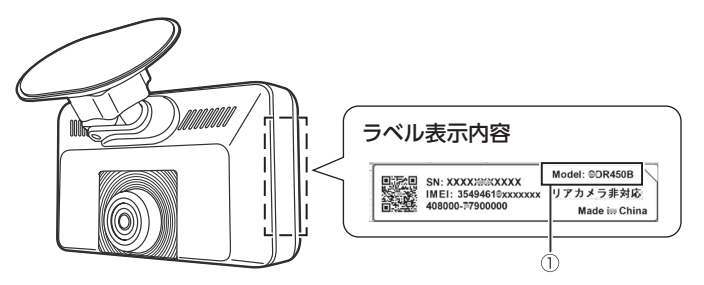

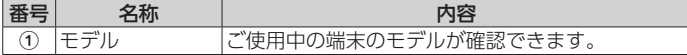

# 端末モデルによる機能について

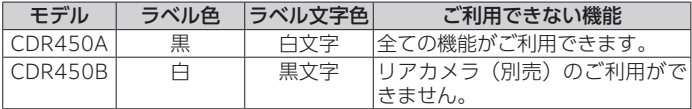

リアカメラ(別売)をご利用できない端末をご使用中のお客様が、リア カメラ(別売)を購入される場合は端末を交換いたします。東京海上日 動ドライブレコーダーヘルプデスクにご連絡ください。

19 インストランド インター・シー しょうしゃ インター・シー しょうしゃ しょうしゅう しょうしゅう しょうしゅう しょうしゅう しょうしゅう しょうしゅう 19

<span id="page-21-0"></span>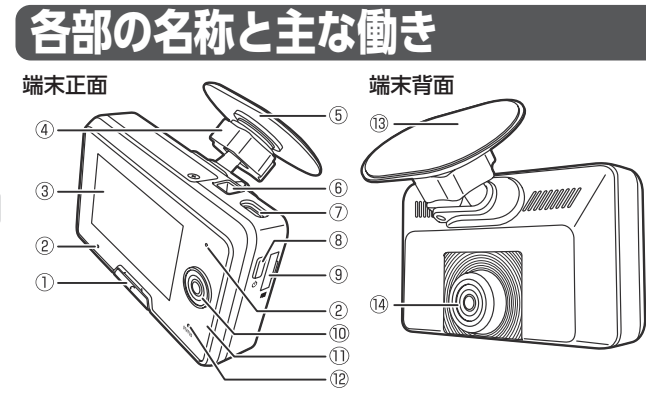

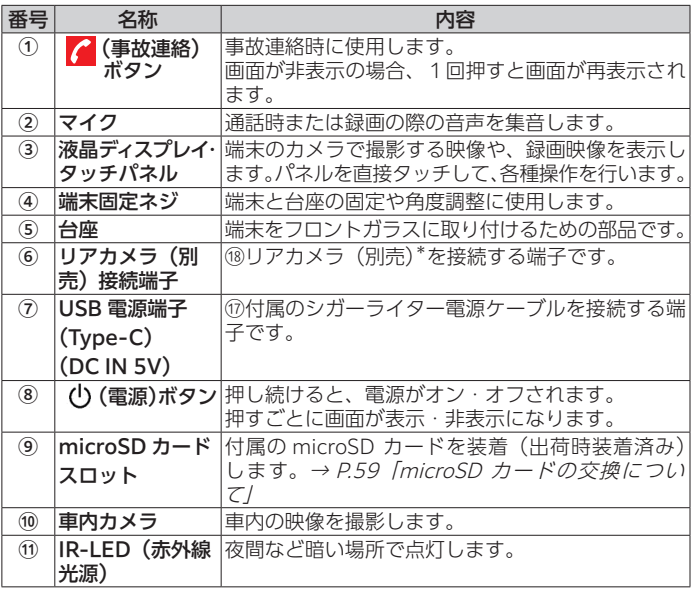

端末について 実について 20

各部の名称と主な働き

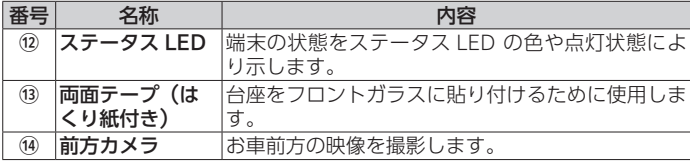

\*リアカメラ(別売)は CDR450A のみ使用できます。CDR450B は 使用できません。

# 河 アドバイス

●端末動作の安定性を確保するため、お車のエンジンを切った後に端 末をシャットダウンすることがあります。

シャットダウン後の初回起動時は、スリープ状態から電源をオンし た場合に比べて、端末が起動するまで時間がかかります。

● 端末動作の安定性を確保するため、端末内部冷却用ファンが作動す る場合があります。

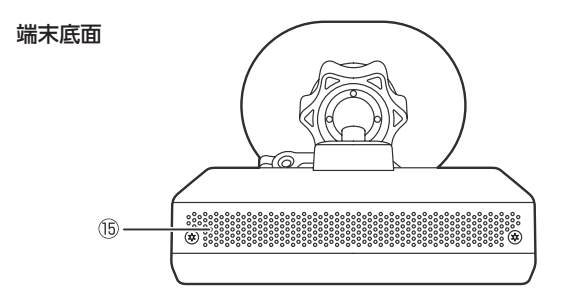

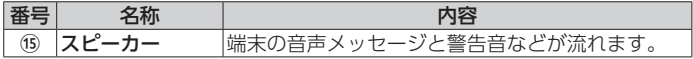

端末について 21端末について

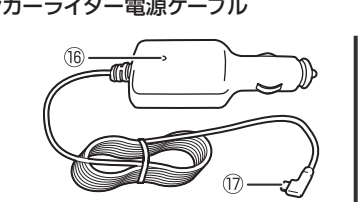

<span id="page-23-0"></span>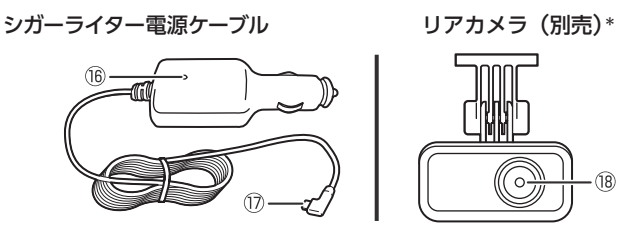

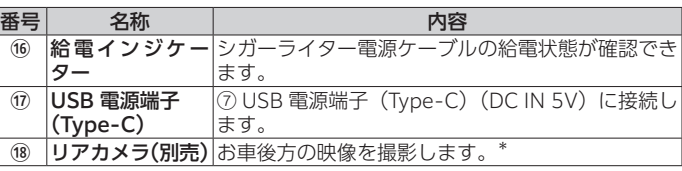

\*リアカメラ(別売)は CDR450A のみ使用できます。CDR450B は 使用できません。CDR450B をご利用中のお客様がリアカメラ(別売) を購入される場合は端末を交換いたします。東京海上日動ドライブレ コーダーヘルプデスクにご連絡ください。

# タッチパネルの操作

画面の項目に直接タッチして操作します。

画面を上下になぞってスクロールすることもできます。

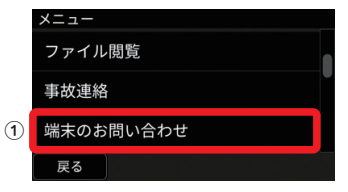

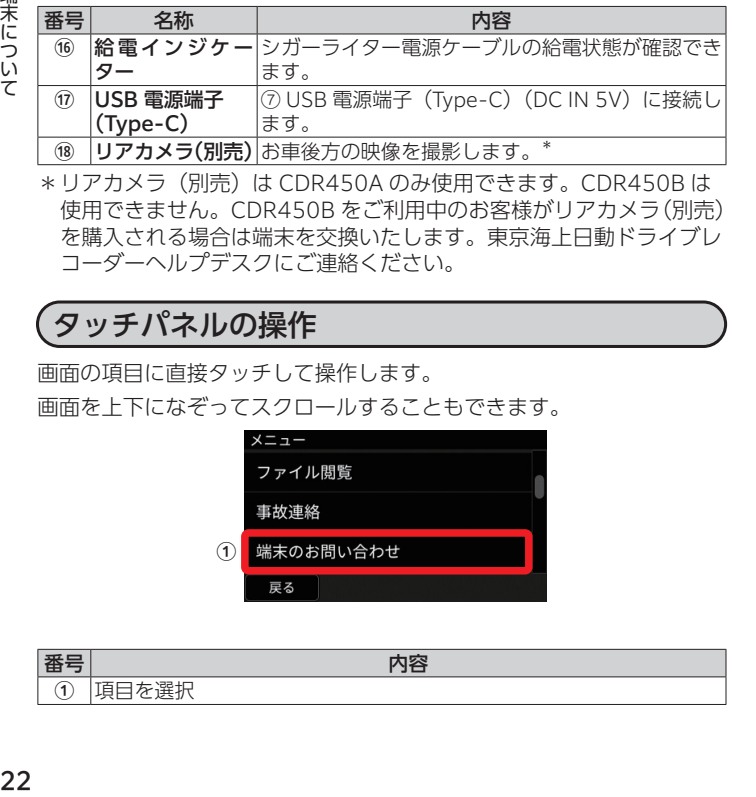

# <span id="page-24-0"></span>**画面に表示されるアイコ**

画面上部のステータスバーにはさまざまなアイコンが表示され、内蔵 バッテリーの残量や通信状況など端末の状態を確認できます。

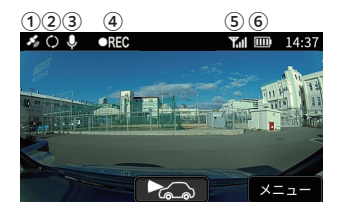

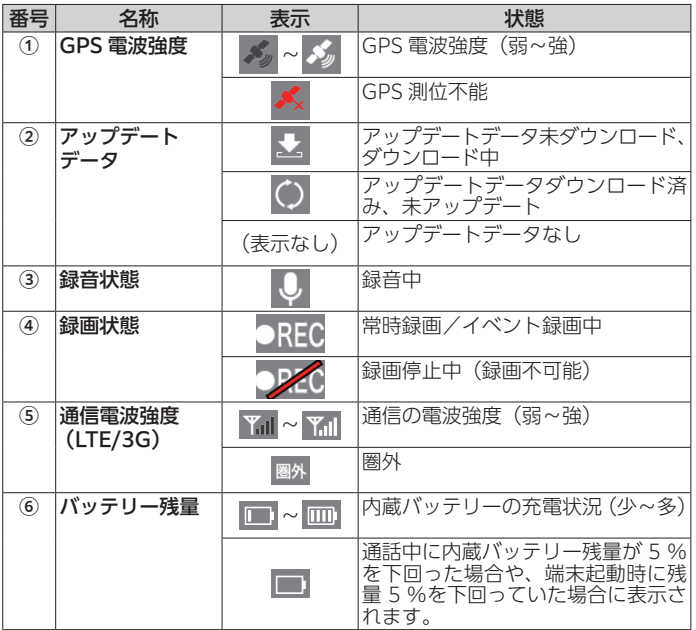

端末について 23 23

<span id="page-25-0"></span>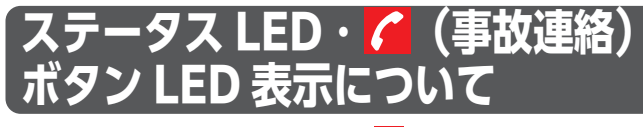

端末の状態をステータス LED および / (事故連絡) ボタン LED の表 示で確認できます。

ステータスIFD 端末について (末について) 24  $\bigodot$  $\circ$ 

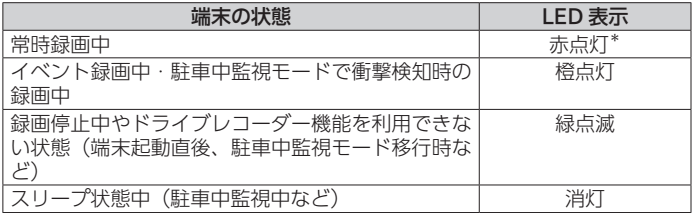

\*常時録画中にイベント録画が発生したときは、橙点灯に切り替わりま す。

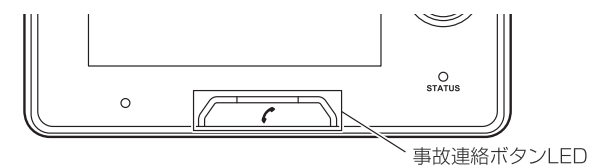

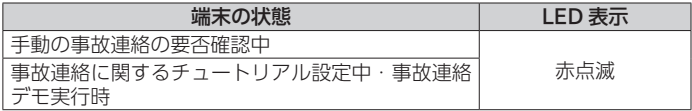

<span id="page-26-0"></span>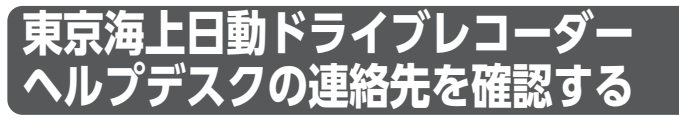

東京海上日動ドライブレコーダーヘルプデスクの連絡先を端末に表示す ることができます。

端末の取り付けや故障などに関するお問い合わせの際にご確認 ください。

# **1** 【メニュー】→【端末のお問い合わせ】

● 東京海上日動ドライブレコーダーヘルプデスクの連絡先が表示さ れます。

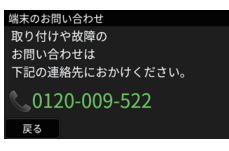

<span id="page-27-0"></span>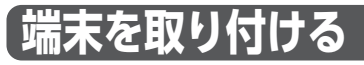

# 取り付ける前に知ってほしいこと

# △ 警告

- ●付属のシガーライター電源ケーブルは、本端末のみで使用すること を目的とした専用品です。他の電気製品ではご使用になれません。 他の電気製品で使用した場合、発熱により火災・感電の原因となり ます。またシガーライター電源ケーブルは端末に付属のもの以外は 使用しないでください。他の電源ケーブルを使用した場合、端末の 本来の性能が出ないことや、電流容量不足による発熱により火災・ 感電の原因となります。
- ●シガーライター電源ケーブルの被膜を切って、他の機器の電源を取 るなど、分岐配線をしないでください。シガーライター電源ケーブ ルの電流容量がオーバーし、ケーブルが過熱して、火災や感電、故 障の原因となります。

### △注意

- シガーソケットまたはアクセサリーソケットのないお車には取り付 けできません。
- ●取り付け作業は、お車を平らな場所に駐車し、かつ通信圏内で行っ てください。
- ●台座の両面テープは貼り直すことができません。一度貼り付けると 剥がしたときに粘着力が弱くなります。貼り付ける位置および付属 のシガーライター電源ケーブルが引けるかを十分に検討してから貼 り付けてください。
- ●端末を取り付けるときは、お車の取扱説明書を確認して自動ブレー キなどの「運転支援システム」の妨げにならない場所を選んで取り 付けてください。不明な場合は、自動車メーカー様、自動車ディー ラー様にご相談ください。
- 保安基準に適合させるため、本書をよくお読みになり、正しく取り 付けてください。保安基準とは、道路運送車両の保安基準第 29 条 および細目を定める告示第 195 条(平成 28 年 6 月 18 日施行)、 道路運送車両の保安基準第 21 条および細目を定める告示第 183 条 (平成 29 年 6 月 22 日施行)をいいます。

### **个注意**

- ●端末は、フロントガラス取り付け専用です。フロントガラス以外や 車室外には取り付けないでください。
- 必ずフロントガラスの指定の位置・寸法内に取り付けてください。
- ●端末を覆ったり、カメラを汚したりしないでください。
- ●端末を落としたり、端末のカメラ部分に触れたりしないよう、取り 扱いには十分ご注意ください。
- ●お車によって、指定の位置や寸法内に取り付けられないことがあり ます。
- ●お車のフロントガラスにコーティング剤や特殊加工 (熱線反射ガラ スや断熱ガラス、電波不透過ガラスなど)が施されている場合は、 GPS の受信や録画品質に影響する可能性があるため、東京海上日動 ドライブレコーダーヘルプデスクにお問い合わせください。
- ●端末を取り付けるお車のフロントガラスの上部に遮光フィルムが施 されている場合は、端末のカメラ部分が遮光フィルムにかかると前 方車両接近警告機能や片寄り警告機能、録画品質(映像が青くなる など)に影響する可能性があります。
- ●取り付け作業は、空気中にゴミ、ほこりなどが少ない場所を選んで 行ってください。
- ●気温が低いときやガラスがくもっている場合は、接着力の低下を防 ぐため、車内ヒーターやデフロスタースイッチをオンにしてフロン トガラスを温めておいてください。
- ●お車のエンジンを切っても、端末がスリープ状態(→ P.24)にな らない車種(常時電源車など)の場合、端末を利用しないときは必ず シガーソケットまたはアクセサリーソケットからシガープラグを抜 いてください。抜き忘れるとお車のバッテリー上がりの原因となり ます。
- ●取り付けにはメジャーなど距離の測れるものが必要なためご用意く ださい。
- ●端末がお手元に届きましたら、保険契約の始期日までに対象のお車 に取り付けてください。
- ●取り付けにあたっては、端末に同梱するクイックスタートガイドお よび本書をよくお読みください。

## △注意

●「ご契約者ご自身では取り付けができないお車の場合」や「取り付 けサービスをご希望される場合」には、東京海上日動ドライブレコ ーダーヘルプデスクにご相談ください。

\* 取り付け工賃などはご契約者にてご負担いただきます。

ご契約者ご自身では取り付けできないお車(例)

<例 1 >

フロントガラス脇のピラーの表面を確認し、【SRS】【AIRBAG】な どの表示があるお車の場合

# **SRS AIRBAG**

<例2>

ピラー周囲のゴムをめくることができず、かつピラー表面が布張り など配線止めクリップが貼り付けられない素材のお車の場合

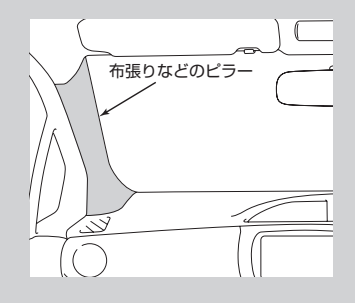

<span id="page-30-0"></span>取り付け指定位置について

端末は、以下の条件をすべて満たす位置に取り付けてください。

- ●端末全体がフロントガラスの高さの上縁から 20% 以内の位置 (ウェ ザ・ストリップ、モールなどと重なる部分およびマスキングが施され ている部分を除く実長の 20% 以内の範囲)
	- ウェザ・ストリップ:ドアとドア枠の隙間をふさぐためのゴム製 のパーツ。
	- モール:ウインドの周りのガラスとボディーの隙間をふさぐため のゴム製のパーツ。
- 端末の前方カメラ部分がワイパーの拭き取り範囲内に入る位置
- 端末の前方カメラ部分がサンシェードやクロセラライン・クロセラパ ター ンにかからない位置
	- クロセラライン、クロセラパターン:フロントガラス端の黒色の ドット部分。
- ●車検ステッカーやルームミラーと重ならない位置
- 運転席から端末に手が届く位置
- 画面が見やすく運転者の視界の妨げにならない位置
- ●端末の車内カメラがルームミラーに被らない位置
- 運転支援システムの妨げにならない位置
- シガーライター雷源ケーブルが無理なく引ける位置
- ●車内カメラ撮影時、運転姿勢で顔が上下左右に見切れないような位置

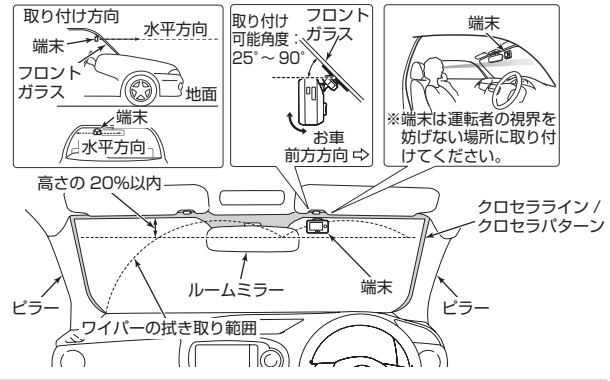

△ 注意

● 正常に作動しないため、ダッシュボードには取り付けないでくださ い。

端末の取り付け・付け替え

端末

かの取り付け

付け替え

# <span id="page-31-0"></span>端末初回利用の流れ

端末を実際に使用いただくための手順についてご説明いたします。 各手順の詳細については以降のページをご参照ください。なお、ご契約 者ご自身ではなく、取り付け業者などの第三者に作業を依頼する場合でも、 以下の表のとおり必ずご契約者ご自身で行っていただく設定があります のでご注意ください。

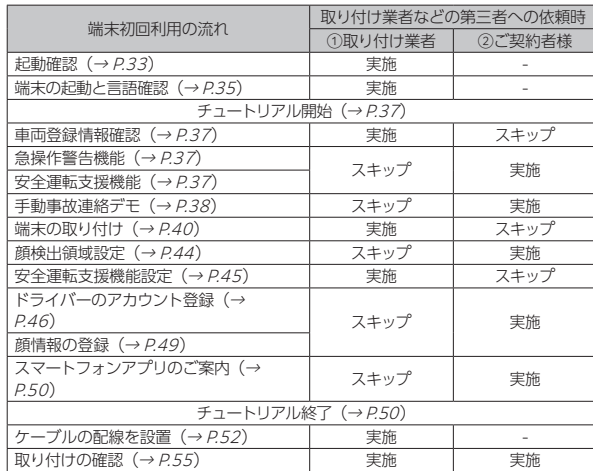

# △ 注意

●端末の初回起動時には、通信および GPS を受信する必要があります。 以下の場所で作業を行ってください。

- ・安全に作業でき、停車できる場所
- ・水平で平らな場所
- ・見晴らしの良い場所(電波が圏内で GPS が受信できること)
- 場所を選び、サイドブレーキをしっかりかけ端末の取り付けを行っ てください。
- ●GPS・通信が受信できているかどうかは、<mark>そのり ORG</mark> ステータスバーに表示されるアイコンを ご確認ください。(<sup>→</sup> P.23)

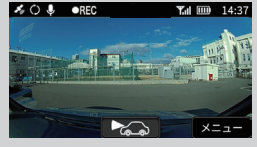

●取り付け業者様・代理店様へ ご契約者様に代わって車両に取り付けを行う場合、前記一覧に従って 一部の項目をスキップしてください。また、取り付け作業完了後、 ご契約者様に「次の起動時に " チュートリアルが未完了です。" と 音声案内が流れます。お客様ご自身で設定する項目ですので、画面 や音声の案内に従って設定を行ってください。」と伝えてください。

### 1 カメラ型のドライブエージェントパーソナル専用端末が取り付けされている場合

### 迦 アドバイス

- ●1カメラ型のドライブエージェントパーソナル専用端末用のシガー ライター電源ケーブルは電源コネクタ変換ケーブルを装着すること で 2 カメラ一体型でも使用することができるようになります。
- ●1カメラ型のドライブエージェントパーソナル専用端末のシガーラ イター電源ケーブルと電源コネクタ変換ケーブルを装着して使用し た場合、付属のシガーライター電源ケーブルを使用した場合に比べ て入力電圧範囲が狭くなるため端末が起動しない、または使用中に 端末の電源が切れる可能性があります。そのような症状が出た場合 は、付属のシガーライター電源ケーブルをご使用ください。

**1** シガーソケットまたは アクセサリーソケットから シガーライター電源ケー ブルを取り外す **2** ドライブエージェント パーソナル専用端末から 電源ケーブルを取り外す **3** ドライブエージェント パーソナル専用端末を ヘラを使用してフロン アクセサリーソケット シガーライター 電源ケーブル 電源ケーブル ドライブエージェント パーソナル専用端末

ドライブエージェント パーソナル専用端末

トガラスから取り外す

<span id="page-34-0"></span>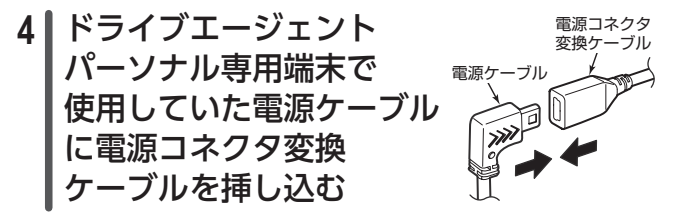

起動確認

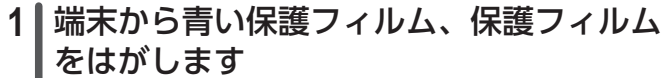

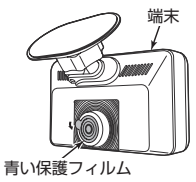

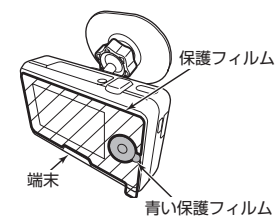

2 | 付属のシガーライター 電源ケーブルの USB 電 源端子(Type-C)ま たは電源コネクタ変換 ケーブル(Type-C) を端末上面の USB 端 子(Type-C) (DC IN 5V)に挿し込 みます USB 電源端子 (Type-C) 端末 (DC IN 5V) USB 電源端子 (Type-C) または 電源コネクタ変換ケーブル(Type-C) ※ 1 カメラ型の電源ケーブルを 使用している場合

## △ 注意

- リアカメラ(別売) \*の購入を検討されている場合は、電源ケーブ ルをイラストで指示する方向に挿し込んでください。
- USB 雷源端子は端末の構から見て金属部分が見えないよう奥まで挿 し込んでください。差し込みが不十分ですと、充電されず、端末が 起動しなくなります。
- \*リアカメラ(別売)は CDR450A のみ使用できます。CDR450B は 使用できません。

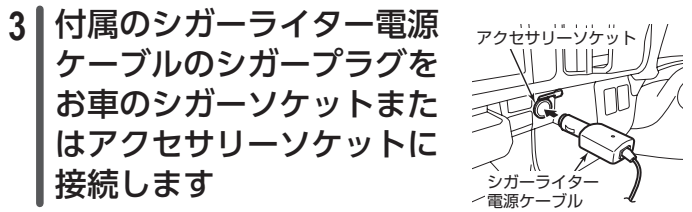

● 接続したとき、常に端末が起動してしまう車種(常時電源車)の 場合、端末を使用しないときは必ずシガーソケットまたはアクセ サリーソケットからシガープラグを抜いてください。 抜き忘れるとお車のバッテリー上がりの原因となります。

△ 警告

● シガーライター雷源ケーブルの被膜を切って、他の機器の雷源を取 るなど、分岐配線をしないでください。シガーライター電源ケーブ ルの電流容量がオーバーし、ケーブルが過熱して、火災や感電、故 障の原因となります。
# **4 お車のエンジンをかけます**

●お車のエンジンと連動して、端末の電源がオンになります。 電源がオンになると起動します。お車のエンジンをかけるときは 端末のボタンに触れないようにしてください。

#### 迦 アドバイス

● 正しく給電している場合は、オープニング画面が表示されます。

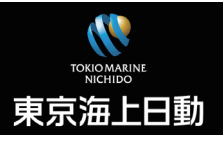

●端末の電源が入らない場合、東京海上日動ドライブレコーダーへル プデスクにご連絡ください。

#### <span id="page-36-0"></span>端末の起動と言語確認

初めて電源を入れると以下の流れで端末の初回設定が始まります。

**1** オープニング画面が 表示されます

● 右図のオープニングが表示されます。

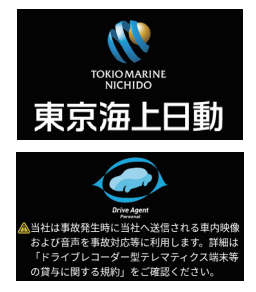

#### 迦 アドバイス

- 端末の状態によって表示されない場合があります。 (例:スリープ状態からの復帰など)
- ●初回起動時のみ、通信圏外で端末の電源をオンにした場合は、通信 圏外を知らせるメッセージが表示されます。通信圏内に入るまでこ のメッセージが表示され、サービスはご利用できません。

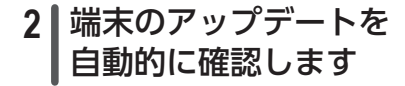

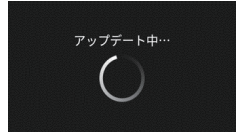

#### 河 アドバイス

- アップデートが行われた場合、端末を再起動することがあります。
- l[「端末をアップデートする」](#page-121-0)(<sup>→</sup> [P.120](#page-121-0))を参考に、アップデート が完了するまでは端末の電源を切らないでください。

### **3** 画面表示の言語を選択します

● 画面をスクロールさせることで 以下の言語を選択できます。 ・日本語 ・英語 ・中国語(繁字) ・中国語(簡字) ・韓国語

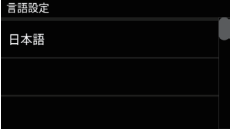

#### 迦 アドバイス

● 言語を変更すると画面表示が変更されますが、音声は変わりません。

### **4** 端末に異常がないか、自動的に確認します

● 異常を検知した場合、音声メッセージや画面表示で案内します。 案内に従って、操作してください。

#### 迦 アドバイス

● microSD カードや端末本体に異常がある場合、事故連絡を含めた サービスが使用できない場合があります。東京海上日動ドライブレ コーダーヘルプデスクにご連絡ください。

### チュートリアル

チュートリアルは、すべての設定項目が完了するまで表示されます。 チュートリアルでスキップした項目は次回起動時に再度表示されます。 取り付け業者などの第三者に作業を依頼した場合、以下の「★」マーク の項目はご契約者ご自身で行ってください。

#### 車両登録情報確認

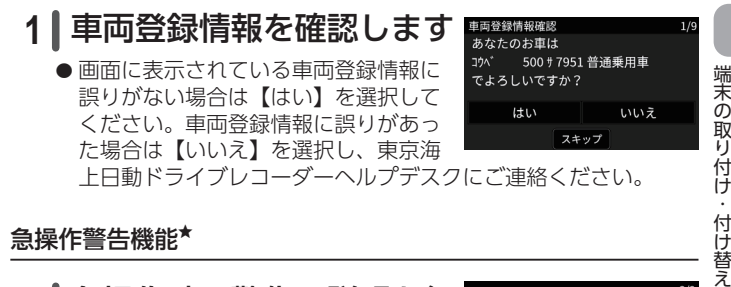

#### 急操作警告機能★

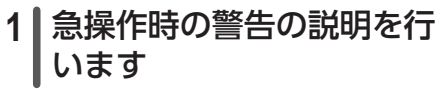

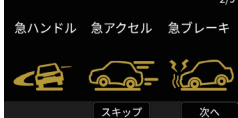

●説明が終わったら【次へ】を選択して ください。

#### 安全運転支援機能<sup>★</sup>

- **1** 安全運転支援機能の説明を 行います
	- ●説明が終わったら【次へ】を選択して ください。

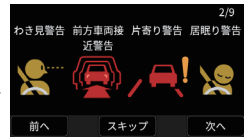

付け替え

手動事故連絡デモ★

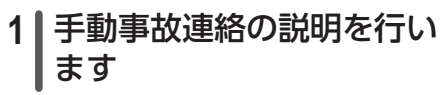

●説明が終わったら【次へ】を選択して ください。

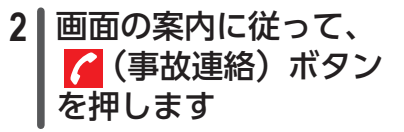

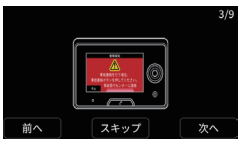

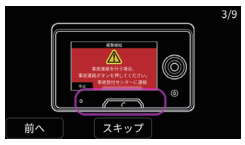

- ●事故連絡デモの間に、実際に (事故 連絡)ボタンを押すように指示されます。
- **3** 再度、 (事故連絡)ボタ ンを押します
	- 1回 (事故連絡) ボタンを押すと、 再度、手動事故連絡を行うか確認します。 事故連絡を行うためには、再度 |● (事 故連絡)ボタンを押す必要があります。

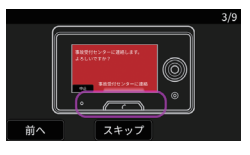

- 事故連絡デモの間に、実際に ( 事故連絡 ) ボタンを押すよう に指示されますが、チュートリアル中は実際の事故受付センター にはつながらず、デモ音声が流れます。
- **4** 手動事故連絡のキャンセル 方法の説明を行います
	- ●説明が終わったら【次へ】を選択して ください。

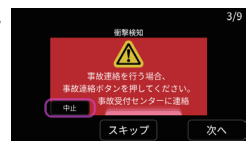

# **5** 強制的に事故連絡する方法 の説明を行います

●説明が終わったら【次へ】を選択して ください。

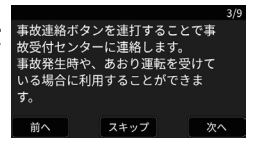

### **6** 手動事故連絡デモを終了します

●説明が終わったら【次へ】を選択してください。

端末を取り付ける

#### 端末の取り付け

# **1** 取り付け指定位置について (<sup>→</sup> P.29)を確認し、端末 の取り付け予定位置を決め ます

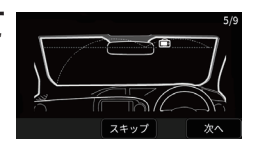

- ●説明が終わったら【次へ】を選択して ください。
- **2** 端末固定ネジを緩め、地 面に対して端末が水平に なるように角度を調整し ます

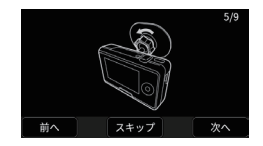

●準備が終わったら【次へ】を選択して ください。

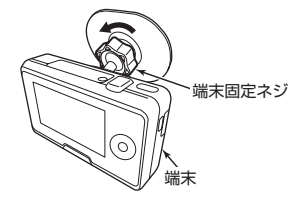

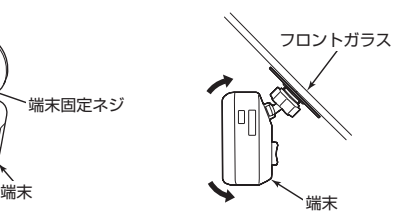

<span id="page-41-0"></span>**3** 音声案内に従って、カメラ 画像を確認しながら取り付 け角度を調整します

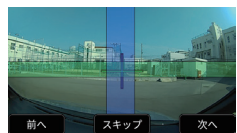

- 画面中央に表示されている十字マークをお車の前方中央に合わせ てください。
- 十字マークと縦横の帯が重なるように端末の角度を調整してくだ さい。その状態で画面の縦横の帯が緑色と青色になっていること を確認してください。
- ●取り付け予定位置に問題がなければ端末固定ネジを締め、画面 のお好きな場所をタップ、または【次へ】を選択してください。

### 辿 アドバイス

- l 両面テープのはくり紙は、P.43 手順 7 まで取り外さないでくださ い。
- ●端末固定ネジの締め付けが不十分だった場合、走行中に衝撃を受け て、端末の角度が変わる可能性があります。
- 十字マークの固定が困難な場合は端末固定ネジをある程度仮締めし た状態で、角度調整を行ってください。
- ●端末は地面と水平になるように調整してください。水平にならない 場合は、端末の取り付け位置を変更するか、[P.31](#page-32-0) 注意を参考に お車を移動してください。
- ●片寄り警告機能が頻繁に作動する場合、以下のイラストの良い例を 参考に端末を地面と水平、前方カメラがセンターラインと平行にな るように取り付けてください。

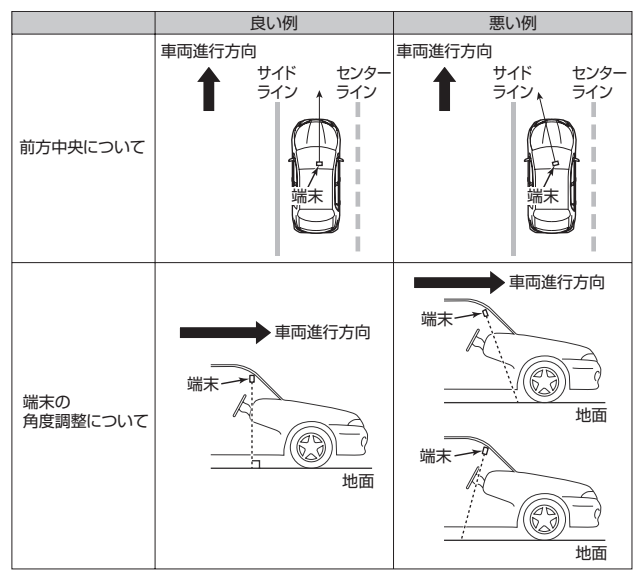

# **4 ■車内カメラ使用の有無を** 選択します

● 画面の案内に従って選択してください。 →チュートリアル完了後に、設定するこ ともできます。

→ [P.98「使用したいカメラを設定する」](#page-99-0)

# **5** 車内カメラの映像および 取り付け角度の確認を 行います

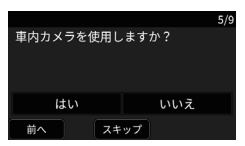

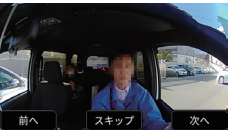

- 画面内にドライバーの顔全体が映っているか確認し、問題なけれ ば【次へ】を選択してください。
- P.42 手順4の車内カメラの使用で【はい】を選択した場合の み表示されます。

#### 迦 アドバイス

- 正しく取り付けられていない場合は、メッセージが表示されます。「音 声案内に従って、カメラ映像を確認しながら取り付け角度を調整しま す| (→ [P.40](#page-41-0)) を参考に再度取り付け角度の調整を行ってください。
- 暗所で IR-LED (赤外線光源) が点灯時、赤外線が天井やサンバイ ザーに強く当たり、車内カメラ映像が暗くぼやける場合があります。 この場合は、取付高さを1~2cm 下へずらす、または、天井やサン バイザーが車内カメラに映らない方向へ角度調整を行ってください。

# **6** 付属のアルコールパッド で取り付け予定位置の汚 れ、油などを取り除きます

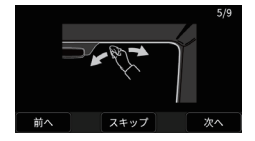

●準備ができたら【次へ】を選択して ください

#### 迦 アドバイス

- この作業が不十分だった場合、両面テープのはがれが発生する可能 性があります。
- 気温が低いときに端末を取り付ける場合、必ずデフロスターを使用 してガラス面を温めてから取り付けてください。

# **7** 台座の両面テープのはくり 紙をはがします

●準備ができたら【次へ】を選択して ください

# **8** 音声案内に従って、端末 を取り付け予定位置に 貼り付けます

- P42 手順 6 で使用したアルコールパッ ドで付着したガラス面の水滴が乾いてから 端末を取り付け予定位置に貼り付けた後、 剥がれ防止のため台座全体をしっかりとフ ロントガラスに押しつけてください。
- 再度、十字マークと縦横の帯が重なっ ていることを確認し、調整のうえで端 末固定ネジを締めてください。
- ●作業後、画面のお好きな場所をタップ、 または【次へ】を選択してください。

### 辿 アドバイス

- ●端末固定ネジの締め付けが不十分だった場合、走行中に衝撃を受け て、端末の角度が変わる可能性があります。
- ●片寄り警告機能が頻繁に作動する場合、端末を地面と水平、前方力 メラがセンターラインと平行になるように取り付けてください。

#### 1重要

- 以下の場合、両面テープの粘着力が弱まり、端末の落下・破損につな がります。
	- ・外気温が低いなどにより、ガラス面が冷たい場合
	- ・ガラスに結露等の水分がある場合
	- ・ガラス面にアルコールパッドの水滴が残っている場合
	- ・両面テープを一度剥がして、貼り直した場合
	- ・同梱品以外の両面テープで貼り付けた場合

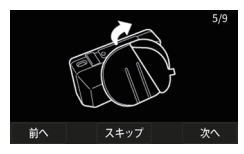

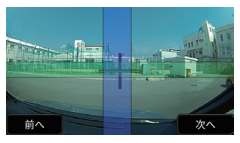

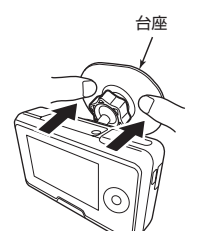

# **9** 車内カメラのカメラ映像 を確認します

- P42 手順4の車内カメラの使用で【はい】 を選択した場合のみ表示されます。
- 画面の案内に従って操作してください。

### **10** 端末の取り付け角度を 確認します

● 取り付けが正常であれば、そのまま 進みます。

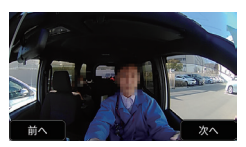

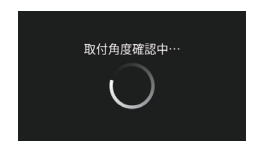

### 迦 アドバイス

●正しく取り付けられていない場合は、メッセージが表示されます。 「音声案内に従って、カメラ映像を確認しながら取り付け角度を調 整します $|$  (→  $P.40$ ) を参考に、再度取り付け角度の調整を行っ てください。

#### 顔検出領域設定★

- **1** 音声案内に従って、顔検 出領域を設定します
	- P.42 手順4の車内カメラの使用で【はい】 を選択した場合のみ表示されます。

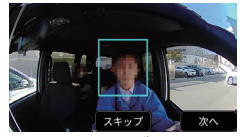

- ●車内カメラのカメラ映像を確認しながら音声メッセージの案内に 従って、青枠をタップで動かしてください。
- ●青枠の位置が決まったら【次へ】を選択してください。
- **2 | 顔検出領域設定を終了し** ます
	- ●説明が終わったら【次へ】を選択してく ださい。

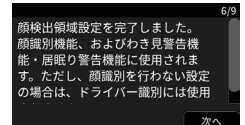

安全運転支援機能設定

### **1** 地面から端末までの高さ を設定します

●【○○ cm】を上下にスクロールして 設定します。

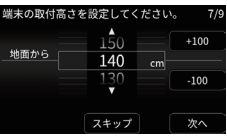

【+100】、【-100】を選択しても設定可能です。

- ●メジャーなどで地面から端末までの高さを測ってください。
- **高さは 100cm から 410cm まで設定可能です。**

● 高さを設定したら【次へ】を選択してください。

#### 迦 アドバイス

- ●端末の取り付け高さが 200cm を超える場合は、前方車両接近警告 機能と片寄り警告機能は使用できません。
- 200cm を超えて設定すると、本設定は終了します。

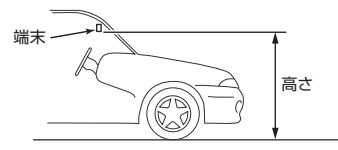

2 | 車検証を参考に車幅を 設定します

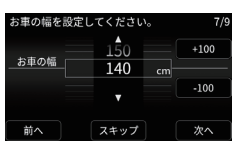

地面

- ●車幅は 140cm から 300cm まで設定可 能です。
- ●車幅を設定したら【次へ】を選択してください。

端末の取り付け・付け替ぇ 端末の取り付け・付け替え

#### **3** フロントガラスの中心 前方カメラの位置を設定してください。  $#+50$ から端末の中心までの 中心から  $\Omega$  $\epsilon$ m 右+50 距離を設定します 前へ スキップ 次へ ● 距離を設定したら【次へ】を選択してく 中心 ださい。 Ćþ 距離

### 辿 アドバイス

● 前方車両接近警告や片寄り警告が頻繁に作動する場合やまったく反 応しない場合は手動で地平線ライン・ボンネットライン・中央線ラ インを設定することができます。(<sup>→</sup> [P.102](#page-103-0))

### ドライバーのアカウント登録★

# **1** ドライバー選択機能を利用 するか選択します

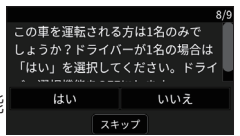

- ●【いいえ】を選択するとドライバー選択機能 が ON になります。
- ●【はい】を選択すると [P.50](#page-51-0) の「スマートフォンアプリのご案内」 までスキップし、ドライバー選択機能が OFF になります。 →チュートリアル完了後に、設定することもできます。 → [P.105「ドライバー選択機能を](#page-106-0) ON・OFF する」

端末を取り付ける

# <span id="page-48-0"></span>**2** 顔識別機能を使用するか 選択します

- 画面の案内に従って、選択してください。 →チュートリアル完了後に、設定する こともできます。
	- → [P.107「顔識別機能を設定する」](#page-108-0)
- P.42 手順4の車内カメラの使用で【はい】を選択した場合の み表示されます。

# **3** ドライバー識別機能の 説明を行います

●説明が終わったら【次へ】を選択して ください。

#### 迦 アドバイス

●カメラ設定 (→ [P.98](#page-99-0)) および顔識別機能 (→ [P.107](#page-108-0)) の設定に よって使用できる機能は変化します。

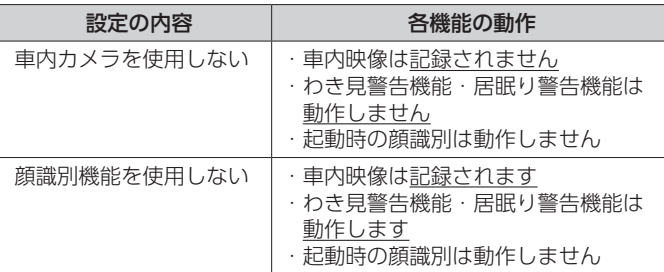

スキップ

前へ

 $8/9$ リスト選択

次へ

47

# **4** 記名被保険者が使用され ているか確認します

● この画面はドライバーが一人も登録され ていない場合に表示されます。

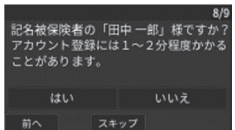

- ●記名被保降者以外の方が使用されている場合は、【いいえ】を選 択してください。
- ●【はい】、【いいえ】どちらの場合も、「顔情報の登録」までスキッ プします。(<sup>→</sup> P.49)

### 迦 アドバイス

- ●【いいえ】を選択した場合、【車両登録情報 + ドライバー○】(○は 数字)という名称で登録されます。
	- →ドライバー名称は、後から WEB アプリで変更できます。

### **5** ドライバーのアカウントを Ⅱ登録するか確認します

●この画面はドライバーが登録されている 場合に表示されます。

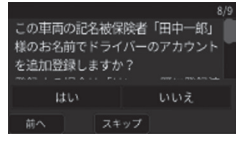

●同一証券番号で別の機器をご契約済みなどで、すでに記名被保険 者が登録されている状態において、記名被保険者の追加が必要な 場合は【はい】を選択してください。

#### 迦 アドバイス

- ●【いいえ】を選択した場合、ドライバー登録 せずにドライバーアカウント追加方法が表 示されます。
- ●【次へ】を選択すると、「スマートフォンアプ リのご案内」までスキップします。(<sup>→</sup> [P.50](#page-51-0))

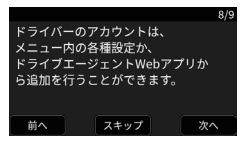

#### 顔情報の登録★

顔情報を登録するには、以下の項目を守ってください。

- 帽子やマスクを外す。
- 顔が認識できないような薄暗い場所や、顔に光が当たった状態を避ける。
- カメラレンズの汚れは拭き取る。
- 画像がぼやけたまま使用しない。
- 枠内に顔全体をおさめる。
- ●端末と顔の距離が離れているとドライバー識別がされない事があるた め、その場合は端末に顔を近づけた状態で顔情報の登録を再度行う。

### **1** 音声案内に従って、顔情 報を登録します

● [P.47](#page-48-0) 手順2の顔識別機能の使用で【はい】 を選択した場合のみ表示されます。

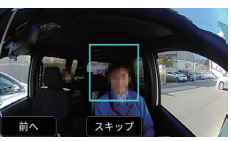

●音声案内に従って、画面青枠内に顔が入るようにカメラに顔を向 けてください。

画面をタップすると青枠の場所を移動できます。

- ●誤りがないか確認して、【決定】を選択 してください。
- 誤りがある場合は、【戻る】を選択して ください。

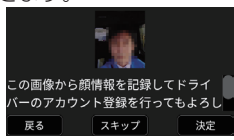

- **2** ドライバーのアカウントを 登録します
	- ドライバーのアカウントを登録中です。 画面が切り替わるまでそのままお待ち ください。
	- ドライバーのアカウント登録には約1分 〜2分程度かかることがあります。
	- ●画面が切り替わったら【次へ】を選択 してください。

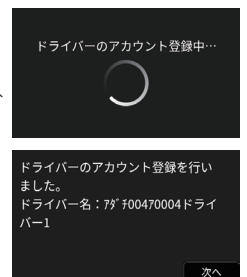

端末の取り付け・付け替え末の取り付け

付け替え

#### <span id="page-51-0"></span>スマートフォンアプリのご案内

安全運転をするとクーポンがもらえるスマートフォンアプリを利用でき ます。

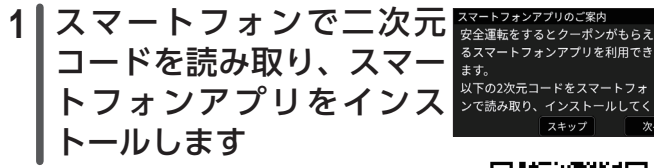

● インストールが完了したら、端末画面の 【次へ】を選択してください。

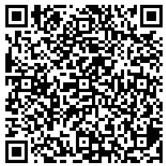

チュートリアル終了

**1** チュートリアルを完了 します

● 画面の案内に従って、操作してください。 未完了の項目がある場合は、メッセージ が表示されます。画面の案内に従って、 操作してください。

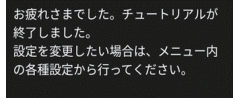

次へ

**2** 手動保守点検の実施をすすめるメッセージ が表示されます

● 手動保守点検は機器が完全な状態にあることを確認するものであ り、緊急時に正常に動作することを確認するためのものです。実 施をおすすめします。(<sup>→</sup> [P.123](#page-124-0))

● チュートリアルが未完了の場合、本項目は表示されません。

**3** プレビュー画面が表示され たら、利用開始可能です

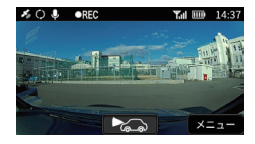

# **4 お車のエンジンを切ります**

**5** 付属のシガーライター電源 ケーブルのシガープラグを お車のシガーソケットまた はアクセサリーソケットか ら取り外します

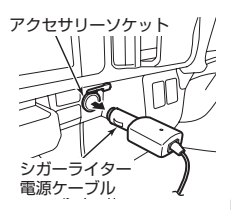

#### △注意

● チュートリアルが完了していない場合は、 メッセージが表示されます。メッセージが 表示された場合は各種動作に制限がかかる ため、チュートリアルまたは設定を再実施 してください。(<sup>→</sup> [P.112](#page-113-0))

チュートリアルが未完了です。 事故連絡がご利用いただけません。 次回起動時にご確認ください。 チュートリアルは、メニュー内の各 種設定からも実施できます。

●お車のエンジンを切っても、端末がスリー プ状態にならない車種(常時電源車など)の場合、端末を利用しな いときは必ずシガーソケットまたはアクセサリーソケットからシ ガープラグを抜いてください。抜き忘れるとお車のバッテリー上が りの原因となります。

#### 迦 アドバイス

- ●端末は、内蔵バッテリーの残量がある限り付属のシガーライター電 源ケーブルを接続していない状態でも一部の機能は動作します。た だし内蔵バッテリーは、万が一事故に遭われた際、シガーライター 電源ケーブルが外れた状態でも内蔵バッテリーがある限りは事故連 絡を行えるようにするためのものです。付属のシガーライター電源 ケーブルを接続してご利用ください。
- ●内蔵バッテリーのフル充電までの時間は最短約2時間\*ですが、端 末の状態や端末周辺の環境により、充電に時間がかかったり充電さ れなかったりする場合があります。なお、フル充電状態の内蔵バッ テリーのみでの端末動作可能時間は、スリープ状態で最大約 15 時 間\*、端末の電源がオフの場合で約 1 年間です。 \*新品状態で、端末周辺の温度が 25℃の場合
- 内蔵バッテリー残量が規定の容量を下回った場合には、端末を シャットダウンします。

端末の取り付け・付け替え

付け替え

次へ

端末の取り付け・

#### ケーブルの配線を設置

#### △ 注意

- l ピラーカバー内およびフロントガラスと天井の隙間の金属部やプラス ティック部は鋭利になっている場合があります。軍手などの手袋を着 用して、手を保護して作業することをお勧めします。
- 金属部にケーブルが触れて被膜が傷つくと、ショートの原因になりま すのでご注意ください。
- ●「ご契約者ご自身では取り付けができないお車の場合」や「取り付 けサービスをご希望される場合」には、東京海上日動ドライブレコ ーダーヘルプデスクにご相談ください。 \* 取り付け工賃などはご契約者にてご負担いただきます。

ご契約者ご自身では取り付けできないお車(例)

<例 1 >

フロントガラス脇のピラーの表面を確認し、【SRS】【AIRBAG】な どの表示があるお車の場合

# **SRS AIRBAG**

<例2>

ピラー周囲のゴムをめくることができず、かつピラー表面が布張り など配線止めクリップが貼り付けられない素材のお車の場合

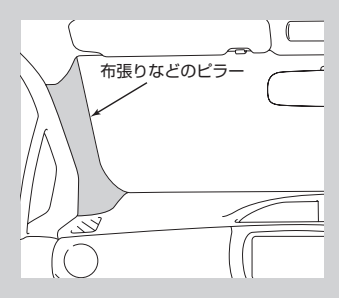

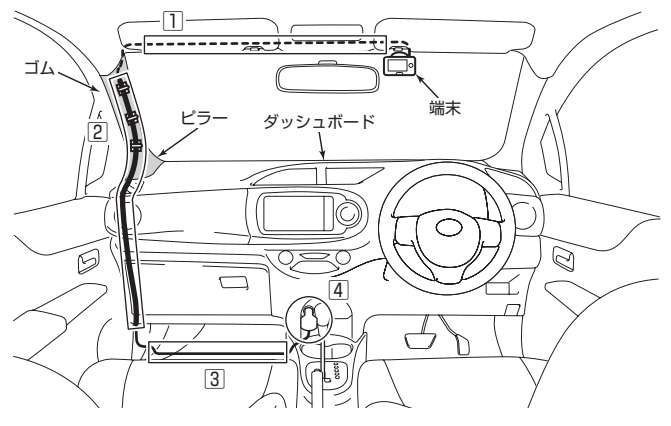

# **1** フロントガラスの上に付 属のケーブルを挟みます

端末に接続したケーブルを手でガラス と天井の隙間に押し込みます。

# **2** ピラーに沿ってケーブル を通します

ピラーカバーに配線止めクリップで ケーブルを固定する。

ダッシュボード脇に配線止めクリップ でケーブルを固定する。

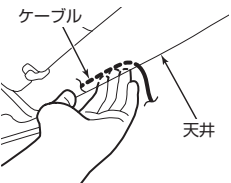

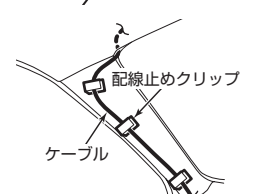

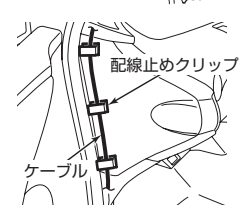

#### ケーブルを隠したい場合

ピラー周囲のゴムをめくることができ、 隙間が作れるお車の場合

ピラーカバー上端の周囲のゴムをつま み、下に引いて剥がしてください。 剥がしたゴムは、押し込めば簡単に元 に戻すことができます。

空いたゴムの隙間から指を入れてピラー カバーを外し、ピラーの中を通してケー ブルをゴムのところまで引きます。ピラ ーの取り外しが困難な場合は自動車メー カー様、自動車ディーラー様にご相談く ださい。

ピラーカバーを閉じ、ゴムを押し込んで 戻します。

ピラー周囲のゴムをめくり、中にケーブ ルを挟み込んでダッシュボードの脇まで おろします。

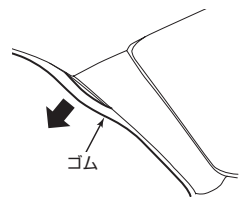

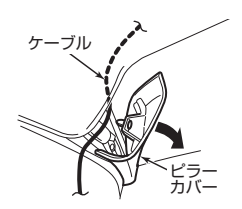

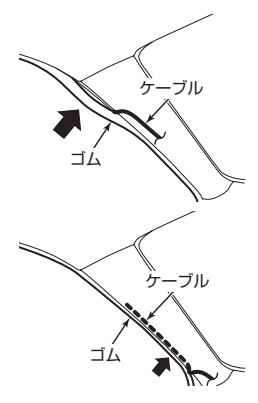

ダッシュボードの脇まで来たら、ケーブ ルをダッシュボードとゴムの間に押し込 み、床までケーブルを持っていきます。

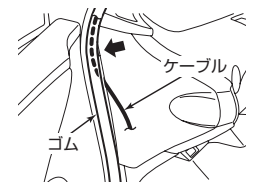

ケーブル

フロアマット

**3** フロアマットを剥がし、 フロアマットの下に ケーブルを納めます

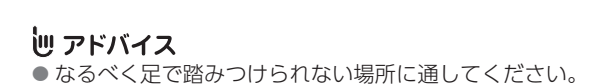

**4** 付属のシガーライター電 源ケーブルのシガープラ グをお車のシガーソケッ トまたはアクセサリーソ ケットに接続します

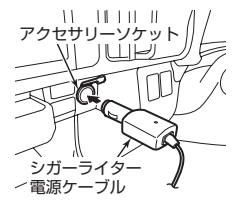

#### 取り付けの確認★

正しく取り付けできたか確認してください。 □ 端末は運転席から手の届く位置に取り付けられていますか? □ 画面が運転席から確認できますか? □ 端末固定ネジはしっかりと締まっていますか? □ 車内カメラはルームミラーに重なっていませんか?

### <span id="page-57-0"></span>端末の電源をオフにする(長期間使用しない場合 など)

端末を長期間使わない場合や、microSD カードを交換する場合は、端 末の電源をオフにしてください。

# **1** お車のエンジンを切ります

### **2** 画面が消灯するまで待ちます

3 | (<sup>l</sup>)(電源) ボタンを押して画面を点灯します

# 4 | (<sup>|</sup>) (電源) ボタンを 4 秒以上押し続けます

### **5** 【はい】を選択します

#### 迦 アドバイス

- l 上記操作で電源オフにしてから再度電源をオンにする場合はスリー プ状態から電源をオンした場合に比べて、端末が起動するまで時間 がかかります。
- ●端末動作の安定性を確保するため、お車のエンジンを切った後に端末 が自動的にシャットダウンすることがあります。その場合、画面が消 灯した時点で電源がオフとなっており、手順 3 で ○ 電源ボタンを 押しても画面は点灯しないため、手順4〜5の操作は不要です。
- 手順1の後に、駐車中監視機能を開始する確認画面が表示された場 合は、【いいえ】を選択してください。

#### △注意

●長時間使用しなかった場合や、真夏や真冬に 駐車後、次回お車のエンジンをかけると内蔵 バッテリー残量が不足しているメッセージが 表示されることがあります。内蔵バッテリー 残量が不足している状態でエンジンを切る と、通話時間が短くなったり映像データが破 損する可能性がありますので、しばらくの間 お車のエンジンを切らないでください。

雷池残量が少ない状能

電池が少ないと、エンジンオフ状態で の通話時間が短くなりますので、1.ば らくエンジンオンにして充電して下さ い。夏/冬は充雷に時間を要します。

# **端末を付け替える**

端末を別のお車に付け替えるときや、端末を交換する場合は、東京海上 日動ドライブレコーダーヘルプデスクにお問い合わせいただき、付替え 用キットをお申し込みください。また、現在ご利用中の端末については、 次の手順でお車から取り外してください。

> 日宝初期化 設定を初期化します。 よろしいですか?

いいえ

# **1** 設定を初期化します

- ●設定を初期化する画面を表示して設定 を初期化してください。
	- → [P.117「端末の設定を初期化する」](#page-118-0)
- ●設定の初期化が完了したら、端末の電 源をオフにします。

→ [P.56「端末の電源をオフにする\(長期間使用しない場合な](#page-57-0) [ど\)」](#page-57-0)

迦 アドバイス

●設定を初期化しても映像データは残ります。映像も消去したい場合、 端末で microSD カードを初期化してください。 → [P.116](#page-117-0)「microSD [カードを初期化する」](#page-117-0)

- **2** 端末から USB 電源端子(Type-C)を取り 外す
- **3** 台座から端末を取り外し ます
	- 台座のロックを①の方向から押さえな がら、端末を②の方向にスライドさせ てください。
	- 端末交換のみの場合は、P.58 手順 5 へスキップしてください。

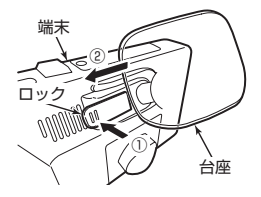

はい

# **4** 付替え用キットに同梱 されている取り外し用 ヘラを使用して台座を 取り外します

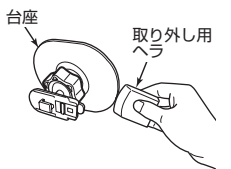

●端末のみ交換する場合や廃車などで台 座がそのまま残ってもかまわない場合、 本作業は不要です。フロントガラスなど を傷つけないよう、力はゆっくりとかけ てください。

### 迦 アドバイス

- 両面テープを剥がすには強い力が必要です。事故やケガの原因とな らないよう十分ご注意ください。
- 台座を廃棄する場合は、市町村の指示に従い廃棄をお願いします。

# **5** 端末に台座を取り付けま す

- ●付替え用キット内の台座を端末に取 り付けてください。
- ●付替え用キット内の台座を、①の方向 に端末の台座取り付け穴に差し込み、 「カチッ」と音がするまで②の方向に台 座をスライドさせてください。

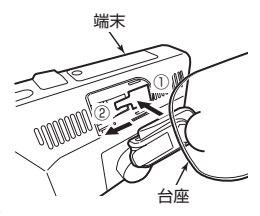

# **6** 端末を取り付けます

- ●取り付けたいお車で改めてシガーライター電源ケーブルのシガー プラグをシガーソケットまたはアクセサリーソケットに挿し、お 車のエンジンをかけてください。
- ●端末の初回設定が開始されますので、指示に従って再度取り 付 け・設定してください。端末の取り付け位置などは、新しい位 置に合わせて設定してください。 → P.26「端末を取り付ける」

# **microSD カードの交換について**

### 辿 アドバイス

- 端末に付属の microSD カードを使用してください。市販の microSD カードでの動作は保証できません。
- ●端末は、microSDHC カードまたは microSDXC カード (8GB ~ 128GB )に対応しています。ただし、すべての microSD カードの 動作を保証するものではありません。32 GB 未満の microSD カー ドは推奨していないため、32 GB 以上の microSD カードを使用し てください。

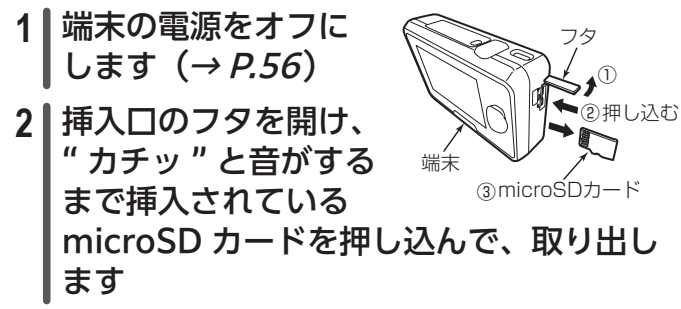

#### △ 注意

- microSD カードは勢いよく飛び出す場合があるので、中央部をゆっく りと押して離し、まっすぐ取り出してください。
- ●取り外した microSD カードは、専用ケースに入れるなどして、保管し てください。また、誤ってお子様が飲み込むなどのことがないように、 保管場所にもご配慮ください。
- microSD カードの端子部分には触れないでください。接触不良の原因 になります。
- microSD カードは接触不良が起こりやすいため、認識されない場合 は差し直してください。

端末の取り付け・付け替え

付け替え

端末の取り付け

microSD カードの交換について

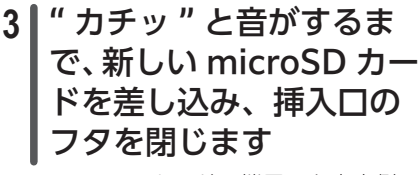

● microSD カードの端子面を車内側に して (切り欠き部分を下に向けて)、 挿入口にまっすぐ奥まで挿入します。

### **4** 端末の電源をオンにしま  $\overline{J}$   $(\rightarrow$  [P.35](#page-36-0))

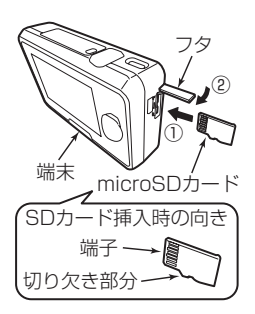

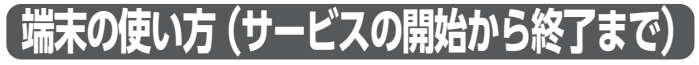

#### 迦 アドバイス

- ●端末を利用するには、→ P.26「端末を取り付ける」に従って取 り付け、取り付けの確認を行った後、お車のエンジンをかけてくだ さい。
- ACC を OFF にしても端末の電源が切れないお車 (常時電源車)で ない 限り、使用の度にシガープラグをシガーソケットまたはアク セサリー ソケットから抜く必要はありません。 シガーソケットまたはアクセサリーソケットにシガープラグを接続 し たままお車のエンジンをかけていただければ使用できます。

### -ビスの開始から終了まで

# **1** お車のエンジンをかけます

●お車のエンジンと連動して、端末の電源がオンになります。 電源がオンになると起動します。お車のエンジンをかけるときは 端末のボタンに触れないようにしてください。

# **2** オープニング画面が 表示されます

● 右図のオープニングが表示されます。

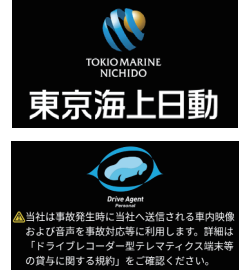

#### 迦 アドバイス

●端末の状態によって表示されない場合があります。 (例:スリープ状態からの復帰など)

- ●車内や端末周辺の温度が高い場合、以下の製品保護機能が動作します。
	- − 端末の電源をオンにできない。
	- − 端末を利用しているときに、電源が自動でオフになる。

その場合は、温度が十分に下がってから端末の(り(電源)ボタンを 押し、電源をオンにしてください。

端末の使い方(サービスの開始から終了まで)

#### △ 注意

●長時間使用しなかった場合や、直夏や直冬に 駐車後、次回お車のエンジンをかけると内蔵 バッテリー残量が不足しているメッセージが 表示されることがあります。内蔵バッテリー 残量が不足している状態でエンジンを切る と、通話時間が短くなったり映像データが破 損する可能性がありますので、しばらくの間 お車のエンジンを切らないでください。

雷池残量が少ない状態

雷池が少ないと、エンジンオフ状態で の通話時間が短くなりますので、しば らくエンジンオンにして充電して下さ い、夏/冬は充電に時間を要します。

### **3** 端末のアップデートや端末に異常がないか 自動的に確認し、録画を開始したことを画 面表示と音声で通知します

● アップデートや異常を検知した場合、音声メッセージや画面表示 で案内します。案内に従って、操作してください。

●以下の条件を全て満たしていると、右の 画面の表示および効果音が再生されま す。この画面が表示された時点で録画が 開始されており、事故連絡機能を利用で きます。

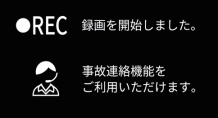

- チュートリアルの「車両登録情報確認」(→ P.37) および「端 末の取り付け」(<sup>→</sup> P.40)を実施済み
- − 録画/事故連絡機能に使用する端末部品に異常がない
- − サービス期間内
- − シガープラグがシガーソケットまたはアクセサリーソケット に接続されている
- チュートリアルに未実施の項目がある場 合は、右の画面が表示され、音声メッセー ジが流れる場合があります。この場合、 録画は開始済みですが、事故連絡機能は 利用できません。チュートリアルを全て 完了してください。(<sup>→</sup> P.37)

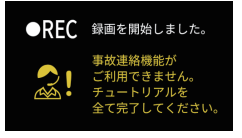

ドライバー識別 74\* も00470004ドライバー1 シケン001オ1111ドライバー1

該当なし

#### 辿 アドバイス

- アップデートが行われた場合、端末が再起動することがあります。
- microSD カードや端末本体に異常がある場合、事故連絡を含めた サービスが使用できない場合があります。東京海上日動ドライブレ コーダーヘルプデスクにご連絡ください。
- ●端末到着直後に取り付けられた場合、まだ保険の契約期間が始まっ ていない場合があります。保険始期日前は、端末の事故連絡機能は 使用できず、またその旨の警告が表示されます。
- ●端末をアップデートする(→ [P.120](#page-121-0))を参考に、アップデートが 完了するまでは端末の電源を切らないでください。

### **4** ドライバー識別を行います

#### △ 注意

● 安全のため、ドライバー識別を完了させてから走行開始してください。

- ●画面に表示されたリストからドライ バーを選択してください。
- ●リストに表示されていない場合は「該 当なし」を選択してください。ドライ バーのアカウント登録画面が表示され ます。(<sup>→</sup> [P.104](#page-105-0))ドライバー登録を

行わない場合は、安全運転診断の際に【未割当】として集計され ます。

- 顔情報を登録(→ [P.104](#page-105-1))している場合、安全な場所に停車し た状態で車内カメラに顔を向けてください。
	- − 端末と顔の距離が離れている場合、ドライバー識別がされない ことがあります。

その際は端末に顔を近づけてください。

- ドライバーを選択せずに走り出すと、安全運転診断の際に【未割 当】として集計されます。その場合でも、ドライブレコーダーは 正常に動作します。
- 運転される方が一人しかいないなど選択が不要な場合、ドライ バー選択機能を OFF にしてください。最後に選択したドライバー が自動で選択されます。(<sup>→</sup> [P.105](#page-106-0))

端末の使い方について

端末の使い方につい

# **5** 運転前の安全運転診断メッ セージを音声と画面表示で 通知します

お疲れ様です。 この後は雨が降り出す見込みです。 **引が青になった直後は、前の車が** 止することがあります。急発進 すると事故につながるので、ゆっく  $h + n \times 1 + 1$ 西牛

- メッセージの読み上げが終わってからし ばらくすると、次の画面へ切り替わりま す。
- ●メッセージが長文で画面からはみ出す場合は、画面をスクロール させることでメッセージを確認することができます。
- ●端末起動後、ドライバーを選択した後に表示される安全診断メッ セージの表示をなくすことが出来ます。(<sup>→</sup> [P.110](#page-111-0))
- チュートリアルが未完了の場合、安全運転診断メッセージは表示 されません。

# 6 Ⅰ 走行を開始します

● ステータス LED が赤色であれば、 正常に動作しています。

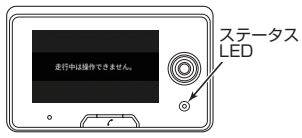

#### 迦 アドバイス

● 走行中は安全性の観点から、画面に映像が映らず、画面操作ができ ません。

△ 注意

● 走行中にドライバー識別を開始する音声が流れた場合は、必ず安全な 場所に停車してから行ってください。

### **7** 運転が終了したら、お車のエンジンを切り ます

- 運転終了時の安全運転診断メッセージが表示され、スリープ状態 になります。
- ●お車のエンジンをかけたり、端末の(<sup>I</sup>) (電源) ボタンを押すとス リープ状態を解除し、端末の電源を再びオンにできます。

# **8** 駐車中監視設定

● 駐車中監視設定 (→ [P.109](#page-110-0)) の設定が 「ON」の場合、監視を開始するかのメッ セージが表示され 30 秒以内に【はい】

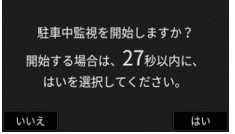

を選択すると、エンジンを切ってから約 30 分間、駐車中監視を 行います。

●端末が高温になった場合、電源が自動でオフになり駐車中監視機 能が使用できない場合があります。

### 迦 アドバイス

● 駐車中監視の録画ファイルが上限に達する、かつすべてがロックさ れている場合、駐車中監視を開始できません。ロックされた駐車中 監視録画を解除するか、不要な駐車中監視録画を削除してください。  $(\rightarrow$  [P.72](#page-73-0))

#### △ 注意

●端末は内蔵バッテリーによりエンジンを 切った状態でも駐車中監視機能を作動さ せることが可能です。 エンジンを切った際に右図のような画面が 表示されましたら、駐車中監視は作動せず 端末の電源がオフします。端末を充電させ るため、次回使用時にしばらくの間お車の エンジンを切らないでください。

雷池残量が少ない状態

電池残量が不足しているため 駐車中監視を行いません。

ドライブレコーダー機能(映像記録機能)

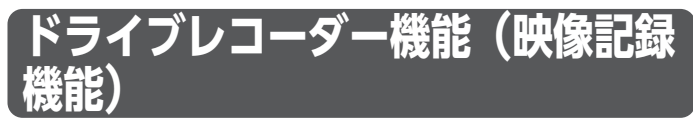

### 録画映像について

端末のカメラで撮影した録画映像を、microSD カードに保存できます。 また、保存した録画映像は端末やパソコンで再生できます。 録画映像は以下の 3 通りあります。

● 常時録画

お車のエンジンをかけた後、ステータス LED が赤点灯に変わってから、 常に録画します。

● イベント緑画

お車が衝突した際や、急アクセル・急ブレーキ・急ハンドルといった 急操作を検知した際、自動的に 10 秒前から 5 秒後までの状況を録画 します。

● 駐車中監視録画

お車を駐車中に衝撃を検知した場合、2 分間自動で録画します。

#### 迦 アドバイス

- ●付属の microSD カード (32 GB) に保存できる録画映像は、 イベント録画:最大 500 件、駐車中監視録画:最大 10 件です。 保存された録画映像が容量を超えると、常時録画、駐車中監視録画、 イベント録画の順にそれぞれ一番古い録画映像から上書きします。 上書きしたくないイベント録画と駐車中監視録画の映像はロックし て保護することができます。(<sup>→</sup> [P.72](#page-73-1))
- 任意で選んだファイルを削除することもできます。(→ [P.72](#page-73-0))
- ●16 時間以上の走行を続けている場合、走行状況に応じて録画映像 が分割して保存されることがあります。
- l 衝撃が小さい場合、端末が事故を検知できずイベント録画に記録さ れないことがあります。(その場合は常時録画に記録されています)

### ドライブレコーダー機能に関するご注意

- 走行中は安全性の観点から、画面に映像が映らず、画面操作ができま せん。
- ●お車のエンジンをかけると内蔵バッテリーの残量が不足しているメッ セージが表示される場合があります。内蔵バッテリー残量が不足して いる状態でエンジンを切ると、通話時間が短くなったり映像データが 破損する可能性がありますので、しばらくの間お車のエンジンを切ら ないでください。
- ●以下の場合は、常時録画は中断されます。
	- − microSD カードを抜いているとき
	- − microSD 初期化中
	- − 設定初期化中
	- − スリープ状態(ACC OFF)
	- − 端末で事故受付センターとの通話中(SOS 発信機能使用中、手動 保守点検中は除く)
	- 以上の操作が終了・状態が解消されると、常時録画は再開されます。
- ●端末が高温になった場合、電源が自動でオフになり駐車中監視機能が 使用できない場合があります。
- microSD カードは消耗品です。microSD カードの異常を知らせるメッ セージの表示が繰り返される場合には、東京海上日動ドライブレコー ダーヘルプデスクにご連絡ください。
- microSD カードの消耗に起因する故障または損傷については、製造 元は一切の責任を負いません。
- ●端末で録画した映像を取り扱う際は、被写体のプライバシーなどを侵 害しないよう十分にご配慮ください。また、お客様の責任でお取り扱 いください。
- ●端末はすべての状況において映像の記録を保証するものではありませ  $h_{1a}$
- ●端末が記録した映像やデータは、事故の証拠として効力を保証するも のではありません。
- 道路の段差を越えるときに生じる振動などを、衝撃として検知し、イ ベント録画を行う場合があります。
- 重大事故による端末損傷など、お車だけでなく内蔵バッテリーからの 電源も断たれた場合、録画できません。また、microSD カード内に 記録されているデータが破損する可能性があります。

ドライブレコーダー機能(映像記録機能)

、 │ 機能 硕

像記録機能

ニーダ

 $\frac{F}{L}$ イブレ ドライブレコーダー機能(映像記録機能)

- 提供元および製造元では、破損したデータや消去したデータの復元 サービスは行っておりません。
- ●端末の故障や端末使用によって生じた損害、および記録された映像や データの損傷、破損による損害については、提供元および製造元は 一切その責任を負いません。
- ドライブレコーダー機能で録画された映像は、安全のため運転中は 再生できません。
- 端末などの破損、故障が生じた場合や、盗難·紛失に遭われた際は、 速やかに東京海上日動ドライブレコーダーヘルプデスクへご連絡くだ さい。また、事由発生の原因が利用者の故意・重過失である場合、違 約金を請求させていただきます。

#### 録画された映像の取り扱いについて

- ドライブレコーダー機能で録画された映像は「MP4」形式(拡張子 が「.mp41)の映像ファイルとして microSD カードに保存されます。
- ●映像ファイルはお手持ちのパソコンでも再生できます。
- 映像の処理中のファイルやセンサー情報を記録したファイル (拡張子 が「.tmp」、「.dat」)が microSD カードの中に残ることがありますが、 削除しないでください。
- ●常時録画における最大録画時間の参考値は以下のとおりです。 (microSD カード容量 32GB 時)
- ●最大 2 カメラ同時録画します。値は目安であり、絶対保証値ではあり ません。録画時間は周囲の状況、ロックファイル数、運転の状態など によって異なります。

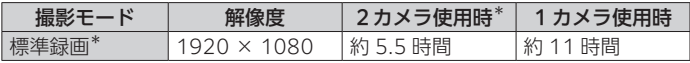

\*工場出荷時

ドライブレコーダー機能(映像記録機能)

● microSD カード内の映像ファイルの保存先は次のとおりです。

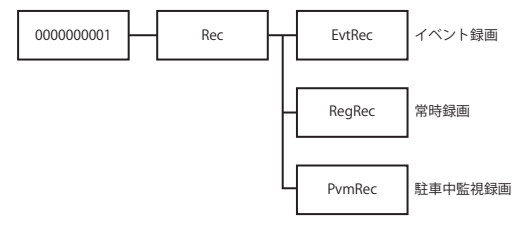

お画した映像を端末で再生する

# **1** 【メニュー】→【ファイル閲覧】

# **2** 再生したい映像の種類を選択します

- 録画された映像の一覧が表示されます。
- 映像がない場合は、映像種類の項目がグレーアウトして選択でき ません。
- **3** 再生したい映像を選択しま す

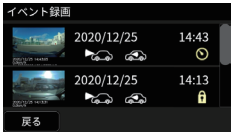

- **4** 再生したいカメラの種類を 選択します
	- ●▶を選択すると映像が再生されます。
	- 画面をタップすると、全画面表示/全画面表示の終了と切り替わ ります。

#### 迦 アドバイス

- 走行中の常時録画はお車のエンジンを切らないと映像は表示されま せん。端末で映像を再生する場合は、一度お車のエンジンを切って、 再度エンジンをかけてください。
- ロックされている映像には が表示されます。
- ●時限ロック機能\*により一時的にロックされている映像には ◎が 表示されます。
- 起動時に明るい場所で録画した映像は露出調整のため再生時に最初 0.5 秒程度白くなることがあります。また、暗い場所で録画した映 像は再生時に最初 0.5 秒程度黒くなることがあります。
- \*時限ロック機能とは、撮影した録画映像を自動的にロックし、上書 きされないように約 3 日間保持する機能です。
■再生中の操作

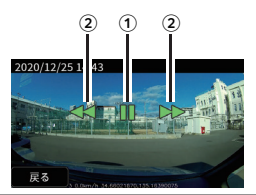

 $\textcircled{1}$  | | | | | を選択すると再生を一時停止します。

2 【 > 】または【 < 】を選択すると早送り/早戻し再生します。 選択するごとに早送り/早戻しの速度が変わります。(2 倍速 /4 倍速 /8 倍速)

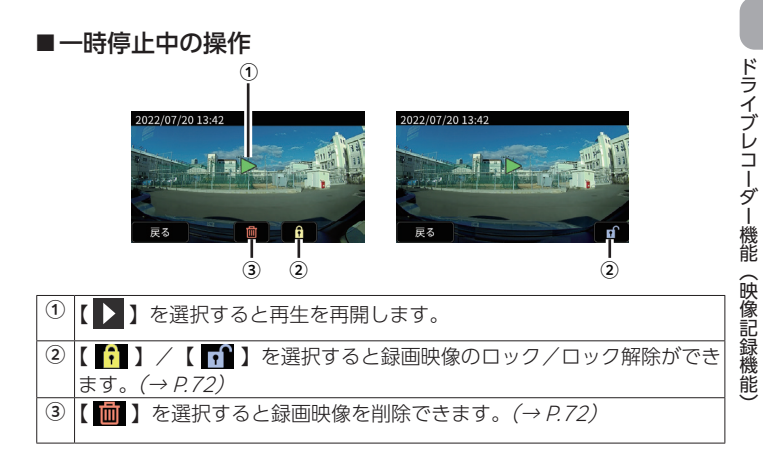

ドライブレコーダー機能(映像記録機能)

<span id="page-73-1"></span>録画した映像を削除する

**1** 録画した映像の一時停止中 画面で【 <mark>画</mark> 】を選択します

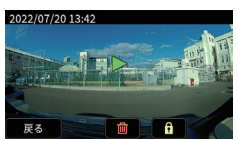

# **2** 【はい】を選択します

●削除を中止するときは【いいえ】を選択してください。

#### 迦 アドバイス

- ロックされている映像が含まれている場合は、スイッチが非表示と なり、選択できません。
- ●複数ファイルをまとめて削除することはできません。
- ●複数カメラによる録画が行われていた場合、他のカメラ映像も削除 されます。

<span id="page-73-0"></span>録画した映像を手動でロック(イベント録画/駐 車中監視録画のみ)/ロック解除する

# 1 ■ 録画された映像の一時停止中画面で【 <mark>↑</mark> 】 または【■】を選択します

# **2** 【はい】を選択します

- ロック/ロック解除を中止するときは【いいえ】を選択してくだ さい。
- 常時録画は手動でのロックができませんが、ロック解除は可能で す。

# <span id="page-74-0"></span>**衝撃と事故の関係について**

端末の映像記録機能・事故連絡機能は以下の表のように、端末の衝撃検 知と連動して動作します。詳しくは各機能をご確認ください。

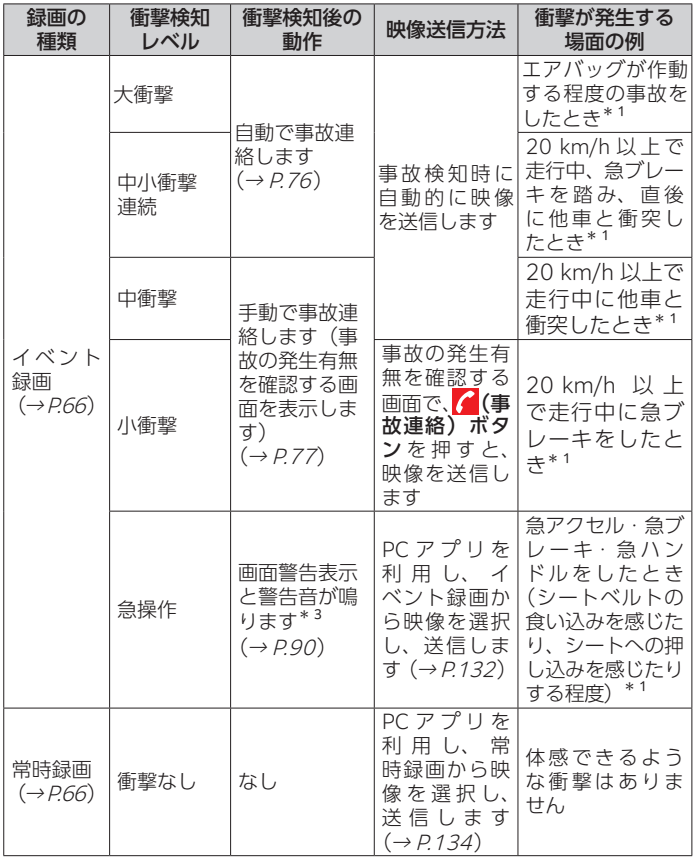

事故連絡機能 h故連絡機能 しょうこうせい 173 アランド 173 衝撃と事故の関係について

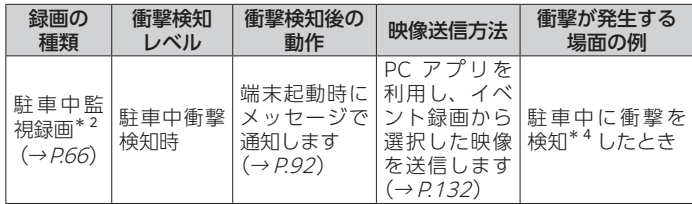

\* 1 上記は一例です。実際の検知時の状況とは異なる場合があります。

- \* 2 駐車中監視録画については、「駐車中監視機能 / (→ [P.92](#page-93-0)) をご 参照ください。
- \* 3 急操作警告 (→  $P$  107) を OFF にしている場合、警告画面の表示 と音声通知をオフにできます。
- \* 4 車に飛び乗ったり、ドアやトランクを強く閉めたときと同等以上 の衝撃を検知します。

# **事故連絡機能**

## 事故連絡機能について

端末が衝撃を検知した場合、衝撃の大きさに応じて自動または手動で事 故連絡が行われます。また、事故前後の映像が自動的に送信され、東京 海上日動と映像が共有されます。

#### 迦 アドバイス

- 通話音質は、事故連絡機能ご利用時の通信環境などにより異なり ます。
- 通話中はドライブレコーダー機能(→ [P.66](#page-67-1))が停止します。(SOS 発信機能を除く)
- 手動で事故連絡する場合、事故受付センターが混み合っているとき は、事故連絡ができないことがあります。
- ●衝撃を検知し事故の可能性があると判断した場合、端末の音量はシ ステム音量設定(<sup>→</sup> [P.113\)](#page-114-0)で設定した値に関わらず最大値に変 わります。事故連絡が終了すると、設定した音量に戻ります。

## 事故連絡機能に関するご注意

- ●本サービスは、車両の状況や事故の状況、天候、通信環境などにより、 その機能が発揮できない場合があります。
- ●端末は事故時の衝撃を検知して事故連絡などを行っておりますが、 確実な事故検知、事故連絡を保証するものではありません。
- 事故発生時、事故が検知されなかった場合は、 (事故連絡) ボタン を 3 秒以内に 4 回以上連続で押し、SOS 発信機能を使用して事故 連絡を行ってください。(<sup>→</sup> [P.79](#page-80-0))
- microSD カードが未挿入の場合、事故連絡機能は動作しますが、 映像の録画はされません。
- ●事故連絡機能は以下の場合、動作しない可能性があります。
	- − 通信圏外の場合
	- − 端末が正しく取り付けられていない場合
	- − チュートリアルが完了していない場合
	- − 保険始期日前の場合
	- − アップデート中の場合
	- − 端末の故障、損傷がある場合
	- − 使用温度範囲(- 10 ℃~ +60 ℃)外の場合

## <span id="page-77-0"></span>自動で事故連絡をする

端末が強い衝撃を検知した場合、自動的に事故受付センター(プレミア エイド)\*へ連絡され、端末を通じて通話が可能です。

\*都道府県公安委員会より警備業法 4 条( 同法 2 条 1 項 4 号)の警備 業法の認定を受けた企業

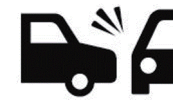

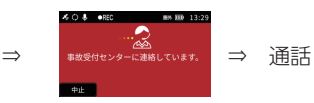

#### 迦 アドバイス

- ●事故受付センターへの連絡を中止する場合は【中止】を選択して ください。
- ●事故受付センターとの通話中に通信圏外に移動した場合は、通話 終了となります。
- l 通信圏外で衝撃を検知した場合は、繰り返し通信を試み、通信が 可能になった時点で通話が可能になります。
- 通信圏外または何らかの理由により、事故受付センターへ連絡でき ない場合は連絡先が表示されます。お客様の携帯電話または公衆電 話などで事故連絡を行ってください。

# <span id="page-78-0"></span>手動で事故連絡をする

自動で事故連絡を行う衝撃に満たない衝撃を検知した場合、検知してか ら約 200 m以内で徐行や停車をすると、事故の発生有無を確認する画 面が表示され、音声メッセージが流れます。端末の 2 (事故連絡) ボ タンを押すことで、事故受付センターと端末を通じて通話が可能です。

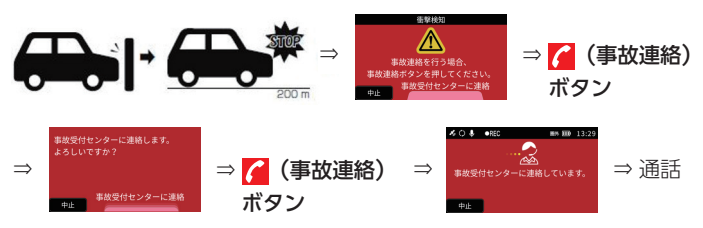

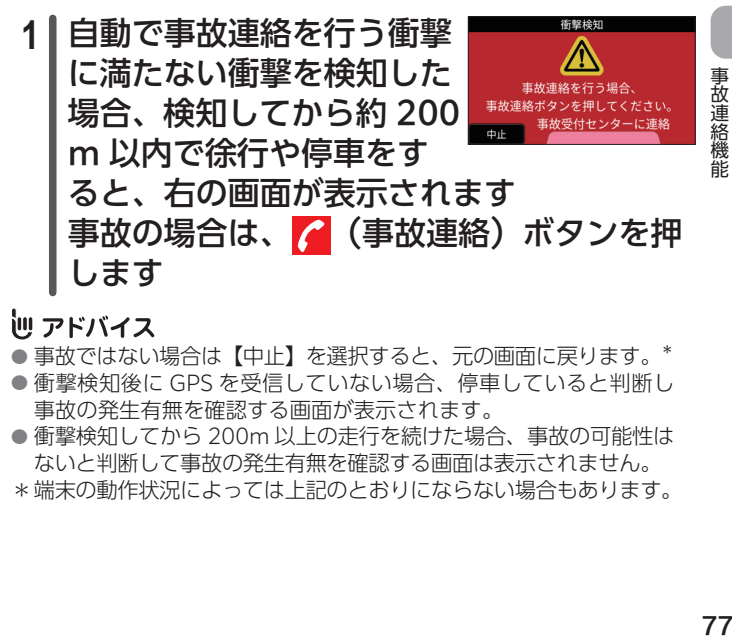

## 迦 アドバイス

- ●事故ではない場合は【中止】を選択すると、元の画面に戻ります。\*
- ●衝撃検知後に GPS を受信していない場合、停車していると判断し 事故の発生有無を確認する画面が表示されます。
- ●衝撃検知してから 200m 以上の走行を続けた場合、事故の可能性は ないと判断して事故の発生有無を確認する画面は表示されません。
- \*端末の動作状況によっては上記のとおりにならない場合もあります。

- l 中衝撃を検知時 ( <sup>→</sup> [P.73](#page-74-0))、事故の発生有無を確認する画面が 表示された後、約 120 秒間何も操作が行われなかった場合は、お 客様の安全を優先して、自動的に事故受付センターへ連絡されます。
- 小衝撃を検知時 (→ [P.73](#page-74-0))、または前方車両との車間距離が特に 短い状態で急操作を行った場合 (→ [P.82](#page-83-0))、事故の発生有無を 確認する画面が表示された後、約 120 秒間何も操作が行われなかっ た場合は、事故の可能性はないと判断して衝撃検知前の画面に戻り ます。
- l 事故の発生有無を確認する画面が表示された後、約 500 m 以上走 行した場合は、事故の可能性はないと判断して衝撃検知前の画面に 戻ります。\*
- \*端末の動作状況によっては上記のとおりにならない場合もあります。

# 2 ■ 手順 1 で <mark>√</mark> (事故連絡) ボタンを押した場 合、事故受付センターへの連絡要否を確認 します 事故受付センターへ連絡する場合は、再度 (事故連絡) ボタンを押します

事故受付センターと通話が始まるまでお待ちください。

- ●事故受付ヤンターへの連絡を中止する場合は【中止】を選択してく ださい。
- l 中衝撃を検知時 ( <sup>→</sup> [P.73](#page-74-0))、事故受付センターへの連絡要否を 確認する画面が表示された後、約 120 秒間何も操作が行われなかっ た場合は、お客様の安全を優先して、自動的に事故受付センターへ 連絡されます。
- ●小衝撃を検知時 ( → [P.73](#page-74-0))、または前方車両との車間距離が特 に短い状態で急操作を行った場合 ( $\rightarrow$  [P.82](#page-83-0))、事故受付センター への連絡要否を確認する画面が表示された後、約 120 秒間何も操 作が行われなかった場合は、事故の可能性はないと判断して衝撃検 知前の画面に戻ります。
- 事故受付センターへの連絡要否を確認する画面が表示された後、約 500 m 以上走行した場合は、事故の可能性はないと判断して衝撃検 知前の画面に戻ります。\*
- ●事故受付センターとの通話中に通信圏外に移動した場合は、通話 終了となります。
- 通信圏外で衝撃を検知した場合は、繰り返し通信を試み、通信が 可能になった時点で通話が可能になります。
- 通信圏外または何らかの理由により、事故受付センターへ連絡でき ない場合は、事故受付センターの連絡先が表示されます。お客様の 携帯電話または公衆電話などで事故連絡を行ってください。
- \* 端末の動作状況によっては上記のとおりにならない場合もあります。

## <span id="page-80-0"></span>事故受付センターへ緊急連絡をする(SOS 発信機能)

(事故連絡)ボタンを複数回押すことで、事故受付センターに緊急 連絡することができます。

## **1** (事故連絡)ボタンを 4 回以上連続で押 します(3 秒以内)

- SOS 発信機能を検知した時点の映像をイベント録画として録画されま す。また、SOS 発信機能を検知したトリップの、直前常時録画約 30 分間の映像を自動でロックします。
- ●常時録画のロックは 1 件のため、次回 SOS 発信機能を検知した時 点で古い映像のロックは解除されます。
- ●事故受付ヤンターへの連絡を中止する場合は【中止】を選択してく ださい。
- 事故受付センターとの通話中に通信圏外に移動した場合は、通話終 了となります。
- 走行中・停車中に関わらず、事故受付センターに連絡することがで きますが、必ず安全な場所に停車してから操作してください。

## 事故受付センターからの着信について

通信圏内から通信圏外に移動した場合など、何らかの理由により事故受 付センターとの通話が中断されると、事故受付センターから折り返しご 連絡差し上げる場合があります。その際、自動的に着信し、操作は不要 です。

## 事故を検知できなかった場合

お客様の携帯電話や公衆電話、または SOS 発信機能を使用して、直接 連絡ください。SOS 発信機能を使用すると、直前の常時録画の映像を自 動で約 30 分間ロックします。その後、PC アプリを利用して映像を選 択し、送信してください。(<sup>→</sup> [P.132](#page-133-1))

## 事故受付センターの連絡先を確認する

事故発生時、何らかの理由により端末からの自動、手動または SOS 発 信機能による連絡ができなかった場合は、以下の手順で事故受付セン ターの情報を表示して、お客様の携帯電話または公衆電話などで事故連 絡を行ってください。

# **1** 【メニュー】→【事故連絡】

- 事故受付センターの連絡先が表示されま す。
- 端末から事故受付センターへ連絡をする 機能ではありません。

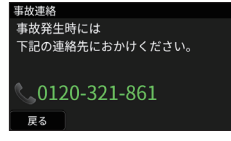

# **安全運転支援機能**

端末のカメラで撮影した映像を解析し、危険な運転を行っているときに 画面表示や音声メッセージと警告音などで注意喚起します。端末の取り 付けおよび設定の状況や走行環境(天候、時間帯や道路状況など)の影 響により、正しく動作しない場合があります。

運転する際は、必ずお客様の目視で周囲の状況を把握し、安全を確認 してください。

#### ≧運転支援機能に関するご注意

安全運転支援機能を正しく機能させるため、ご利用になる前に以下をご 確認ください。

- ●端末の取り付けおよび設定を適切に行ってください。
	- − 取り付け指定位置に取り付けてください。たとえばワイパーの 拭き取り範囲外などでは、降雨時に機能が正しく動作しない原因 となる可能性があります(<sup>→</sup> P.29)
	- − カメラ画像を確認しながら画面中央の十字ラインをお車の前方 中央に合わせてください。また、十字マークと縦横の帯が重なる ように端末の角度を調整してください。(<sup>→</sup> [P.99](#page-100-0)) 前方中央に合わせると縦横の帯が緑色と青色になります。
	- − 地面から端末中心までの高さを正しく設定してください([→](#page-101-0) [P.100](#page-101-0))
- ●ダッシュボード上には明るい色のものを置かないでください。 フロントガラスに反射してカメラ映像に映り込み、誤認識の原因とな る場合があります。
- ●映像の明るさを調整(→ [P.114](#page-115-0))すると、安全運転支援機能に影響 をおよぼす場合があるため、正しく作動しない場合には、映像の明る さを再度調整してください。

事故予防・事故防止支援機能

故予防 :

## <span id="page-83-0"></span>前方車両接近警告機能について

運転中のお客様のお車が、同一走行レーンの前方車両と接近したときに 注意喚起が行われ、安全運転をサポートします。

運転中は、適切な車間距離を保ってください。

注意喚起後のブレーキ操作により衝突を回避・軽減することを主な目的 とした機能ではありません。また、前方衝突事故の防止を保証するもの ではありません。また、すべての危険を警告するものではありません。

#### 前方車両接近警告機能(短距離)

前方車両との車間距離が短い場合、音声と警告画面で注意喚起します。

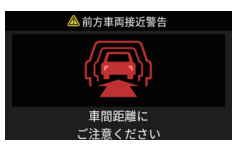

### 前方車両接近警告機能(極短距離・急操作)

前方車両との車間距離が特に短い状態で急操作を行った場合、事故連絡 の要否を確認する画面が表示されます。(<sup>→</sup> [P.77](#page-78-0))

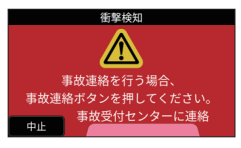

事故予防・事故防止支援機能 事故予防・事故防止支援機能

- 前方車両接近を検知した時点の映像はイベント録画として録画され ます。
- l 前方車両接近警告機能は、約 30 km/h 以上で運転中に、お車から 前方車両までの到達時間が一定の時間を下回ったと端末が判断した ときに動作します。\*
- ●前方を走る二輪車は、認識・接近警告の対象外です。
- ●本機能は GPS から入力される速度を情報源としていますが、実際 の走行速度と最大で 1 秒程度のかい離が生じます。すでに減速す るなど衝突のおそれが減少した場合でも、タイミングがずれて注意 喚起する場合があります。
- l 前方車両接近警告の通知設定(<sup>→</sup> [P.108](#page-109-0))を OFF にしている場合、 前方車両接近警告機能(短距離)の音声と警告画面による通知は行 われません。
- \*端末の動作状況によっては上記のとおりにならない場合もあります。

## 前方車両接近警告機能に関するご注意

- ●前方車両接近警告機能は以下の場合、動作しません。
	- − ステータス LED が消灯もしくは緑点滅の場合(<sup>→</sup> P.24)
	- − トンネルの中など、GPS を受信していない場合(<sup>→</sup> P.12)
	- − 端末の取り付け高さが 100 cm ~ 200 cm の範囲に取り付けされ ていない場合(<sup>→</sup> [P.100](#page-101-0))
	- − お車が減速中の場合
	- − お車のご利用状態により端末の温度が過度に上昇した場合
- ●以下のような状況では、前方車両接近警告機能が正しく動作しない 場合があります。
	- ①カメラが前方車両接近検知に必要な情報を撮影できない場合
		- − 走行する道路の左右に白線もしくは黄線がなかったり、境目が はっきりせず、道路を正しく検知できない場合
		- − 前方車両の形状や色が前方車両として検知できない場合
		- − 強い光や影、暗い所、対向車のヘッドライトなど、光の加減に より、前方車両を正しく検知できない場合
		- − 天候(雨、雪、濃霧など)やお車の走行環境(道路の起伏が 激しい場合など)により、前方車両を正しく検知できない場合

事故予防・事故防止支援機能

事故防止支援機能

事故予防・

#### 安全運転支援機能

- ②カメラに誤認識するものが映っている場合
	- − カーブなどで隣の走行レーン前方を走行している車が映ってい る場合
	- − 道路脇の物体や道路上の影が映っている場合
	- − 車内にある物体、フロントガラスへの貼付物などが映りこんで いる場合
- ③カメラが認識するべき対象物に急な変化が生じる場合
	- − お車の前方に車が割り込んだ場合
	- − お車が走行レーンの変更をしている場合
	- − 急カーブ、交差点、合流、分岐、車線減少、車線増加などの 状況によって前方車両を正しく検知できない場合

## 片寄り警告機能について

運転中、走行レーンを認識することによってお車の片寄り走行を検知し た場合、注意喚起します。

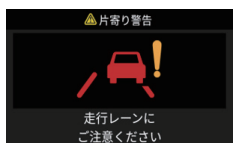

迦 アドバイス

- ●片寄り走行を検知した時点の映像はイベント録画として録画されま す。
- ●片寄り警告機能は、約 60 km/h 以上で運転中に、お車が約 3 秒間 以上左右のどちらかに片寄って走行していると端末が判断したとき に動作します。\*
- 一度注意喚起が行われると約 60 秒間、次の注意喚起を行いません。\*
- ●片寄り警告の通知設定(→ [P.108](#page-109-1))を OFF にしている場合、片寄 り警告機能の音声と警告画面による通知は行われません。
- ●本機能は、走行レーンの両側に白線もしくは黄線がある場合に、 動作可能です。
- \*端末の動作状況によっては上記のとおりにならない場合もあります。

事故予防・事故防止支援機能

事故予防·事故防止支援機能

# 片寄り警告機能に関するご注意

- ●片寄り警告機能は以下の場合、動作しません。
	- − ステータス LED が消灯もしくは緑点滅の場合(<sup>→</sup> P.24)
	- − トンネルの中など、GPS を受信していない場合(<sup>→</sup> P.12)
	- − 端末の取り付け高さが 100 cm ~ 200 cm の範囲に取り付けされ ていない場合(<sup>→</sup> [P.100](#page-101-0))
	- − お車のご利用状態により端末の温度が過度に上昇した場合
- ●以下のような状況では、片寄り警告機能が正しく動作しない場合があ ります。
	- ①カメラが片寄り走行検知に必要な情報を撮影できない場合
		- − 走行する道路の左右に白線もしくは黄線がなかったり、境目が はっきりせず、道路を正しく検知できない場合
		- − 強い光や影、暗い所、対向車のヘッドライトなど、光の加減に より、白線を正しく検知できない場合
		- − 天候(雨、雪、濃霧など)やお車の走行環境(道路の起伏が激 しい場合など)により、白線を正しく検知できない場合
	- ②カメラに誤認識するものが映っている場合
		- − 車内にある物体、フロントガラスへの貼付物などが映像に映り こんでいる場合
	- ③カメラが認識するべき対象物に急な変化が生じる場合
		- − 急カーブ、交差点、合流、分岐、車線減少、車線増加など、走行 レーンの幅に急激な変化があるなどの場合

#### 辿 アドバイス

●端末の取り付け角度が正しく設定されていない場合、片寄り警告機 能が頻繁に作動することがあります。(<sup>→</sup> [P.99](#page-100-0))

事故予防・事故防止支援機能

事故予防·事故防止支援機能

## わき見警告機能について

車内カメラ映像からドライバーの顔向きを推定し、正面を基準として顔 が横に向いたような動作が検知された後、横を向いている時間が一定時 間継続した場合や左右または下方向をちらちら見る動作を一定時間内に 複数回検知した場合、音声と警告画面で注意喚起します。

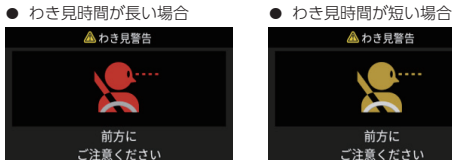

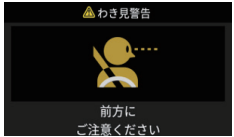

### 辿 アドバイス

- $\bullet$  カメラ設定 (→ [P.98](#page-99-0))で車内カメラを選択していない場合は、 作動しません。また、車内カメラを選択した場合でも、顔検出領域 設定(→ [P.99](#page-100-1))が未設定の場合は作動しません。
- わき見運転を検知した時点の映像はイベント録画として録画されます。
- l 前方不注意警告の通知設定(<sup>→</sup> [P.109](#page-110-0))を OFF にしている場合、 わき見検知時の音声と警告画面による通知は行われません。
- わき見警告機能は、約 60 km/h 以上で運転中に、わき見運転を検 知したと端末が判断したときに動作します。\*
- ●一度注意喚起が行われると約5分間、次の注意喚起を行いません。 ただし、前回の注意喚起でわき見時間が短い場合、5 分以内に長い わき見を検知すると注意喚起を行います。
- \*端末の動作状況によっては上記のとおりにならない場合もあります。

## わき見警告機能に関するご注意

- わき見警告機能は以下の場合、動作しません。
	- − ステータス LED が消灯もしくは緑点滅の場合(<sup>→</sup> P.24)
	- − トンネルの中など、GPS を受信していない場合(<sup>→</sup> P.12)
	- − お車のご利用状態により端末の温度が過度に上昇した場合
- ●以下の場合、わき見として検知する場合があります。
	- − 走行中の車線変更や高速道路の分岐・合流などでの安全確認時
	- − 高速道路のインターチェンジやジャンクション、山道、交差点 などのカーブ走行中の進行方向確認時
- ●以下の場合、わき見を検知することができません。
	- − 車内カメラ映像にドライバーの顔全体が写っていない場合
	- − 車内カメラに汚れや指紋が付着している場合
	- − カメラを助手席側へ取り付けた場合
- ●以下のような状況では、ドライバーの状態を正しく検出できず、 わき見警告機能が正しく動作しない場合があります。 わき見警告機能には限界があるため、過信せずに安全運転を心掛けて ください。
	- ①車外環境により顔を撮影できない場合
		- ドライバーの顔やカメラに太陽光などが当たっている場合
		- ドライバーの顔やカメラが太陽光などで影になっている場合
	- ②車内環境により顔を撮影できない場合
		- 眼 鏡 や サ ン グ ラ ス、 帽 子、 マ ス ク、 眼 帯 な ど を 着 用 し て、 ドライバーの顔の一部が隠されている場合
		- ドライバーが顔の形を変えるものを着用している場合
		- ドライバーと車内カメラとの間にサンバイザーやルームミラー などの遮蔽物がある場合
		- ドライバーが運転姿勢をくずしているとき
	- ③ドライバーの顔として誤検知するものが写っている場合
		- 助手席や後部座席の乗員が運転席付近に身を乗り出した場合
		- 顔が入ったポスターなど、運転席付近に 2 つ以上の顔が存在す る場合

事故予防・事故防止支援機能

事故防止支援機能

事故予防・

# 居眠り警告機能について

車内カメラ映像からドライバーの目の状態を推定し、目を閉じている時 間を一定時間検知した場合、音声と警告画面で注意喚起します。

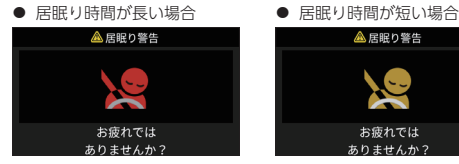

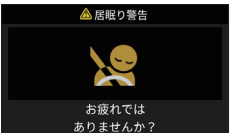

#### 辿 アドバイス

- $\bullet$ カメラ設定(→  $P.98$ )で車内カメラを選択していない場合は、 作動しません。また、車内カメラを選択した場合でも、顔検出領域 設定(<sup>→</sup> [P.99](#page-100-1))が未設定の場合は作動しません。
- 居眠り運転を検知した時点の映像はイベント録画として録画されます。
- l 前方不注意警告の通知設定(<sup>→</sup> [P.109](#page-110-0))を OFF にしている場合、 居眠り検知時の音声と警告画面による通知は行われません。
- 居眠り警告機能は、約 30 km/h 以上で運転中に、居眠り運転を検 知したと端末が判断したときに動作します。\*
- ●一度注意喚起が行われると約5分間、次の注意喚起を行いません。\* ただし、前回の注意喚起で居眠り時間が短い場合、5 分以内に長い 居眠りを検知すると注意喚起を行います。
- \*端末の動作状況によっては上記のとおりにならない場合もあります。

## 居眠り警告機能に関するご注意

- 居眠り警告機能は以下の場合、動作しません。
	- − ステータス LED が消灯もしくは緑点滅の場合(<sup>→</sup> P.24)
	- − トンネルの中など、GPS を受信していない場合(<sup>→</sup> P.12)
	- − お車のご利用状態により端末の温度が過度に上昇した場合
- ●以下の場合、居眠りとして検知する場合があります。
	- − 西日やアスファルトの照り返しで目を細めた場合
	- − メーターパネルなどを下方向に目線だけ動かして確認した場合
- ●以下の場合、居眠りを検知することができません。
	- − 車内カメラ映像にドライバーの顔全体が写っていない場合
	- − 車内カメラに汚れや指紋が付着している場合
	- − カメラを助手席側へ取り付けた場合
- ●以下のような状況では、ドライバーの状態を正しく検出できず、 居眠り警告機能が正しく動作しない場合があります。 居眠り警告機能には限界があるため、過信せずに安全運転を心掛けて ください。
	- ①車外環境により顔を撮影できない場合
		- ドライバーの顔やカメラに大陽光などが当たっている場合
		- ドライバーの顔やカメラが太陽光などで影になっている場合
		- 夜間など暗い場所を走行している場合
	- ②車内環境により顔を撮影できない場合
		- 眼鏡 や サ ン グ ラ ス、 帽 子、 マ ス ク、 眼 帯 な ど を 着 用 し て、 ドライバーの顔の一部が隠されている場合
		- ドライバーが顔の形を変えるものを着用している場合
		- ドライバーと車内カメラとの間にサンバイザーやルームミラー などの遮蔽物がある場合
		- ドライバーが運転姿勢をくずしているとき
	- ③ドライバーの顔として誤検知するものが写っている場合
		- 助手席や後部座席の乗員が運転席付近に身を乗り出した場合
		- 顔が入ったポスターなど、運転席付近に 2 つ以上の顔が存在す る場合

## 安全運転支援機能の確認・変更

安全運転支援機能に関する確認や変更を行うことができます。  $(\rightarrow P.107)$  $(\rightarrow P.107)$  $(\rightarrow P.107)$ 

事故予防・事故防止支援機能

事故防止支援機能

事故予防.

<span id="page-91-0"></span>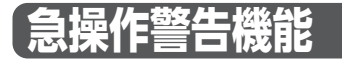

# 急操作警告機能について

端末が急操作を検知した場合、画面表示と警告音で注意喚起します。  $(\rightarrow$  [P.73](#page-74-0))

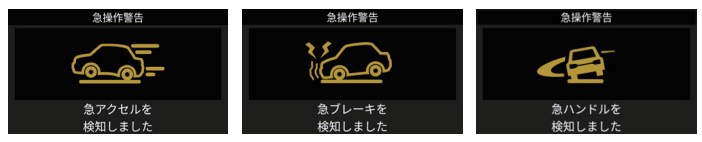

## 迦 アドバイス

- 画面表示は、約4秒後に元の画面に戻ります。\*
- 急操作を検知した時点の映像はイベント録画として録画されます。
- 急操作と判断される対象は、急アクセル、急ブレーキ、急ハンドル です。
- 急操作警告機能は、約 10 km/h 以上で運転中に、急アクセル、急 ブレーキ、急ハンドルを行ったと端末が判断したときに動作します。\*
- \*端末の動作状況によっては上記のとおりにならない場合もあります。

## 急操作警告機能の確認・変更

急操作警告機能に関する確認や変更を行うことができます。  $(\rightarrow P.107)$  $(\rightarrow P.107)$  $(\rightarrow P.107)$ 

事故予防·事故防止支援機能 事故予防・事故防止支援機能

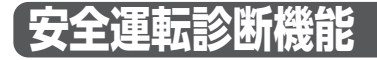

## 安全運転診断機能について

端末の起動時および走行終了後に、これまでの運転を診断し、特に注意 が必要な場面に応じた安全運転案内を行います。

#### ■走行前メッセージ例

直近一週間程度の走行から運転の内容を評価し、本日の運転で気を付け るべき内容をお知らせします。

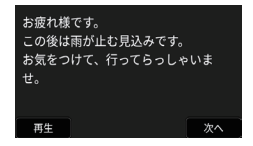

#### ■走行後メッセージ例

今回の走行中に検知した急操作の回数を画面上でお知らせします。急操 作警告が OFF の場合は、回数も表示されません。(<sup>→</sup> [P.107](#page-108-1))

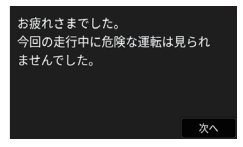

## 辿 アドバイス

●メッセージ取得に時間がかかる場合は【スキップ】を選択するとメッ セージ取得と表示のキャンセルができます。

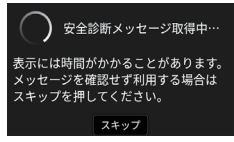

l 走行前メッセージの表示/非表示を設定できます。(<sup>→</sup> [P.110](#page-111-0))

事故予防・事故防止支援機能

事故予防·事故防止支援機能

<span id="page-93-0"></span>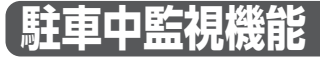

駐車中監視機能が ON のとき(<sup>→</sup> [P.109](#page-110-1))、エンジンを切った際に駐 車中監視機能の使用要否を確認するメッセージが表示されます。約 30 秒以内に【はい】を選択すると、約 30 秒後に駐車中監視機能が起動し、 約 30 分間駐車中監視を行います。駐車中監視中にお車に衝撃を検知し た場合、2 分間自動で録画を行います。

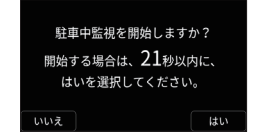

駐車中監視中に衝撃を検知すると、端末起動時にメッセージが表示され ます。映像をご確認ください(<sup>→</sup> [P.70](#page-71-0))。東京海上日動に連絡が必要 な場合は、PC アプリを利用して、データをアップロードください。([→](#page-133-1) [P.132](#page-133-1))

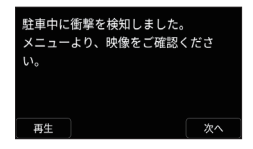

内蔵バッテリーの残量が不足している場合、駐車中監視機能が 30 分 継続できない場合があります。

#### 迦 アドバイス

**●駐車中監視機能の工場出荷時の設定は OFF です。** 

#### **个注意**

- 駐車中監視中の衝撃を検知して録画を行いますが、確実な事故検知 を保証するものではありません。
- ●車に飛び乗ったり、ドアやトランクを強く閉めたときと同等以上の 衝撃を検知します。
- 駐車中監視機能の使用後は内蔵バッテリーの残量が少なくなるた め、走行開始直後に事故を起こした場合、通話時間が短くなるおそ れがあります。
- 端末が高温になった場合、電源が自動でオフになり駐車中監視機能 が使用できない場合があります。
- 駐車中監視機能が ON で、駐車中監視録画件数が上限、かつすべて がロックされている場合、端末終了時および端末起動時に、駐車中 監視機能起動不可のメッセージが表示されます。 このメッセージが表示された場合、ロックされた駐車中監視録画を

解除するか、不要な駐車中監視録画映像を削除することで駐車中監 視機能を利用できます。(<sup>→</sup> [P.72](#page-73-0))

● ACC OFF 時、内蔵バッテリーの残量が不足している場合、その内 容のメッセージが表示され、駐車中監視機能が起動できません。

# <span id="page-95-0"></span>**各種設定の確認・変更**

端末に関する以下の確認や変更を行うことができます。

- ドライブレコーダー設定(→ [P.97](#page-98-0))
- **●ドライバー設定(→ [P.104](#page-105-0))**
- 安全運転支援機能設定 (→ [P.107](#page-108-0))
- l 端末点検・情報確認設定(<sup>→</sup> [P.111](#page-112-0))
- システム設定 (→ [P.113](#page-114-1))

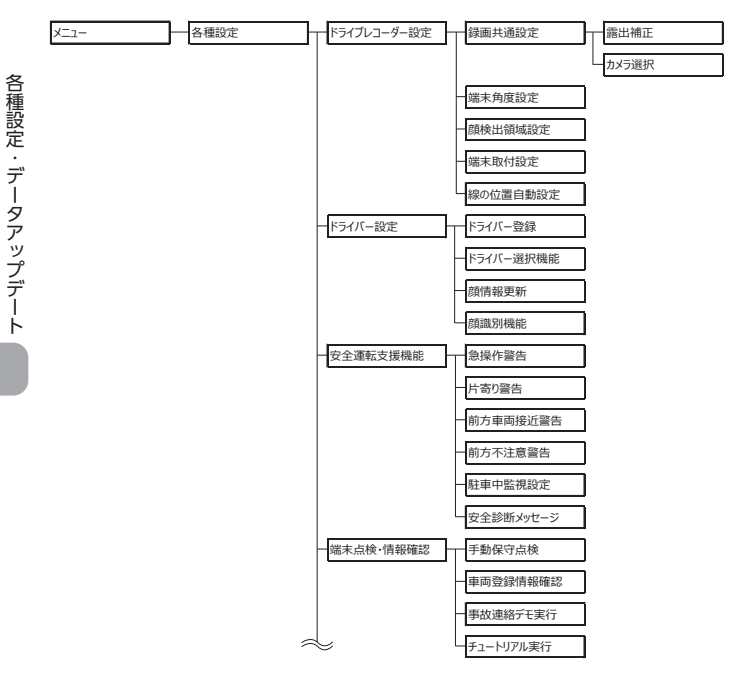

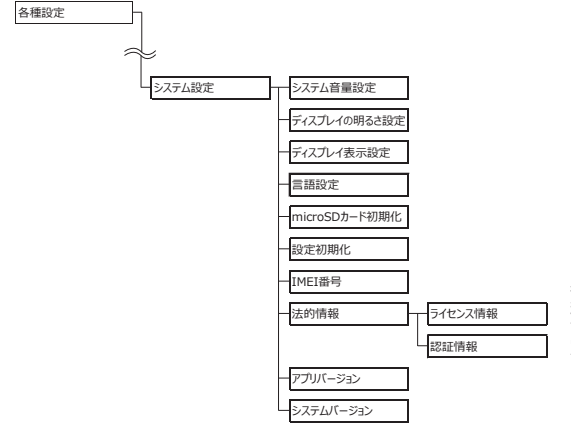

各種設定の確認・変更

下記手順で項目を選択して、各種設定の変更・確認を行います。

# **1** 【メニュー】→【各種設定】

**2** 変更・確認したい項目を 選択します

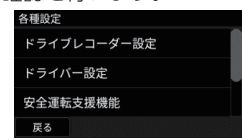

- **3** 【決定】・【はい】・【次へ】を選択、または画 面の案内に従って操作し設定を完了します
	- ●【戻る】・【キャンセル】・【いいえ】を選択した場合は、設定が 完了されません。
- 迦 アドバイス
- ●端末が高温になった場合、一部設定が制限・変更になる機能があり ます。
- ●各種設定の項目を表示する場合は、画面を下にスクロールしてくだ さい。

## <span id="page-98-0"></span>ドライブレコーダー設定

### カメラの露出を補正する

各種設定画面(<sup>→</sup> [P.94](#page-95-0))を表示

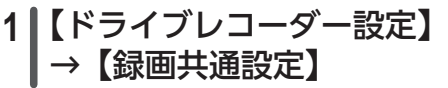

- **2** 【露出補正】を選択します
- **3** 補正したいカメラを選択 します
	- 前方カメラ ●車内カメラ ● リアカメラ (別売) \*
- **4** 【+】/【-】で補正 します

l - 1.0 ~+ 1.0 の範囲で補正できます。

#### 迦 アドバイス

- ●リアカメラ (別売)\*の露出補正は、カメラ設定 (→ [P.98](#page-99-0))で 前方カメラ+リアカメラ(別売)\*を選択している場合のみ使用で きます。
- \*リアカメラ(別売)は CDR450A のみ使用できます。CDR450B は 使用できません。

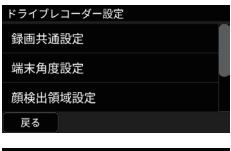

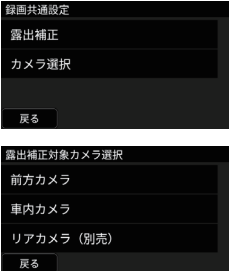

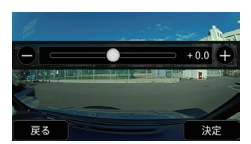

各種設定・データアップデート

各種設定・データアップデー

#### <span id="page-99-0"></span>使用したいカメラを設定する

各種設定画面(<sup>→</sup> [P.94](#page-95-0))を表示

# **1** 【ドライブレコーダー設定】 →【録画共通設定】

# **2** 【カメラ選択】を選択 します

**3** 使用したいカメラを選択 します

- ●前方カメラのみ
- ●前方カメラ+車内カメラ
- ●前方カメラ+リアカメラ(別売) \*

確認画面が表示されます。画面の案内に従って、操作してください。 \*リアカメラ(別売)は CDR450A のみ使用できます。CDR450B は 使用できません。

#### △ 注意 ● 「前方カメラ + リアカメラ (別売) \*| の選 択はリアカメラ(別売)を接続されている

お客様のみ変更してください。 リアカメラ(別売)を接続されていないお 客様が「前方カメラ + リアカメラ(別売)\*」 を選択し、端末を再起動するとメッセージ

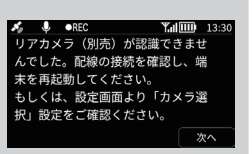

が表示されます。再度、「前方カメラのみ」もしくは「前方カメラ + 車 内カメラ」を選択してください。

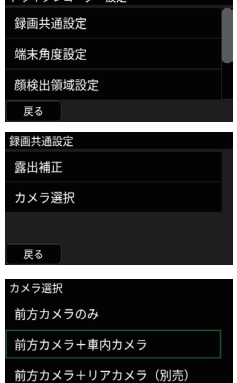

 $EZ$ 

#### <span id="page-100-0"></span>各種設定画面(<sup>→</sup> [P.94](#page-95-0))を表示

# **1** 【ドライブレコーダー設定】 →【端末角度設定】

# **2** 取り付け角度を調整します

- ●取り付け角度の調整後、画面のお好きな 場所をタップ、または【決定】を選択し てください。
- 正しく取り付けられていない場合は、 メッセージが表示されます。再度調整ください。

#### <span id="page-100-1"></span>顔検出の領域を設定する

カメラ設定(<sup>→</sup> [P.98](#page-99-0))で前方カメラ+車内カメラを選択している場合 のみ、顔検出の領域を設定できます。

各種設定画面(→ [P.94](#page-95-0)) を表示

- **1** 【ドライブレコーダー設定】 →【顔検出領域設定】
- **2** ドライバーの顔が表示され ている領域を選択します
	- シートに座り運転する姿勢で画面を選択 し、顔検出範囲を示す青枠をドライバー の顔を囲むように動かしてください。
	- 顔情報を登録する際に端末と顔の距離が離れている場合、ドライ バー識別がされないことがあります。その際は端末に顔を近づけ てください。
	- 枠内にドライバーの顔がはっきりと映っている事を確認してか ら、【決定】を選択してください。

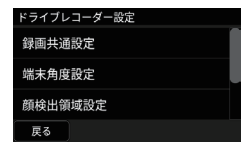

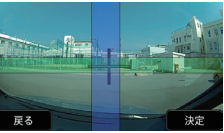

99

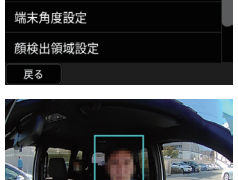

ライブレコーダー設定 録画共通設定

- 顔検出領域設定は、わき見警告機能・居眠り警告機能とドライバー 識別機能に利用されます。(<sup>→</sup> P.17)
- l 暗所で IR-LED(赤外線光源)(<sup>→</sup> P.20)が点灯時、赤外線が天 井やサンバイザーに強く当たり、車内カメラ映像が暗くぼやける場 合は取付高さを 1 ~ 2㎝下へずらす、または、天井やサンバイザー が車内カメラに映らない方向へ取付角度の調整を行ってください。

ドライブレコーダー設定

端末の取付高さを設定してください。

 $140$  $\epsilon$ m  $-100$ 

 $+100$ 

次へ

顔検出領域設定 端末取付設定 線の位置自動設定 戻る

地面から

戻る

#### <span id="page-101-0"></span>地面から端末中心までの高さを確認・変更する

各種設定画面(→ P94) を表示

- **1** 【ドライブレコーダー設定】 【端末取付設定】
- **2** 地面から端末までの高さ を設定します
	- ●【○○ cm】を上下にスクロールして 設定します。
		- 【+100】、【-100】を選択しても設定可能です。
	- メジャーなどで地面から端末までの 高さを測ってください。
	- 高さは 100cm から 410cm まで設定可能です。
	- 高さを設定したら【次へ】を選択してください。

#### 辿 アドバイス

- l 端末の取り付け高さが 200cm を超える場合は、前方車両接近警告 機能と片寄り警告機能は使用できません。
- 200cm を超えて設定すると、本設定は終了します。

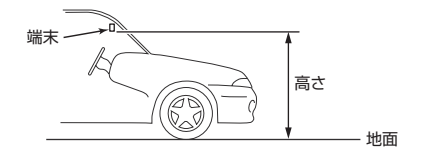

各種設定の確認・変更

# **3** 車検証を参考に車幅を設定 します

- 車幅は 140cm から 300cm まで設定可 能です。
- ●車幅を設定したら【次へ】を選択して ください。
- **4** フロントガラスの中心から 端末の中心までの距離を設 定します

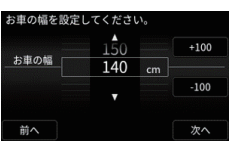

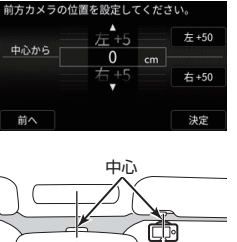

距離

# **5** 自動で地平線ライン・ボンネットライン・ 中央線ラインの設定をします

迦 アドバイス

●線の位置自動設定 (→ [P.102](#page-103-0)) で OFF の場合は、P.[102](#page-103-1) 手順3 ~5を設定してください。

### <span id="page-103-0"></span>カメラ画像のライン自動設定を手動で設定する

## 迦 アドバイス

- ●ライン設定は自動で行われます。(工場出荷時の設定)
- 安全運転支援機能が頻繁に発生する場合やまったく反応しない場合 に、手動で設定してください。

# **1** 【ドライブレコーダー設定】 →【線の位置自動設定】

# **2** 【ON】・【OFF】を選択 します

● OFF を選択した場合、手動で地平線ラ イン・ボンネットライン・中央線ライン を設定します。(手順 3 ~ 5)

# <span id="page-103-1"></span>**3** カメラ画像の地平線ライン を設定します

- ●音声案内に従って設定してください。 ●設定ができたら【次へ】を選択して ください。
- **4** カメラ画像のボンネット ラインを設定します
	- ●音声案内に従って設定してください。 ●設定ができたら【次へ】を選択して ください。

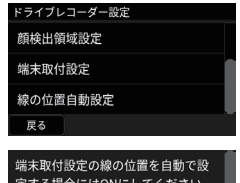

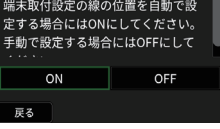

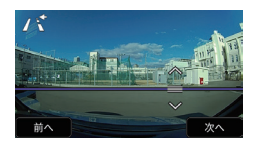

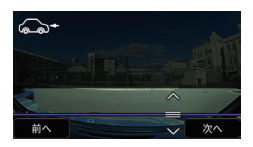

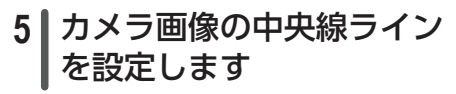

l 音声案内に従って設定してください。

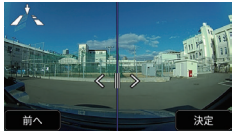

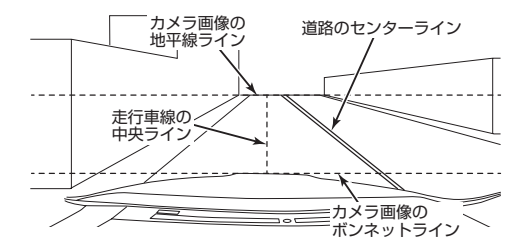

# <span id="page-105-0"></span>ドライバー設定

ACC OFF 時 (内蔵バッテリーのみで作動している場合)は項目がグレー アウトし、設定できません。

#### ドライバーのアカウント登録をする

ドライバーのアカウント登録をします。 各種設定画面(→ P94) を表示

# **1** 【ドライバー設定】→ 【ドライバー登録】

l 画面の案内に従って、操作してください。

# **2** 【はい】を選択します

# **3** 【はい】を選択します

- ドライバーに紐づける顔情報の検出を行 います。
- ●【いいえ】を選択すると顔情報は登録され 戻る ません。あとから顔情報を登録することができます。(<sup>→</sup> [P.106](#page-107-0))

# **4** 【決定】を選択します

- ドライバーのアカウント登録を行います。
- 画面の案内に従って、操作してください。
- l ドライバーのアカウント登録には1分〜2分程度かかることが あります。

### 迦 アドバイス

● ドライバーのアカウント登録は WEB アプリでも行うことができま す。名前の変更は WEB アプリにて行う必要があるため、その際は 保険の記名被保険者が登録を行ってください。

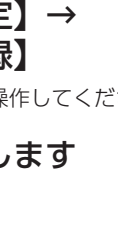

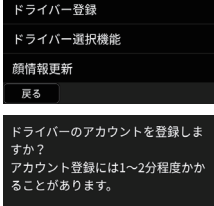

ドライバー設定

いいう

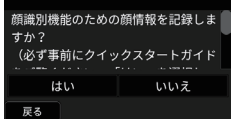

はい

各種設定・データアップデート

各種設定・データアップデート

#### ドライバー選択機能を ON・OFF する

端末起動時のドライバー選択を行うかどうかを設定します。お車を一人 で使用する場合は OFF にしてください。

各種設定画面(<sup>→</sup> [P.94](#page-95-0))を表示

**1** 【ドライバー設定】→ -<br>【ドライバー選択機能】

# **2** 【ON】・【OFF】を選択 します

迦 アドバイス

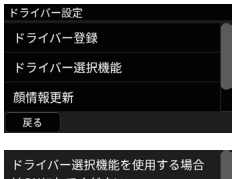

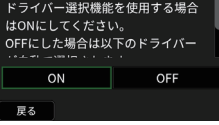

- ●OFF に設定した場合は、最後に選択されたドライバーが自動的に 割り当てられます。
- ON に設定した場合に利用できる内容(→  $P.17$ )
- ドライバー選択を一度も行っていない場合や、最後に選択されたド ライバーが削除されている場合にドライバー選択を OFF にすると、 ドライバーが【未割当】として集計・記録されます。

#### <span id="page-107-0"></span>ドライバーの顔識別情報を更新する

登録した顔が暗かったりぼやけている場合は認識率が低下します。

顔情報の登録が済んでいない場合や、認識率が低い場合は、顔情報の更 新をしてください。

顔情報を登録するには、以下の項目を守ってください。

- ●帽子やマスクを外す。
- 顔が認識できないような薄暗い場所や、顔に光が当たった状態を避ける。
- ●カメラレンズの汚れは拭き取る。
- 画像がぼやけたまま使用しない。
- 枠内に顔全体をおさめる。
- ●端末と顔の距離が離れているとドライバー識別がされない事があるた め、その場合は端末に顔を近づける。

各種設定画面(<sup>→</sup> [P.94](#page-95-0))を表示

# **1** 【ドライバー設定】→ 【顔情報更新】

# **2** 【はい】を選択します

● ドライバーに紐づける顔情報の検出を行 います。

# **3** 【決定】を選択します

- ドライバー顔情報を更新します。
- ●画面の案内に従って、操作してください。この画像から顔情報の更新を行ってもよ
- 顔識別情報の更新には1分~2分程度か かることがあります。

## 迦 アドバイス

● 顔識別機能を「行わない」に設定しているときや、起動時にドライ バーを「該当なし」で使用していると、項目がグレーアウトして設 定できません。

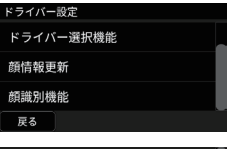

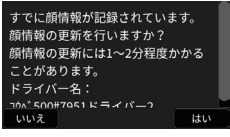

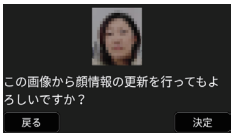
### 顔識別機能を設定する

各種設定画面(→ P94) を表示

# **1** 【ドライバー設定】→ -<br>【顔識別機能】

**2** 【行う】(ON)・【行わない】 (OFF) を選択します

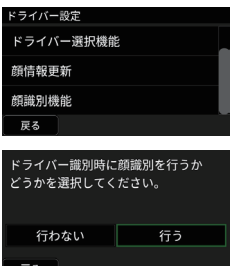

<span id="page-108-0"></span>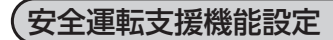

急操作警告を ON・OFF する

各種設定画面(→ [P.94](#page-95-0)) を表示

# **1** 【安全運転支援機能】→ 【急操作警告】

# **2** 【ON】・【OFF】を選択 します

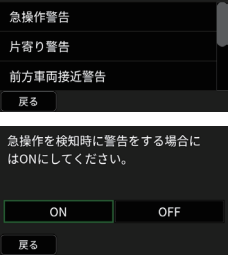

安全運転支援機能

### 河 アドバイス

- OFF に設定した場合、音声通知と警告画面の表示が OFF になります。
- OFF に設定した場合、走行後メッセージで走行中に検知した急操作 の回数をお知らせしなくなります。(→ P91)

### 片寄り警告を ON・OFF する

各種設定画面(→ P94) を表示

# **1** 【安全運転支援機能】→ 【片寄り警告】

# **2** 【ON】・【OFF】を選択 します

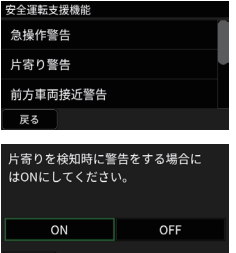

戻る

迦 アドバイス

l OFF に設定した場合、音声通知と警告画面の表示が OFF になります。

前方車両接近警告を ON・OFF する

各種設定画面(<sup>→</sup> [P.94](#page-95-0))を表示

# **1** 【安全運転支援機能】→ 【前方車両接近警告】

**2** 【ON】・【OFF】を選択 します

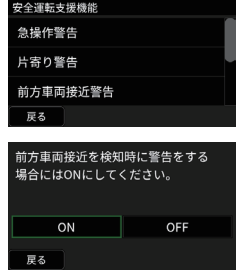

迦 アドバイス ● OFF に設定した場合、音声通知と警告画面の表示が OFF になります。

### 前方不注意警告(わき見警告・居眠り警告)を ON・OFF する

各種設定画面(→ P94) を表示

**1** 【安全運転支援機能】→ 【前方不注意警告】

# **2** 【ON】・【OFF】を選択 します

迦 アドバイス

- OFF に設定した場合、わき見・居眠り検知時の音声通知と警告画面 の表示が OFF になります。
- わき見警告・居眠り警告のどちらかのみを OFF にすることはできま せん。

### 駐車中監視設定を ON・OFF する

各種設定画面(<sup>→</sup> [P.94](#page-95-0))を表示

- **1** 【安全運転支援機能】→ 【駐車中監視設定】
- **2** 【ON】・【OFF】を選択 します

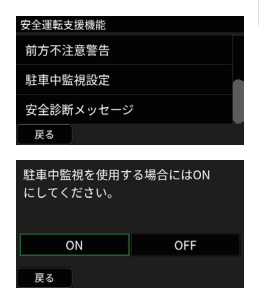

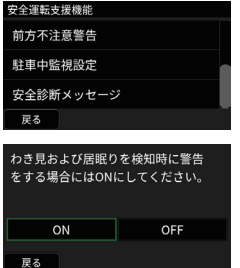

各種設定・データアップデー 各種設定・データアップデート

### 安全診断メッセージの表示を ON・OFF する

端末を起動し、ドライバー選択をした後に表示される走行前の安全診断 メッセージ(<sup>→</sup> [P.91](#page-92-1))の表示/非表示を選択できます。 各種設定画面(<sup>→</sup> [P.94](#page-95-0))を表示

> 安全運転支援機能 前方不注意警告 駐車中監視設定 安全診断メッセージ 戻る

走行前の安全診断メッセージを使用

OFF

する場合にはONにしてください。

ON

戻る

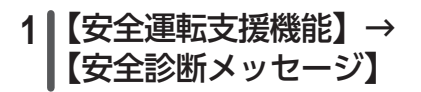

# **2** 【ON】・【OFF】を選択 します

迦 アドバイス

● OFF に設定した場合は、メッセージのダウンロードと表示が行わ れません。

# 端末点検・情報確認設定

ACC OFF 時 (内蔵バッテリーのみで作動している場合)は項目がグレ アウトし、設定できません。

### 手動保守点検を行う

マイク・GPS など各部品の動作確認を行います。

# **1** 【端末点検・情報確認】→ 【手動保守点検】

● 手動保守点検の画面が表示されます。  $(\rightarrow P123)$ 

### 車両登録情報を確認する

各種設定画面(<sup>→</sup> [P.94](#page-95-0))を表示

## **1** 【端末点検・情報確認】→ 【車両登録情報確認】

●車両登録情報と車種が表示されます。

#### ■末点検・情報確認 手動保守点検 車両登録情報確認 事故連絡デモ実行 戻る 国商登録情報確認 ------------------<br>コウベ 300 サ 7456 普通垂用車

端末点検・情報確認 手動保守点検 車両登録情報確認 事故連絡デモ実行

豆ス

戻る

### 迦 アドバイス

● 登録情報に誤りがあった場合は、東京海上日動ドライブレコーダー ヘルプデスクにご連絡ください。

### 手動事故連絡デモを行う

手動事故連絡デモを行い、事故連絡時の手順を確認します。

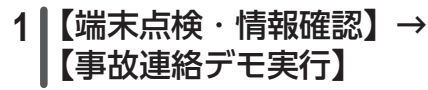

<sup>●</sup> 手動事故連絡デモの画面が表示されま す。(<sup>→</sup> [P.121](#page-122-0))

### チュートリアル設定を行う

端末のチュートリアル再確認を行います。 各種設定画面(<sup>→</sup> [P.94](#page-95-0))を表示

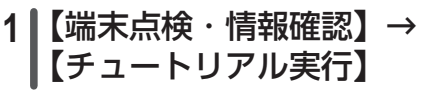

- ●チュートリアル設定画面が表示されま  $\overline{g}$  ( $\rightarrow$  P.37)
- 端末点検・情報確認 車両登録情報確認 事故連絡デモ実行 チュートリアル実行 戻る

端末点検・情報確認 車両登録情報確認 事故連絡デモ実行 チュートリアル実行 戻る

### 迦 アドバイス

- チュートリアル設定を行っていない場合、以下機能は使用できません。
	- − 事故連絡機能(<sup>→</sup> [P.75](#page-76-0))
	- − 安全運転支援機能(<sup>→</sup> [P.81](#page-82-0))
	- − 急操作警告機能(<sup>→</sup> [P.90](#page-91-0))
	- − 安全運転診断機能(<sup>→</sup> [P.91](#page-92-1))
- l 本画面よりチュートリアルの再確認を行う場合、手動事故連絡デモ(→ P.38) の後に、手動保守点検(→ [P.123](#page-124-0))が実行されます。

システム設定

### <span id="page-114-0"></span>音声メッセージと警告音などの音量を設定する

各種設定画面(<sup>→</sup> [P.94](#page-95-0))を表示

**1** 【システム設定】→ 【システム音量設定】

# 2 **【**+】/【−】で調整 します

● OFFまたは1~5の範囲で設定できます。

### 迦 アドバイス

●事故発生時の音声メッセージと警告音などおよび事故受付センター への事故連絡時の音量は、本設定値に関わらず、一時的に既定の音 量になります。

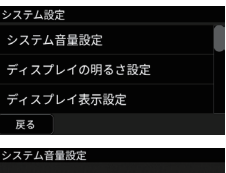

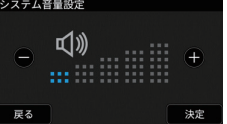

各種設定・データアップデート

各種設定・データアップデート

### ディスプレイの明るさを設定する

各種設定画面(<sup>→</sup> [P.94](#page-95-0))を表示

**1** 【システム設定】→ 【ディスプレイの明るさ 設定】

2 **【**+】 / 【−】で調整 します

● 1 ~ 5 の範囲で設定できます。

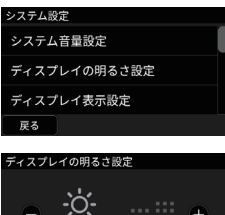

... ... ... ...

決定

戻る

システム設定 システム音量設定 ディスプレイの明るさ設定 ディスプレイ表示設定 戻る ィスプレイ表示設定 10秒後OFF 1分後OFF 3分後OFF 戻る

## <span id="page-115-0"></span>ディスプレイの表示時間を設定する

無操作状態でのディスプレイの表示時間を設定できます。 各種設定画面(<sup>→</sup> [P.94](#page-95-0))を表示

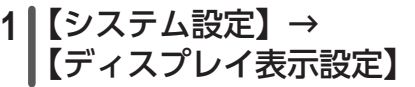

# **2** 表示時間を選択します

- 10 秒後 OFF: 端末の操作が約 10 秒間 行われなかった場合に画面表示を消しま す。
- 1 分後 OFF: 端末の操作が約 1 分間行われなかった場合に画面表示 を消します。
- ●3分後 OFF: 端末の操作が約 3 分間行われなかった場合に画面 表示を消します。
- 走行連動: 運転時のみ画面表示を消します。\*

\*GPS を受信していない場合は、画面表示が消えないことがあります。

※ お車のご利用状態により端末の温度が過度に上昇すると、システムの 保護のためディスプレイ表示を制限する場合があります。

### 辿 アドバイス

- 画面を再表示するには、(り(電源)ボタン、または (事故連絡) ボ タンを1回押してください。
- 走行中は安全性の観点から、画面に映像が映らず、画面操作ができ ません。

### <span id="page-116-0"></span>言語設定をする

日本語、英語、中国語、韓国語の画面表示言語を選択できます。 各種設定画面(<sup>→</sup> [P.94](#page-95-0))を表示

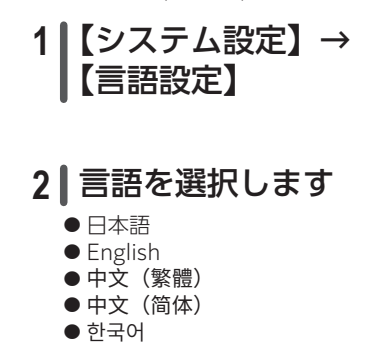

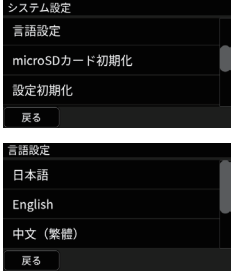

各種設定・データアップデート

各種設定・データアップデート

### microSD カードを初期化する

### △注意

● microSD カードの初期化を行うと、すべての映像が消去されます。 各種設定画面(→ P94) を表示

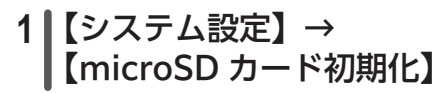

## **2** 【はい】・【いいえ】を選択 します

● microSD カードの初期化が失敗したと きはメッセージが流れます。 → [P.157「システム設定のメニューを](#page-158-0) [操作しているとき」](#page-158-0)

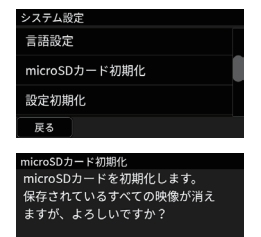

はい

いいえ

- l microSD カードの初期化完了後にメッセージが表示されます。 【次へ】を選択するか、メッセージ再生4秒後に端末が再起動し ます。
- ●内蔵バッテリーの残量が不足している場合は、項目がグレーアウ トし初期化できません。端末を充電させてから実施してください。
- microSD カードの初期化が完了するまで端末には触れず、エン ジンを切らずにお待ちください。

### 端末の設定を初期化する

端末を工場出荷時の状態に戻したいときは、設定を初期化します。

### 河 アドバイス

- ●以下の項目は初期化されません。
	- − アップデートしたデータ
	- − 録画ファイルを含む、microSD カードの内容

#### 各種設定画面(<sup>→</sup> [P.94](#page-95-0))を表示

#### ンステム設定 **1** 【システム設定】→ 言語設定 【設定初期化】 microSDカード初期化 設定初期化 戻る 驻家初期化 **2** 【はい】・【いいえ】を選択 設定を初期化します。 よろしいですか? します ●端末の設定初期化が失敗したときはメッ いいえ セージが表示されます。 → [P.157「システム設定のメニューを](#page-158-0) [操作しているとき」](#page-158-0) ●端末の設定初期化完了後にメッセージが表示されます。【次へ】 を選択するか、メッセージ再生4秒後に端末が再起動します。

● 再起動後、オープニング画面に戻ります。 画面表示に従い、言語設定およびチュートリアル設定を行ってく ださい。

→ [P.35「端末の起動と言語確認」](#page-36-0)

各種設定・データアップデート

はい

各種設定・データアップデー

### 端末の識別番号(IMEI 番号)を確認する

各種設定画面(→ P94) を表示

# **1** 【システム設定】→ 【IMEI 番号】

● 端末の識別記号 (IMEI 番号)が表示さ れます。

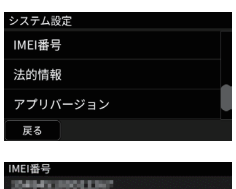

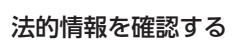

端末で使用されているオープンソースソフトウェアのライセンスおよび 端末の認証情報を確認できます。

各種設定画面(<sup>→</sup> [P.94](#page-95-0))を表示

# **1** 【システム設定】→ 【法的情報】

**2** 【ライセンス情報】または 【認証情報】を選択します

●ライセンス情報または認証情報が表示さ れます。

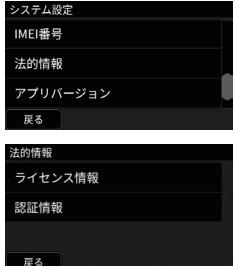

### 端末のアプリバージョンを確認する

各種設定画面(→ P94) を表示

**1** 【システム設定】→ 【アプリバージョン】 ●アプリバージョンが表示されます。

### 端末のシステムバージョンを確認する

各種設定画面(<sup>→</sup> [P.94](#page-95-0))を表示

**1** 【システム設定】→ 【システムバージョン】

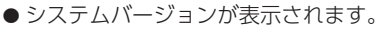

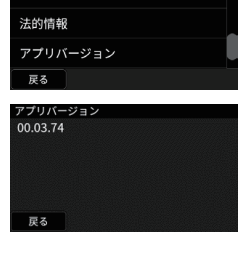

システム設定 IMEI쬶묵

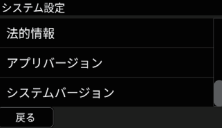

#### システムバージョン 09.00.00,5180,20201215174746,202012 15180417.20201215173709.202012151 73709,20201215173709,202012151737 09

戻る

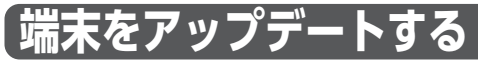

端末起動時、自動的に通信を利用したアップデートデータの確認が行わ れます。アップデートデータがある場合は、自動的にダウンロードが行 われ、次回起動時にアップデートを行います。

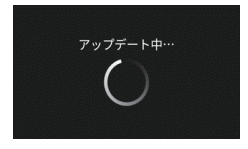

### 辿 アドバイス

- 通信圏外にいるときは、アップデートデータのダウンロードは行わ れません。
- アップデートデータのダウンロード状況は、画面上部のステータス バーに表示されるアイコンで確認できます。(<sup>→</sup> P.23)
- アップデート時に端末が再起動することがあります。アップデート 動作が終わるまで操作せず、お待ちください。
- ご利用者が多く、通信環境が混み合っているときは、ダウンロード を行わない場合があります。
- アップデートには数分かかります。
- アップデート中は、映像記録や事故連絡などの機能がご利用いただ けません。可能であれば、お車を安全な場所に駐車し、エンジンを 切らずにお待ちください。
- ●端末のアップデートが完了後、アップデート内容を音声メッセージ や画面表示で案内します。
- ●「アップデートが完了しませんでした」とメッセージが表示された場 合は、そのままご利用ください。次回端末起動時に再度アップデー トを行います。
- ●「アップデートが失敗しました」とメッセージが表示された場合は、 東京海上日動ドライブレコーダーヘルプデスクにご連絡ください。
- \*アップデート時間はアップデート内容により異なります。

# **手動事故連絡デモ機能/手動保守点 検機能**

# <span id="page-122-0"></span>手動事故連絡デモ機能

手動事故連絡のデモを行います。

**1** 【メニュー】→【各種設定】→【端末点検・ 情報確認】→【事故連絡デモ実行】

l 説明が終わったら【次へ】を選択してください。

- 2 手動事故連絡の説明を 行います
	- ●説明が終わったら【次へ】を選択して ください。
- **3** 画面の案内に従って、 (事 故連絡) ボタンを押します
	- 事故連絡デモの間に、実際に*【* (事故 連絡)ボタンを押すように指示されます。
- **4** 再度、 (事故連絡)ボタ ンを押します
	- 1回 (事故連絡) ボタンを押すと、 再度、手動事故連絡を行うか確認します。

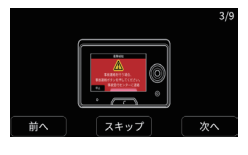

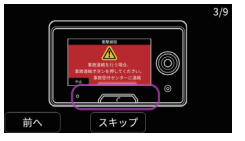

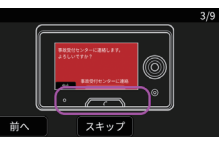

事故連絡を行うためには、再度 (事故連絡) ボタンを押す必 要があります。

●事故連絡デモ中は実際の事故受付センターにはつながらず、 デモ音声が流れます。

手動保守点検 手動保守点検

# **5** 手動事故連絡のキャンセル 方法の説明を行います

●説明が終わったら【次へ】を選択して ください。

# 6 強制的に事故連絡する方法 の説明を行います

●説明が終わったら【次へ】を選択して ください。

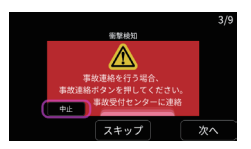

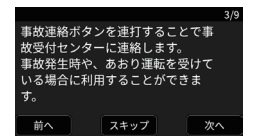

## <span id="page-124-0"></span>手動保守点検機能

マイク・GPS など各部品の動作確認を行います。

# **1** 【メニュー】→【各種設定】→【端末点検・ 情報確認】→【手動保守点検】

●説明が終わったら【次へ】を選択してください。

- **2** 画面の案内に従って 60 秒 以内に ? (事故連絡)ボタ ンを押します
- **3** 音声メッセージに従って、 お客様の名前を発話して ください。

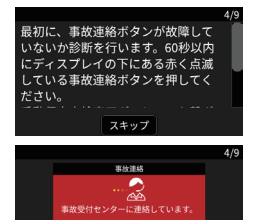

スキッフ

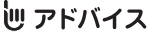

●お客様の声を録音し再生することで、端末のマイクとスピーカーが 正常であることを確認できるようにしています。

●お客様の所在地で GPS が正常であることを確認しています。

# <span id="page-124-1"></span>**4** 音声が聞きとれたか確認 してください

●よろしければ【はい】を選択してください。 **●【いいえ】を選択した場合には、[P.124](#page-125-0)** 手順7へスキップされます。

**5** 名前が聞こえたか確認して ください

● よろしければ【はい】を選択してください。

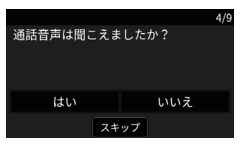

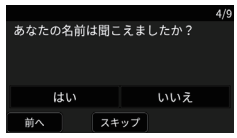

手動保守点検

「保守点検

# **6** 所在地が正しいか確認して ください

● よろしければ【はい】を選択してください。

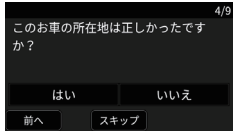

### 迦 アドバイス

● 受信する電波の状況によりずれが発生することがあります。 そのため、県や市の境 にいる場合、結果が少しずれることがあり ますが、端末の故障ではありません。

# <span id="page-125-0"></span>**7** 選択した内容に間違いがな いか確認してください

● よろしければ【はい】を選択してください。 [P.123](#page-124-1) 手順 4 〜 6 すべて【はい】の 場合は以上で手動保守点検は終了です。

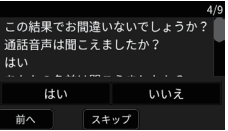

ひとつでも【いいえ】を選択している場合は、東京海上日動ドラ イブレコーダーヘルプデスクにご連絡ください。

●【いいえ】を選択した場合は[、P.123](#page-124-1) 手順 4 に戻りますので、 再度設定をしてください。

### 迦 アドバイス

子名 医心理学家 医心理学家 医心理学家 医心理学家 医心理学家

手動保守点検

● チュートリアル終了時、チュートリアル終了から 6ヶ月経過、も しくは前回の手動保守点検の実施日から 6 ヶ月経過した場合、手 動保守点検の実施を促すメッセージが表示されます。

1 ヶ月経過しても実施されなかった場合、起動時に再度画面表示で 通知します。以降は、手動保守点検が再実施されない限り、1 ヶ月 ごとに通知されます。

# **WEB アプリへのログイン**

端末を管理するためのアカウントの発行や端末設定の変更を WEB アプリにて行います。(→[「ドライブエージェント](https://www.drive-agent-2c.com/dap/index.html#/login) WEB アプリ」)

# <span id="page-126-0"></span>初回ログインパスワード発行

WEB アプリを使用するためにはユーザーアカウントを作成する必要が あります。端末に同封されているヘッドレターをご用意ください。

**1** [https://www.drive-agent-2c.com/dap/](https://www.drive-agent-2c.com/dap/index.html#/login) [index.html#/login](https://www.drive-agent-2c.com/dap/index.html#/login) から Drive-agent-2C. com にアクセスし、画面内の【初回ユーザー アカウント登録】を選択します

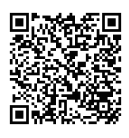

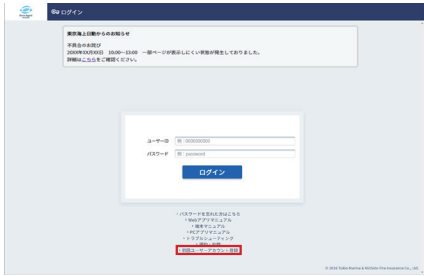

WEB アプリ

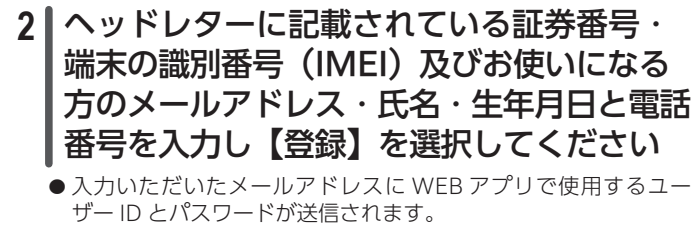

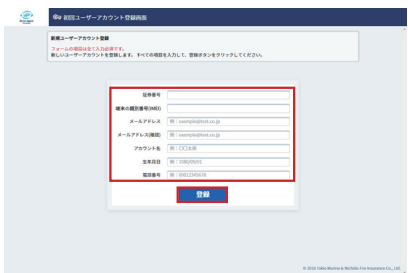

● 初回パスワード発行は記名被保険者のアカウントが発行されま す。端末を通じて追加されたアカウントを使用する際は、ID 編 集機能を使用し、メールアドレスの追加とパスワードの発行を 行ってください。([→「ドライブエージェント](https://www.drive-agent-2c.com/dap/index.html#/login) WEB アプリ」)

### 迦 アドバイス

● 発行されたアカウントは、スマートフォンアプリでも使用します。  $(\rightarrow P129)$ 

## WEB アプリへのログイン

# **1** WEB アプリにアクセスし、ユーザー ID と パスワードを入力後、【ログイン】を選択して ください

● WEB アプリの機能詳細は WEB アプリマニュアルをご参照くだ さい。(→[「ドライブエージェント](https://www.drive-agent-2c.com/dap/index.html#/login) WEB アプリ」)

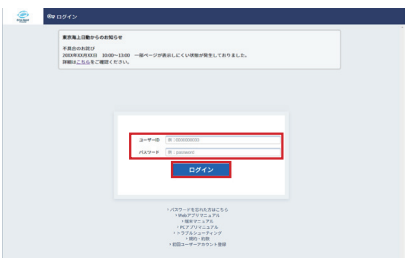

# **2** 複数権限が設定されている場合、権限を選 択します

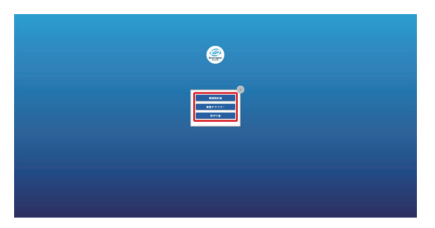

WEB アプリ

### WEB アプリ動作環境

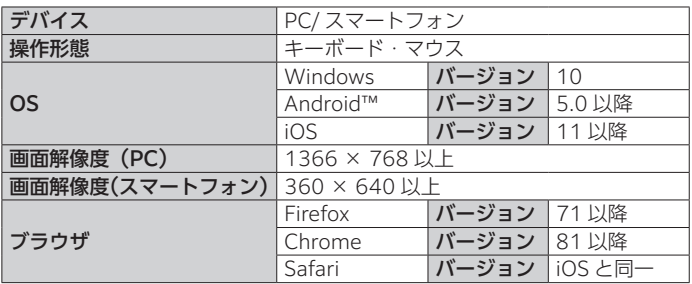

スマートフォンアプリのご案内について

# <span id="page-130-0"></span>**スマートフォンアプリのご案内に ついて**

ご家族など、ご契約のお車を利用される方全員が楽しみながら安全運転 に取り組んでいただけるサービスをご利用いただけます。

### スマートフォンアプリのインストール

安全運転をするとクーポンがもらえるスマートフォンアプリを利用でき ます。

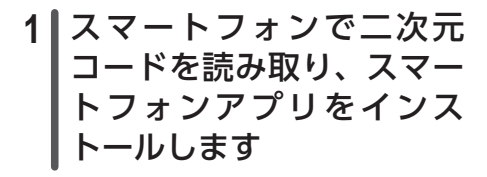

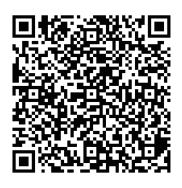

辿 アドバイス

 $\bullet$  スマートフォンアプリのアカウントは、WEB アプリのアカウント([→](#page-126-0) [P.125](#page-126-0)) と同一となります。

スマートフォンアプリ スマートフォンアプリ PC アプリ「ドライブエージェント」

# **PC アプリ「ドライブエージェント」**

端末で録画した映像をご自宅のパソコンで確認したり、切り出した映像 を東京海上日動へ送信することができます。

また走行速度・時間の確認や安全運転診断の結果を確認できます。

#### △ 注意

●インストールの際、パソコンがインターネットに接続されている必 要があります。

# パソコンに PC アプリをインストールする

パソコンに microSD カードを挿入し、自動再生ダイアログが表示され たら、「フォルダーを開いてファイルを表示」を選択してください。 microSD カード内に保存されている PC アプリインストーラー (driveagent\_personal\_installer\_2C.exe) を実行し、画面の指示に従っ てインストールしてください。

# **1** 端末から microSD カードを取り出しパソ コンに挿入する、または端末とパソコンを USB 接続します

l 画面の案内に従って、操作してください。

- ●端末とパソコンを接続する場合は、お客様ご自身で接続ケーブル をご準備ください。
- **2** PC アプリのインストーラー「driveagent\_ personal\_installer\_2C.exe」を起動しま す

l 画面の案内に従って、操作してください。

# **3** インストールを実行し、PC アプリを起動 します

### 動作必須環境

- l OS: Microsoft Windows 10、Microsoft Windows 11
- NFT Framework: Ver4.5 以降

#### 動作推奨環境

- OS: Microsoft Windows10 Pro 32 bit/64 bit Microsoft Windows11 Pro
- l CPU:Intel® Core™ i7-6700 Processor (8M Cache, up to 4.00 GHz) 以上
- $\bullet$  メモリ: 16 GB 以上
- **HDD 空き容量: 1 GB 以上**
- **●** 画面解像度: 1024 x 768 以上

### 迦 アドバイス

- インストール時に管理者権限が必要です。
- l 画面解像度が動作推奨環境未満の場合は、アプリの表示する画面が 収まりません。
- インターネット接続が可能であること。
- 上記の条件を満たすすべてのパソコンで動作を保証するものでは ありません。
- OS のアップグレード環境、マルチブート環境、自作パソコン、 タブレットパソコンでの動作は保証しておりません。
- Macintosh、Linux OS は非対応です。
- Modern UI design 機能は非対応です。
- l パソコンの環境によっては、microSD カードが認識できなかった り一部機能をご利用いただけないなどの症状が発生する場合があり ます。その際の損失ならびにその他の直接または間接的な障害につ きましては、提供元および製造元に故意または重過失がない限り、 提供元および製造元はその責任を負いません。
- ●パソコン環境に関するお問い合わせは、パソコン購入元の各メー カー、または販売店にお願いします。
- PC アプリのインストール時期によっては、「ドライブエージェント パーソナル」の名称で表示されることがありますが、内容に差異は ありません。

ਨੋ

アプリ連携機:

罷

# <span id="page-133-0"></span>PC アプリ「ドライブエージェント」を利用する

すでにインストール済みの場合はパソコンに microSD カードを挿入す る、またはパソコンと端末を USB 接続すると、自動的に PC アプリ「ド ライブエージェント」が起動します。

WEB アプリに新しいバージョンのアプリケーションが存在した場合は、 アップデートの要否を確認する画面が表示されます。画面の案内に従っ て、操作してください。

#### イベント録画映像の閲覧・アップロード

#### △ 注意

- 事故映像のみをお送りください。
- ●東京海上日動へ映像を送信できる回数は、一日に5回までとなり ます。
- ●映像送信にはインターネット通信を使用します。そのため通信費用 が発生する場合があります。

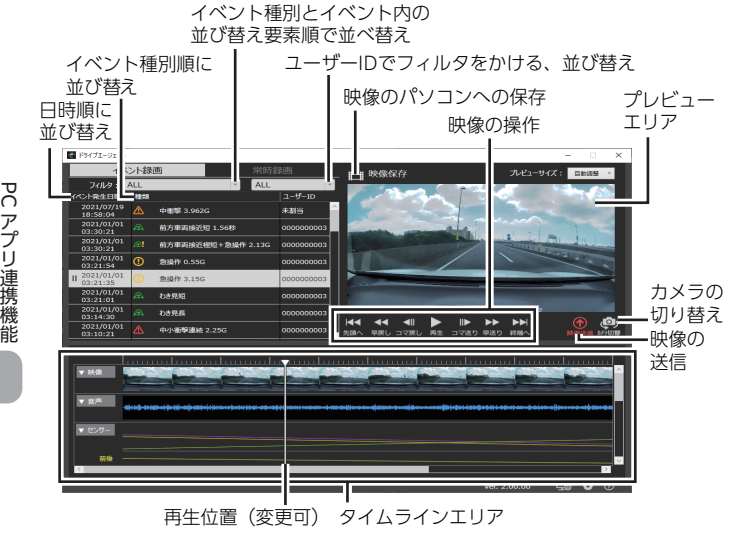

# **1** 【イベント録画】タブを選択します

l イベント録画映像リストが表示されます。

# **2** 事故のおおよその時刻がわかっている場合 はイベント発生日時を参考に、事故の瞬間 が含まれているであろう映像を選択します

●プレビューエリアの映像倍率の切り替えができます。

● タイムラインエリアで映像の再生位置を変更できます。

●映像をダブルクリックすると、全画面表示になります。

河 アドバイス

- フィルタスイッチを押すと、衝撃の大きいものだけを抽出すること が可能です。撮影された映像の数が多すぎて探しづらいときなどに ご利用ください。
- ●【カメラ切替】で再生する対象のカメラを変更できます。 【カメラ切替】は端末で【前方カメラ+車内カメラ】または【前方カ メラ+リアカメラ(別売)】で録画を行った場合のみ選択できます。

# **3** 【再生】を選択し、事故の瞬間が含まれてい ることを確認します

- **4** 【映像送信】を選択します
- **5** 【はい】を選択し、映像を東京海上日動へ送 信します

迦 アドバイス

●送信済みの映像にはリスト上に 12 と "(送信済み)" が表示されます。

l を選択すると、ブラウザが起動し、ヘルプ内容を表示します。

●すでに映像データが送信済みであった場合や、送信に失敗した場合 はメッセージが表示されます。画面の案内に従って、操作してくだ さい。

ਨੋ アフリー 連 携 機 能 PC アプリ「ドライブエージェント」

### 常時録画映像の閲覧・アップロード

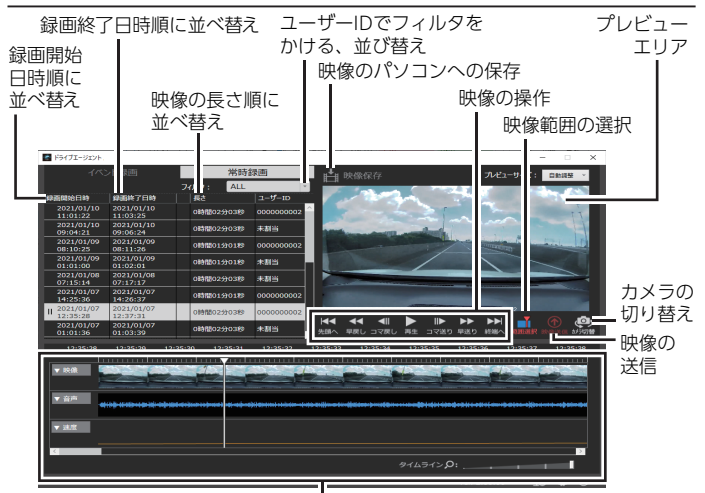

タイムラインエリア

# **1** 【常時録画】タブを選択します

● 常時録画映像リストが表示されます。

# **2** 事故のおおよその時刻が含まれる映像を選 びます

●プレビューエリアの映像倍率の切り替えができます。

- タイムラインエリアで表示時間縮尺の変更ができます。
- ●映像をダブルクリックすると、全画面表示になります。

### 迦 アドバイス

- ●一つ一つの映像は一回の走行分(お車のエンジンをかけた後、 ステータス LED が赤点灯に変わってから、エンジンを切るまで)です。 ただし、端末の操作などにより常時録画が中断された場合、お車の エンジンをかけたままでも映像が分割されることがあります。
- ●【カメラ切替】で再生する対象のカメラを変更できます。 【カメラ切替】は端末で【前方カメラ+車内カメラ】または【前方カ
- 134 メラ+リアカメラ(別売)】で録画を行った場合のみ選択できます。

# **3** 再生・早送りや早戻しなどを利用し、事故 の瞬間にカーソルが来るようにします

# **4** 【範囲選択】にて指定範囲を選択します

- ●事故の瞬間にカーソルを合わせます。選択したカーソル位置から 前 10 秒、後 5 秒の映像が選択されます。
- ●指定した範囲を解除する場合は、【選択解除】を選択してください。

迦 アドバイス

● カーソルの選択範囲内に事故の瞬間が含まれていることを確認して ください。

# **5** 【映像送信】を選択します

# **6** 【はい】を選択し、映像を東京海上日動へ送 信します

### 迦 アドバイス

- l を選択すると、常時録画の送信範囲切り出し時に生成される一時 ファイルの保存先を設定できます。
- l を選択すると、ブラウザが起動し、ヘルプ内容を表示します。
- ●すでに映像データが送信済みであった場合や、送信に失敗した場合 はメッセージが表示されます。画面の案内に従って、操作してくだ さい。
- l を選択すると、WEB アプリが立ち上がり安全運転診断の結果を 確認することができます。([→「ドライブエージェント](https://www.drive-agent-2c.com/dap/index.html#/login) WEB アプリ」)

# **お問い合わせ (FAC**

東京海上日動ドライブレコーダーヘルプデスクの連絡先は裏表紙をご確 認ください。

#### Q 両面テープが剥がれて端末が落下してしまいました。

A 付替え用キットを送付しますので、東京海上日動ドライブレコーダー ヘルプデスクにご連絡ください。\* また、冬場に取り付ける場合には必ずデフロスターなどを使い、ガ ラス面を温めてから取り付けてください。

#### Q ピラーの表面に「SRS」「AIRBAG」の表示がある車はどうすれば いいのでしょうか?

A 取り付け業者をご案内しますので、東京海上日動ドライブレコーダー ヘルプデスクにご連絡ください。\* 取り付け工賃などはご契約者様にてご負担いただきます。

#### Q 車を変えても、そのまま使用することはできますか?

- A 付替え用キットを送付しますので、東京海上日動ドライブレコー ダーヘルプデスクにご連絡ください。\* 新しいお車に付け替えてください。(<sup>→</sup> P.57)
- Q 端末が運転席側にあると運転に影響する場合、助手席側につけても いいですか?
- A 運転席から手の届く範囲であれば、助手席側に取り付けていただく ことも可能です。ただし、その場合以下の機能が正常に動作しない 可能性があります。ご了承ください。
	- わき見警告・居眠り警告機能(認識精度の低下)
	- ●片寄り警告機能 (認識精度の低下)
	- 顔識別機能 (認識精度の低下)
- 困っ たときは - キャンプ キャンプ

Q 車両が2台のため、端末を二つお願いしましたが、どちらがどちら の端末かどうすればわかりますか?

A 端末ごとに、設置するお車の登録番号が書かれた用紙を箱に同封し ております。また、初回設定の初めに端末に設定されている登録 番号も表示されます。もし誤ったお車に取り付けられた場合、端末 を台座から取り外し、入れ替えてください。(<sup>→</sup> P.57)

#### Q「これまで1カメラ型のドライブエージェント端末を利用されてい た方のみ使用することがあります」と書かれたケーブルが入ってい るのですが何のためですか?

A 1カメラ型のドライブエージェントパーソナル端末を契約されてい た方が、内部に接続した電源ケーブルを取り換えずに本端末を設置 するために使用する変換ケーブルです。1カメラ型のドライブエー ジェントパーソナル端末を使用されていない方や、シガーソケット から電源を取られている方は必要ありません。

#### Q 端末の機能に影響をおよぼす車はありますか?

- A フロントガラスにコーティング剤や特殊加工(熱線反射ガラスや 断熱ガラス、電波不透過ガラスなど)が施されている場合は、GPS の受信や録画品質に影響する可能性があります。
- A 取り付けるフロントガラスの上部 20%すべてに遮光フィルムが 施されている場合は、安全運転支援機能や録画品質に影響する可能 性があります。
- Q 端末、シガーライター電源ケーブル、microSD カードなどの破損・ 故障が生じた場合や、盗難・紛失があった場合、どうすればいいで すか?
- A 東京海上日動ドライブレコーダーヘルプデスクにご連絡ください。\*

#### Q 端末が水に濡れてしまいました。

A 端末は防水設計ではないため、故障する可能性があります。十分に端 末を乾燥させた後、お車のエンジンをかけたときに電源が ON になら ないなど機能に異常がある場合は、東京海上日動ドライブレコーダー ヘルプデスクにご連絡ください。\*

#### Q 真夏や真冬などでも使えますか?

- A 端末が高温になった場合、破損を防ぐために前方車両接近警告や駐 車中監視機能などの一部機能が制限されます。また、高温や低温状 態では内蔵バッテリーの充電が増えにくくなります。なるべく走り 始める前からエアコンを使用し、車内の温度を調整してください。
- Q microSD カードをテレビのカードスロットに挿しても映像が見ら れません。
- A microSD カードに記録した映像は一部のテレビを除き、パソコンで のみ確認できます。

よくあるお問い合わせ(FAQ)

### Q 端末が起動しません。また、内蔵バッテリーが充電されません。

A USB 機器の差し込み方が浅いと、端末は起動するにもかかわらず、 十分な電力が供給されない状態になることがあります。この場合、 端末の内蔵バッテリーを使用して動作しますが、内蔵バッテリーの 残量がなくなると動作しなくなります。 使用している USB Type-C® ケーブルは端子形状がフラットのため、 奥まで差し込んでもカチッとはまるような感触(クリック感)はあ りません。強く奥まで押し込んでご利用ください。

#### Q microSD カードが付属していません。

A 出荷時に端末に装着した状態で送付しております。端末側面の microSD カードスロットをご確認ください。

#### Q microSD カードを容量の大きいものに変えたいのですが?

A 市販の microSD カードでの動作は保証できません。付属の microSD カードをご使用ください。

### Q 付属されている SD カードが端末に入らないのですが?

A microSD カードは端末に装着した状態で送付しています。 付属されている microSD カード用のアダプタはパソコンで映像を 読み取る際に使用するアダプタとなります。

#### Q microSD カードの故障に繋がる原因はありますか?

A microSD カードは故障しやすい部品であり、走行中は常に映像デー タを書き込んでいます。そのため、走行中にカードの抜き差しをす るとデータが破損するおそれがあります。microSD カードはエンジン を切り、端末の電源を切ってから取り出してください。 また、端末 では microSD カードが正常に動作していることを常に確認してい ます。microSD カードの異常を知らせるメッセージの表示が繰り返 される場合には東京海上日動ドライブレコーダーヘルプデスクにご 連絡ください。\*

#### Q 端末の通信機能や映像記録機能などが正常に機能しているか確認す る方法はありますか?

A 画面上部に表示されるステータスバーのアイコンでご確認ください (<sup>→</sup> P.23)。また、手動保守点検機能を使用することで、全機能 が正常であることを確認することが可能です。(<sup>→</sup> [P.123](#page-124-0))

困ったときは - キャンプ キャンプ

#### Q ドライバーの顔識別によく失敗します。

A 登録された顔情報が適切でない可能性があります。日中の屋外など 周囲が十分に明るい環境でドライバーの顔識別情報を更新してみて ください。(<sup>→</sup> [P.106](#page-107-0))

#### Q「顔情報更新」がグレーアウトして選択できません。

A 顔識別機能を「行わない」に設定した場合、顔情報更新がグレーア ウトして選択できません。「行う」に変更してください。(<sup>→</sup> [P.107](#page-108-0)) また、ドライバーを「該当なし」で、使用しているとグレーアウト して選択できません。ドライバー識別で「該当なし」以外のドライ バーを選択して、再度実施ください。

#### Q ドライバーのアカウント登録や、走行前のドライバー選択は必ず行 わなければならないのですか?

A ドライバー選択をしていただくことで、運転手ごとに安全診断を行 うことができます。また、事故発生時や急操作時に誰が運転してい たのか分かりますので、見守り通知の案内が適切に行われるように なります。運転の記録を保存したり、見守り機能を使いたい場合は 登録をお勧めします。

普段運転する方が一人の場合、ドライバー選択機能を OFF にするこ とで、選択をしなくても常に同じ方をドライバーとして登録するこ とができます。

ただし、ドライバー選択を行わなかったとしても、ドライブレコー ダーによる映像の記録や事故連絡は正常に動作します。

#### Q 手動保守点検の実施を促すメッセージが表示されましたが、必ずし なければなりませんか?

A 手動保守点検は機器が完全な状態にあることを確認するものであり、 緊急時に正常に動作することを確認するためのものです。 機器は起動時に毎回、故障のないことを確認しておりますが、その チェックは完全ではありません。そのため、チュートリアル終了時、 チュートリアル終了から 6 ヶ月経過、保守点検実施後 6 ヶ月以上経過 すると、毎月一回、手動保守点検の実施を促すメッセージが表示され るようになります。可能であれば、実施をおすすめします。

よくあるお問い合わせ(FAQ)

#### Q 保険始期日前に使用してもいいのでしょうか?

A 保険始期日前には事故検知機能/事故連絡機能(<sup>→</sup> [P.73](#page-74-0))は動作し ませんが、常時録画機能(<sup>→</sup> [P.66](#page-67-0))や録画映像の再生(<sup>→</sup> [P.70](#page-71-0))、 安全運転支援機能 (→ [P.81](#page-82-0)) は始期日前より使用可能です。

#### Q 市販のドライブレコーダーとの違いは何ですか?

A 端末が大きな衝撃を検知した際に、自動で事故受付センターへの連 絡や、事故映像を自動的に記録し送信することができます。 ※端末の状況によっては上記のとおりにならない場合があります。

#### Q 映像の音声記録を OFF にする方法はありますか?

A 音声記録を OFF にする設定はありません。事故連絡で通話中の場合 は音声が記録されません。

#### Q 音量の調整をしたいのですが、どうすればいいですか?

A システム音量設定で音量の設定ができます。(<sup>→</sup> [P.113](#page-114-0))

#### Q 前方車両接近警告や片寄り警告がたびたび誤検知するのですが?

A 端末の向きが傾いていたり、端末に登録した高さ・カメラ画像の地 平線ライン・ボンネットラインの設定が不適切な場合、誤作動を起 こす可能性があります。正しく設置・設定されているかご確認いた だき、改善しなければ、東京海上日動ドライブレコーダーヘルプデ スクにご連絡ください。 端末角度調整で正しく設定されていると十字マークの縦横帯の色が

青色と緑色になります。(<sup>→</sup> [P.99](#page-100-0))

#### Q 走行中に画面が表示されたり消えたりします。

- A 走行中は端末の表示や操作が制限されます。走行の判断は GPS の 車速から行われますが、環境によって GPS のずれがあるため、完 全ではございません。
	- 走行中の点灯・消灯が適切でない場合、ディスプレイ設定の変更を 行うことで、一定時間経過後に画面を消灯することも可能ですので、 併せてご利用ください。(<sup>→</sup> [P.114](#page-115-0))

(なお、この消灯した画面は端末横の(り)(電源)ボタンを軽く押すこ とで再度表示されます)

困ったときは - キャンプ キャンプ

#### Q 対応している言語は何ですか?

A 画面表示言語は、日本語、英語、中国語(繁字 / 簡字)、韓国語の4 言語に対応しています。(→ [P.115](#page-116-0))音声案内は日本語のみとなり ます。

#### Q 安全運転支援機能や急操作検知などの ON/OFF 設定切り替えはで きますか?

A ON/OFF 設定の切り替えは可能です。操作については、各種設定を ご覧ください。(<sup>→</sup> [P.107](#page-108-0))

#### Q 事故連絡ができない状況はありますか?

A 通信 (NTTドコモのLTE/3G) ができない環境では事故連絡でき ません。通信圏外で衝撃を検知した場合は、繰り返し通信を試み、 通信が可能になった時点で自動的に事故連絡します。

#### Q 事故発生時、エンジンを切ってもよいのですか?

A 端末は、内蔵バッテリーによりエンジンを切った状態でも通話が可 能です。端末は走行中に充電されますが、走行開始直後に事故があっ た場合、充電が不十分なため、短い時間で端末の電源が切れる可能 性があります。

#### Q 自動的に事故連絡がされなかったのですが、どうすればいいので しょうか?

A 事故の衝撃が小さく、検知できなかったものと思われます。その場 合でも、常時録画機能により、運転中のすべての映像は保存されて います。 (事故連絡) ボタンを 3 秒以内に 4 回以上連続で押し ていただくと、自動的に事故受付センターにつながります。事故内 容をご説明ください。その後、microSD カードをパソコンに挿入す ることで、PC アプリを使用し映像を東京海上日動に送信すること ができます。(<sup>→</sup> [P.132](#page-133-0))

#### Q 誤って「事故連絡画面」をキャンセルしてしまったのですが、どう すればいいのでしょうか?

A | ● (事故連絡) ボタンを 3 秒以内に 4 回以上連続で押していただ くと、自動的に事故受付センターにつながります。事故内容をご説 明ください。キャンセル時の映像は保存されているため、microSD カードをパソコンに挿入することで、PC アプリを使用し映像を東 京海上日動に送信することができます。

よくあるお問い合わせ(FAQ)

### Q 事故が発生するとどうなるのですか?

A 端末が強い衝撃を検知すると、端末に事故の発生有無を確認する画 面が表示されます。 (事故連絡) ボタンを押すと、事故受付セン ターにつながります。事故内容をご説明ください。特に衝撃が強い 場合は、ボタンを押さなくても事故受付センターに自動的につなが ります。

#### Q すべての事故がイベント録画されるのですか?

A 端末が衝撃を検知した場合に記録します。そのため、駐車場内での 歩行者との接触のような低速かつ、車以外との接触による事故は衝 撃が小さく、事故を検知できないことがあります。 その場合でも、常時録画機能で事故の瞬間を撮影しておりますので、 PC アプリを使用し、事故映像を東京海上日動に送信ください。  $( \rightarrow P.132)$  $( \rightarrow P.132)$  $( \rightarrow P.132)$ 

### O PC アプリ以外で映像を確認する方法はありますか?

A microSD カード内の保存先のフォルダー (→ [P.68](#page-69-0)) を確認し、 Windows Media Player などで再生できます。その場合、常時録画 ファイルは分割された複数のファイルとして表示されます。

### Q 走行中、画面に録画映像が表示されませんが、大丈夫ですか?

A 走行中は安全性の観点から、画面に映像が映らず、画面操作ができ ません。

#### Q 端末の起動が遅いように思います。

A 端末起動時、自動的に機能チェックを行っているため、起動に時間 がかかることがあります。録画は起動後に始まりますので、端末の 起動を確認してから走り始めてください。

#### Q 衝撃を検知したときのイベント録画の録画時間はどれくらいです か?

A 衝撃を検知した時点から、前 10 秒/後 5 秒の合計 15 秒の映像を 録画します。

### Q microSD カードに保存できる映像の録画時間はどれくらいですか? A[「録画された映像の取り扱いについて」\(](#page-69-0)→ [P.68\)](#page-69-0)をご参照ください。

困っ たときけ - キャンプ キャンプ
### Q 駐車中の映像を録画することはできますか?

 $\overline{A}$  駐車中監視機能 (→ [P.92](#page-93-0)) を ON に設定すると、エンジンを 切ってから約 30 分間監視します。 ※内蔵バッテリー残量によっては、録画が途中で終了する事があり

ます。

※端末が高温になった場合、電源が自動でオフになり駐車中監視機 能が使用できない場合があります。

### Q リアカメラ(別売)を追加でつけたいときは、どうすればいいので しょうか?

A リアカメラ(別売)は CDR450A のみ使用できます。CDR450B は 使用できません。CDR450B をご利用中のお客様がリアカメラ(別売) を購入される場合は端末を交換いたします。東京海上日動ドライブ レコーダーヘルプデスクにご連絡ください。\* ※リアカメラ(別売)の購入は有償となります。

Q リアカメラ(別売)※ 1 を取り付けると、3 台分のカメラ映像が保存 されるのですか?

- A 最大で2台までのカメラ映像を録画できます。カメラ設定 (<sup>→</sup> [P.98](#page-99-0))でリアカメラ(別売)を選択した場合は、車内カメラ の映像は録画されません。
	- ※ 1 リアカメラ (別売) は CDR450A のみ使用できます。 CDR450B は使用できません。
- \*東京海上日動ドライブレコーダーヘルプデスクの連絡先は裏表紙をご 確認ください。

困ったときは ー ミュー

# **故障かな?と思ったら**

東京海上日動ドライブレコーダーヘルプデスクに連絡する前に、電源が 入る場合は以下の操作を行ってください。

一度お車のエンジンを切って、再度エンジンをかけてください。解決し ない場合は (り(雷源)ボタン (→ P20) を 10 秒以上長押しして端末 を再起動してください。

それでも解決されない場合、以下をご確認ください。

#### 症状 エラーメッセージ「●●」が表示されます。

処置 「エラーメッセージ一覧」をご確認ください。(<sup>→</sup> [P.147](#page-148-0))

### 症状 端末の電源が入りません。

処置 シガーライター電源ケーブルが確実に接続できているかをご確認く ださい。また、シガーライター電源ケーブルの給電インジケーター の点灯状態もご確認ください。接続に問題がなく、給電インジケー ターも点灯しているのに端末が起動しない場合、もしくは接続に問 題がないのに給電インジケーターが点灯していない場合は、東京海 上日動ドライブレコーダーヘルプデスクにご連絡ください。\*

### 症状 端末の電源が自動的に切れます。

処置 お車のエンジンを切り、端末に給電されていない状態で起動して から(内蔵バッテリーのみで作動)1分間操作が行われなかった 場合は、内蔵バッテリーの消費を抑えるため、自動的にスリープ 状態となるか端末をシャットダウンします。端末の故障ではあり ません。オープニング画面表示後に端末の操作をしてください。

### 症状 映像がはっきり映りません。

処置 カメラの保護シートが付いている場合は必ず剥がしてください。 また、フロントガラスやカメラに汚れがないか確認し、汚れがあ る場合は柔らかい布などで拭き取ってください。それでも解決し ない場合は、東京海上日動ドライブレコーダーヘルプデスクにご 連絡ください。\*

### 症状 エンジンを切っても電源が切れません。

処置 エンジンを切っても、端末がスリープ状態にならない車種の場 合、端末を使用しないときは必ずシガーライター電源ケーブルを 車のシガーソケットまたはアクセサリーソケットから抜いてくだ さい。抜き忘れるとお車のバッテリー上がりの原因になります。

144

困ったときけ - キャンプ キャンプ

#### 症状 運転中に突然端末が再起動してしまいました。

処置 シガーライター電源ケーブルの接触不良により再起動することが あります。

シガーライター電源ケーブルの接続状態をご確認ください。

# 症状 端末の電源がたびたび切れます。<br>処置 故障の可能性があります。車声

故障の可能性があります。東京海上日動ドライブレコーダーヘル プデスクにご連絡ください。\*

#### 症状 走行中に画面が消えます。

処置 走行中は安全性の観点から、画面に映像が映らず、画面操作がで きません。また、利用中に端末の温度が過度に上昇すると、シス テムの保護のためディスプレイ表示を制限する場合があります。 端末の温度が低くなった状態で再度エンジンをかけていただくと、 制限が解除され、元の表示状態で動作します。なお、ディスプレ イ表示が制限されている場合でも、事故連絡機能、ドライブレコー ダー機能、事故予防・事故防止支援機能には影響ありません。

### 症状 頻繁に事故の有無を確認する画面が表示されたり、急操作警告音 が鳴ったりします。

処置 端末固定ネジが緩くないか、端末がぐらついていないかなどご確 認ください。上記の処置でも解決しない場合には、東京海上日動 ドライブレコーダーヘルプデスクにご連絡ください。\*

### 症状 前方車両接近警告や片寄り警告が頻繁に鳴る、またはまったく鳴 りません。

処置 端末が正しく取り付けられているか確認してください。 メニューより端末取付設定を選択し、端末取り付け高さを設定し  $\tau$ ください。(→  $P$ 100)前方カメラに汚れ・傷・遮蔽物がない か確認し、汚れや遮蔽物がある場合は拭き取ってください。傷が ある場合、もしくは上記の処置でも解決しない場合には、東京海 上日動ドライブレコーダーヘルプデスクにご連絡ください。\* また、メニューより端末角度調整を選択し、端末の向きを調整して ください。正しく設定されていると十字マークの縦横帯の色が青色 と緑色になります。(<sup>→</sup> [P.99](#page-100-0))

困っ ー ミュー た とき ΙĔ

### 症状 PC アプリで確認しても映像が記録されていません。

- 処置 ●事故の衝撃が小さい場合はイベント録画には記録されません。 常時録画タブを選択し、その中に事故の映像がないかご確認 ください。
	- microSD カードの未挿入、microSD カードに異常がある、ま たは接触不良の場合、起動時に毎回エラーメッセージが表示 されます。指示に従って microSD カードの挿入、または抜き 差ししてください。上記の処置でも解決しない場合は東京海 上日動ドライブレコーダーヘルプデスクにご連絡ください。\*
	- microSD カードを抜いているときや microSD カード初期化 中など(<sup>→</sup> [P.67](#page-68-0))は映像が録画されません。映像確認や端 末の設定などは安全な場所で行ってください。
	- 上記に当てはまらない場合、東京海上日動ドライブレコーダー ヘルプデスクにご連絡ください。\*

### 症状 録画映像の色がおかしいです。

- 処置 l 暗所では車内の視認性をアップするために IR-LED(赤外線光 源)が点灯する場合があります。IR-LED (赤外線光源) が点 灯すると録画映像は通常と異なる色味になります。録画映像 が暗所のものであるか確認してください。
	- 上記に当てはまらない場合、東京海上日動ドライブレコーダー ヘルプデスクにご連絡ください。\*

# 症状 録画映像を再生した時に、白くなったり黒くなったりします。

- 処置 起動時に明るい場所で録画した映像は露出調整のため再生時に 最初 0.5 秒程度白くなることがあります。また、暗い場所で録 画した映像は再生時に最初 0.5 秒程度黒くなることがあります。 端末の故障ではありません。
- \*東京海上日動ドライブレコーダーヘルプデスクの連絡先は裏表紙をご 確認ください。

困っ たときけ - キャンプ キャンプ

# <span id="page-148-0"></span>**エラーメッセージ**

ご利用中にエラーメッセージが表示された場合は下記をご確認くださ い。下記の処置をしても解決しない場合は東京海上日動ドライブレコー ダーヘルプデスクにご連絡ください。

# 端末を起動したとき

「電池が少ないと、エンジンオフ状態での通話時間が短くなりますので、 しばらくエンジンオンにして充電して下さい。夏 / 冬は充電に時間を要 します。」

原因 内蔵バッテリーの残量が不足しています。

処置 映像の録画は始まっています。端末に十分な充電が必要なため、 しばらくの間お車のエンジンを切らないでください。

「端末が正しく取り付けられていない可能性があります。端末の取付 角度を確認してください。」

原因 端末が正しく取り付けられていない可能性があります。

処置 端末の取り付けを再度実施してください。(<sup>→</sup> P.26)

「給電が検知できないため、サービスを開始できませんでした。シガー プラグをシガーソケットに挿してください。」

原因 端末にシガーライター電源ケーブルから給電されていません。

処置 シガーライター電源ケーブルの接続状態をご確認ください。

「内蔵バッテリーの交換時期になりました。ヘルプデスクまでご連絡く ださい。」

### 原因 内蔵バッテリーが劣化しています。

処置 端末を交換いたします。東京海上日動ドライブレコーダーヘルプ デスクにご連絡ください。\*

困っ ー ミュー たときけ

#### 「保険始期日前は、事故連絡などの一部機能がご利用いただけません。」

### 原因 サービス開始日以前のためご利用いただけません。

処置 サービス開始日後にご利用ください。 サービス開始日以前に利用できない機能について、よくあるお問 い合わせ (FAO) をご参照ください。(→ [P.140](#page-141-0))

### 「通信圏外のため、サービスを開始できませんでした。通信圏内に移動後、 自動でリトライを行います。」

原因 通信圏外のためサービスを開始できません。

処置 通信圏内に移動してください。

「microSD カードにエラーが発生しました。

一度端末の電源を OFF にしてから microSD カードを抜き差ししてくだ さい。(繰り返し表示される場合は「次へ」を選択してください)」 「microSD カードにエラーが発生したため、録画機能がご利用いただけ ません。繰り返しこのメッセージが表示される場合にはヘルプデスクま で microSD カードの交換をご依頼ください。」

原因 microSD カードの接触不良か microSD カードが消耗しています。

処置 端末の電源を切ってから microSD カードを抜き差ししてくださ い。それでも解決しない場合は東京海上日動ドライブレコーダー ヘルプデスクにご連絡ください。\*

### 「microSD カードが検知できないため、サービスを開始できませんでし た。microSD カードを挿入してください。」

## 原因 microSD カードが挿入されていないか、認識されていません。

処置 端末側面の microSD カードスロットに正しい向きで microSD カードが挿入されていることをご確認ください。挿入されている 場合には、東京海上日動ドライブレコーダーヘルプデスクにご連 絡ください。

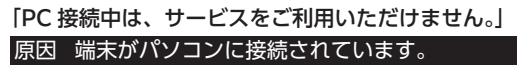

処置 端末をパソコンに接続しないようお願いいたします。

困ったときは - キャンプ キャンプ

「容量が小さい microSD カードが使用されています。32 GB 以上の microSD カードをご使用ください。」

原因 32 GB 未満の microSD カードが挿入されています。

処置 32 GB 未満の microSD カードの使用は推奨しておりません。 32 GB 以上の microSD カードを使用してください。

「アップデートが完了しませんでした。本日はこのままお使いいただい ても大丈夫です。次回起動時に自動的に再度行われます。」

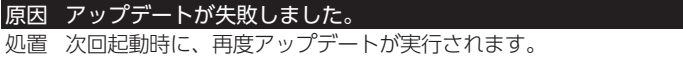

「アップデートが失敗しました。ヘルプデスクまでご連絡ください。」

原因 アップデートが連続で失敗しました。

処置 東京海上日動ドライブレコーダーヘルプデスクにご連絡ください。

「事故連絡機能が動作しません。再起動してください。繰り返し表示さ れた場合、以下にご連絡ください。0120-009-522」

原因 事故連絡機能に影響のあるエラーが発生しました。

処置 端末を再起動してください。((り)(電源)ボタンを 10 秒以上長押し) それでも解決しない場合は、東京海上日動ドライブレコーダーヘル プデスクにご連絡ください。\*

辿 アドバイス

●このメッセージが表示されると、事故連絡機能が使用できない場合が あります。

「一部の機能が動作しません。再起動してください。繰り返し表示され た場合、以下にご連絡ください。0120-009-522」

原因 事故連絡機能以外に影響のあるエラーが発生しました。

処置 端末を再起動してください。((b)(電源)ボタンを 10 秒以上長押し) それでも解決しない場合は、東京海上日動ドライブレコーダーヘル プデスクにご連絡ください。\*

ー ミュー

困っ たときけ

「microSD カードの空き容量が不足しています。メニューより不要な ファイルを削除してください。

「microSD カードの空き容量が不足しています。ロックされているファイ ルをご確認いただき、メニューより不要なファイルを削除してください。」

原因 ロックされているファイルが増加したことにより、microSD カードの空き容量が不足しています。

処置 ロックされた映像を解除するか、不要な映像を削除してください。  $(\rightarrow$  [P.72](#page-73-0))

「リアカメラ(別売)が認識できませんでした。配線の接続を確認し、 端末を再起動してください。もしくは、設定画面より「カメラ選択」設 定をご確認ください。」

原因 リアカメラ(別売)※1が接続されていないか、認識されていま せん。

処置 リアカメラ(別売)が正しく接続されていること、およびシステ ム設定のカメラ設定が前方カメラ+リアカメラ(別売)に設定さ れていることをご確認ください。<sup>→</sup> [P.98](#page-99-0) の[「使用したいカメラ](#page-99-0) [を設定する」](#page-99-0)をご覧ください。

※ 1 リアカメラ (別売) は CDR450A のみ使用できます。 CDR450B は使用できません。 CDR450B を使用されている場合は、カメラ設定を「前方 カメラ+リアカメラ(別売)」以外に変更してください。

「保険期間外のため、端末を返却してください。電源を OFF にします。」

原因 保険期間外のためご利用いただけません。

処置 端末をご返却ください。

困ったときは - キャンプ キャンプ

「保険契約情報を確認できませんでした。長期間端末の電源を入れてい ない場合、一時的に契約情報が取得できないことがあります。30 分程 度経過後、再度起動いただけますでしょうか。保険契約が終了している のであれば、端末を返却してください。電源を OFF にします。」

原因 保険契約情報を確認できないためご利用いただけません。

処置 30 分経過後に、(り(電源)ボタン長押しで端末を起動してくださ い。それでも解決しない場合は東京海上日動ドライブレコーダー ヘルプデスクにご連絡ください。\* 保険契約終了の場合は端末をご返却ください。

#### 「まもなく保存されているファイルのロック数が最大に達します。」

原因 ロックされているイベント録画ファイルが増加したことにより、 保存できるイベント録画ファイルの数がまもなく最大に達します。

処置 ロックされたイベント録画を解除するか、不要なイベント録画映 像を削除してください。(<sup>→</sup> [P.72](#page-73-0))

「保存されているファイルのロック数が最大に達しました。メニューよ り映像ファイルのロックを解除してください。」

原因 ロックされているイベント録画ファイルが増加したことにより、 保存できるイベント録画ファイルの数が最大値に達しました。常 時録画および一部のイベント録画が開始できません。

処置 ロックされたイベント録画を解除するか、不要なイベント録画映 像を削除してください。(<sup>→</sup> [P.72](#page-73-1))

迦 アドバイス

- このメッセージは衝撃検知や着信など優先度の高い画面が表示されて いる場合は、表示されません。
- 「端末の取付高さ設定が 200 cm を超えているため、前方車両接近警告 機能と片寄り警告機能はご利用いただけません。」

原因 端末の取付位置が高すぎるため、前方車両接近警告機能と片寄り 警告機能はご利用いただけません。

処置 端末の位置が高い場合、認識精度が悪化するため、前方車両接近 警告機能と片寄り警告機能はご利用いただけません。端末の取付 高さ設定に誤りがあった場合にはメニュー内の【各種設定】から【端 末取付設定】を再実行してください。(<sup>→</sup> [P.100](#page-101-0))

「通信接続エラーが発生しました。お手数ですが、端末を再起動してい ただけますでしょうか。繰り返しこのメッセージが表示される場合には ヘルプデスクまでご連絡ください。」

原因 端末の不具合の可能性があります。

処置 端末を再起動してください。(()(電源)ボタンを 10 秒以上長押し) それでも解決しない場合は、東京海上日動ドライブレコーダーヘ ルプデスクにご連絡ください。

ー ミュー

困ったときは

「駐車中監視の録画ファイル数が上限に達しているため、駐車中監視を 開始できません。駐車中監視を行うには、メニューより駐車中監視の録 画ファイルを削除してください。」

- 原因 ロックされている駐車中監視録画ファイルが増加したことにより、 保存できる駐車中監視録画ファイルの数が最大値に達しました。
- 処置 ロックされた駐車中監視録画を解除するか、不要な駐車中監視録 画映像を削除してください。(<sup>→</sup> [P.72](#page-73-1))

# 端末を終了したとき(ACC OFF 時)

「駐車中監視の録画ファイル数が上限に達しているため、駐車中監視を 開始できません。駐車中監視を行うには、メニューより駐車中監視の録 画ファイルを削除してください。」

- 原因 ロックされている駐車中監視録画ファイルが増加したことにより、 保存できる駐車中監視録画ファイルの数が最大値に達しました。
- 処置 ロックされた駐車中監視録画を解除するか、不要な駐車中監視録 画映像を削除してください。(<sup>→</sup> [P.72](#page-73-1))

### 「電池残量が不足しているため駐車中監視を行いません。」

### 原因 内蔵バッテリーの残量が不足しています。

処置 端末を充電させるため、次回使用時にしばらくの間お車のエンジ ンを切らないでください。

### 原因 事故連絡機能に影響のあるエラーが発生しました。

処置 次回起動時にも表示された場合は、東京海上日動ドライブレコー ダーヘルプデスクにご連絡ください。

# 迦 アドバイス

● このメッセージは、事故連絡機能が使用できない場合があることを運 転終了時にもう一度ドライバーに伝えるためのものです。

困ったときは - キャンプ キャンプ

<sup>「</sup>事故連絡機能が動作しません。次回起動時も繰り返し表示された場合、 以下にご連絡ください。0120-009-522」

「一部の機能が動作しません。次回起動時も繰り返し表示された場合、 以下にご連絡ください。0120-009-522」

原因 事故連絡機能以外に影響のあるエラーが発生しました。

処置 次回起動時にも表示された場合は、東京海上日動ドライブレコー ダーヘルプデスクにご連絡ください。\*

# 辿 アドバイス

● このメッセージは、端末起動時や利用中(手動保守点検を含む)の異 常検知を運転終了時にもう一度ドライバーに伝えるためのものです。

# 事故連絡機能が動作したとき

「通信接続エラーのため事故連絡ができませんでした。」

### 原因 端末の不具合の可能性があります。

処置 続いて画面に表示される事故受付センターの連絡先をご確認し、 事故受付センターまでご連絡ください。 端末の交換が必要な場合があるため、東京海上日動ドライブレコー ダーヘルプデスクにご連絡ください。

### 「通信圏外またはネットワークエラーのため接続を終了しました。」

原因 通信圏外のためサービスが利用できない、もしくは一時的なシス テムの不具合の可能性があります。

処置 続いて画面に表示される事故受付センターの連絡先をご確認し、 事故受付センターまでご連絡ください。

> 困っ たときは ー ミュー

# ドライブレコーダー機能を利用しているとき

「端末が正しく取り付けられていない可能性があります。端末の取付角 度を確認してください。

原因 端末が正しく取り付けられていない可能性があります。

処置 音声ガイドに従って、再度端末取付角度設定を実施してください。

「まもなく保存されているイベント緑画数が上限に到達します。」

原因 ロックされているイベント録画ファイルが増加したことにより、 保存できるイベント録画ファイルの数がまもなく最大に達します。

処置 ロックされた映像を解除するか、不要な映像を削除してください。  $(\rightarrow$  [P.72](#page-73-1))

「保存されているイベント録画数が上限に到達しました。」

原因 ロックされているイベント録画ファイルが増加したことにより、 保存できるイベント録画ファイルの数が最大値に達しました。常 時録画および一部のイベント録画などが開始できません。

処置 ロックされた映像を解除するか、不要な映像を削除してください。  $(\rightarrow$  [P.72](#page-73-1))

辿 アドバイス

●このメッセージは衝撃検知や着信など優先度の高い画面が表示されて いる場合は、表示されません。

「保存されているイベント録画数が最大に達しているため、録画が開始 できません。メニューより映像ファイルのロックを解除してください。」

原因 ロックされているイベント録画ファイルが増加したことにより、 ロックされているファイル数が最大値に達しました。常時録画お よび一部のイベント録画などが開始できませんでした。

処置 ロックされた映像を解除するか、不要な映像を削除してください。  $(\rightarrow$  [P.72](#page-73-1))

# 辿 アドバイス

● このメッセージは衝撃検知や着信など優先度の高い画面が表示されて いる場合は、表示されません。

- キャンプ キャンプ

困ったときは

「事故連絡機能が動作しません。再起動してください。繰り返し表示さ れた場合、以下にご連絡ください。0120-009-522」

原因 事故連絡機能に影響のあるエラーが発生しました。

処置 端末を再起動してください。(()(電源)ボタンを 10 秒以上長押し) それでも解決しない場合は、東京海上日動ドライブレコーダーヘ ルプデスクにご連絡ください。

「直前の前方カメラによる録画処理に失敗しました。一時的に撮影でき ない可能性がございます。可能であれば、端末を再起動していただけま すでしょうか。繰り返しこのメッセージが表示される場合にはヘルプデ スクまでご連絡ください。」

原因 録画処理に失敗しました。

 $\mathcal{Y}$ 、置 端末を再起動してください。((l)(雷源)ボタンを 10 秒以上長押し) それでも解決しない場合は東京海上日動ドライブレコーダーヘルプ デスクにご連絡ください。\*

「直前の車内カメラによる録画処理に失敗しました。一時的に撮影でき ない可能性がございます。可能であれば、端末を再起動していただけま すでしょうか。繰り返しこのメッセージが表示される場合にはヘルプデ スクまでご連絡ください。|

原因 録画処理に失敗しました。

処置 端末を再起動してください。((り)(電源)ボタンを 10 秒以上長押し) それでも解決しない場合は東京海上日動ドライブレコーダーヘルプ デスクにご連絡ください。\*

> 困っ たときは ー ミュー

「直前のリアカメラ(別売)による録画処理に失敗しました。可能であれ ば、配線の接続を確認して端末を再起動していただけますでしょうか。繰 り返しこのメッセージが表示される場合にはヘルプデスクまでご連絡くだ さい。」

## 原因 録画処理に失敗しているか、接続されていません。

処置 端末を再起動してください。((b)(電源)ボタンを 10 秒以上長押し) それでも解決しない場合は東京海上日動ドライブレコーダーヘルプ デスクにご連絡ください。\* リアカメラ(別売)※ 1 が接続されていることをご確認ください。 接続されている場合には、株式会社デンソーテン「お客様相談窓 口」にご連絡ください。

株式会社デンソーテン「お客様相談窓口」の連絡先は、リアカメ ラ(別売)に同封している取付説明書の裏表紙をご確認ください。 ※ 1 リアカメラ (別売) は CDR450A のみ使用できます。 CDR450B は使用できません。 CDR450B を使用されている場合は、カメラ設定を「前方 カメラ+リアカメラ(別売)」以外に変更してください。

「microSD カードの空き容量が不足しています。メニューより不要な ファイルを削除してください。

### 原因 microSD カードの容量が不足しています。

処置 ロックされた映像を解除するか、不要な映像を削除してください。  $(\rightarrow$  [P.72](#page-73-1))

困っ たときけ - キャンプ キャンプ

# microSD カードを取り出したとき

「microSD カードが検知できないため、録画を行うことができません。 端末の電源をお切りになった後、microSD カードを再度挿入してくだ さい。」

### 原因 端末の電源を切る前に microSD カードが取り出されました。

処置 microSD カードを再度挿入する前に、端末右側の(り)(雷源)ボタ ンを長押しして電源を切ってください。電源を切った状態で取り 出し・挿入を行わないと、microSD カードの破損またはデータ が壊れる可能性があります。

# システム設定のメニューを操作しているとき

#### 「設定の初期化が失敗しました。 繰り返し実施しても失敗する場合、ヘルプデスクまでご連絡ください。」

### 原因 設定の初期化が失敗しました。

処置 端末の交換が必要な場合があるため、東京海上日動ドライブレコー ダーヘルプデスクにご連絡ください。

#### 「端末が正しく取り付けられていない可能性があります。端末の取付 角度を確認してください。」

原因 端末が正しく取り付けられていない可能性があります。

処置 端末の取り付けを再度実施してください。(<sup>→</sup> P.26)

### 「端末の取付高さ設定が 200 cm を超えているため、前方車両接近警告 機能と片寄り警告機能はご利用いただけません。

困っ たときは ー ミュー

原因 端末の取付位置が高すぎるため、前方車両接近警告機能と片寄り 警告機能はご利用いただけません。

処置 端末の位置が高い場合、認識精度が悪化するため、前方車両接近 警告機能と片寄り警告機能はご利用いただけません。端末の取付 高さ設定に誤りがあった場合にはメニュー内の【各種設定】から 【端末取付設定】を再実行してください。(<sup>→</sup> [P.100](#page-101-0))

### 「microSD カードの初期化が失敗しました。繰り返し実施しても失敗す る場合、ヘルプデスクまで microSD カードの交換をご依頼ください。」

原因 microSD カードの初期化が失敗しました。

処置 一度お車のエンジンを切って、microSD カードの抜き差しを行っ てからエンジンをかけ、再度 microSD カードの初期化を行って ください。

または、お持ちのパソコンで microSD カードのフォーマットを 行ってください。

上記の処置でもエラーが表示される場合には、東京海上日動ドラ イブレコーダーヘルプデスクにご連絡ください。\*

# その他のエラーメッセージ

「microSD カードからの読み込みに失敗しました。お手数ですが、端末 を再起動していただけますでしょうか。繰り返しこのメッセージが表示 される場合にはヘルプデスクまで microSD カードの交換をご依頼くだ さい。」

「microSD カードへの書き込みに失敗しました。お手数ですが、端末を再 起動していただけますでしょうか。繰り返しこのメッセージが表示される 場合にはヘルプデスクまで microSD カードの交換をご依頼ください。」

原因 microSD カードの接触不良か microSD カードが消耗していま す。

処置 端末側面の microSD カードスロットに正しい向きで microSD カー ドが挿入されていることをご確認ください。挿入されている場合 には、端末を再起動してください。((り) (電源) ボタンを 10 秒以上 長押し)それでも解決しない場合は東京海上日動ドライブレコー ダーヘルプデスクにご連絡ください。\*

### 「内蔵バッテリーの異常を検知しました。お手数ですが、端末を再起動 していただけますでしょうか。繰り返しこのメッセージが表示される場 合にはヘルプデスクまでご連絡ください。」

原因 内蔵バッテリーにエラーが確認されました。

処置 端末を再起動してください。((l) (雷源) ボタンを 10 秒以上長押し) それでも解決しない場合は東京海上日動ドライブレコーダーヘルプ デスクにご連絡ください。\*

#### 「申し訳ございませんがヘルプデスクまでご連絡ください。」

原因 端末に登録されている車両情報が正しくありません。

処置 東京海上日動ドライブレコーダーヘルプデスクにご連絡ください。

困ったときは ー ミュー

「事故連絡機能が動作しません。再実施してください。繰り返し表示さ れた場合、以下にご連絡ください。0120-009-522」

原因 ハードウェア故障の可能性があります。

処置 端末を再起動(()(電源)ボタンを 10 秒以上長押し)して再度、 手動保守点検を実施してください。それでも解決しない場合は、 東京海上日動ドライブレコーダーヘルプデスクにご連絡ください。

迦 アドバイス

● このメッセージが表示されると、事故連絡機能が使用できない場合が あります。

「一部の機能が動作しません。再実施してください。繰り返し表示され た場合、以下にご連絡ください。0120-009-522」

### 原因 ハードウェア故障の可能性があります。

**処置 端末を再起動 ((l)(雷源)ボタンを 10 秒以上長押し) して再度、** 手動保守点検を実施してください。それでも解決しない場合は、 東京海上日動ドライブレコーダーヘルプデスクにご連絡ください。

「端末が正しく取り付けられていない可能性があります。端末が上下逆 さまになっていないか、ご確認ください。」

原因 端末が正しく取り付けられていない可能性があります。

処置 端末の取り付けを再度実施してください。(→ [P.100](#page-101-0))

「端末の取付高さ設定が 200 cm を超えているため、前方車両接近警告 機能と片寄り警告機能はご利用いただけません。

原因 端末の取付位置が高すぎるため、前方車両接近警告機能と片寄り 警告機能はご利用いただけません。

処置 端末の位置が高い場合、認識精度が悪化するため、前方車両接近 警告機能と片寄り警告機能はご利用いただけません。端末の取付 高さ設定に誤りがあった場合にはメニュー内の【各種設定】から 【端末取付設定】を再実行してください。(<sup>→</sup> [P.100](#page-101-0))

困ったときは - キャンプ キャンプ

「チュートリアルが未完了です。次回起動時にご確認ください。 チュートリアルは、メニュー内の各種設定からも実施できます。」 「チュートリアルが未完了です。事故連絡がご利用いただけません。 次回起動時にご確認ください。チュートリアルは、メニュー内の各種 設定からも実施できます。」

原因 チュートリアルが未完了のため、一部機能がご利用いただけませ  $h_{\alpha}$ 

処置 次回起動時、またはメニュー内の各種設定からチュートリアルを 再実行してください。(<sup>→</sup> [P.112](#page-113-0))

### 「microSD カードの空き容量が不足しています。メニューより不要な ファイルを削除してください。

# 原因 microSD カードの容量が不足しています。

処置 ロックされた映像を解除するか、不要な映像を削除してください。  $(\rightarrow$  [P.72](#page-73-1))

\*東京海上日動ドライブレコーダーヘルプデスクの連絡先は裏表紙をご 確認ください。

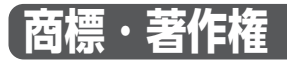

● Bluetooth® ワードマークおよびロゴは登録商標であり、Bluetooth SIG, Inc. が所有権を有します。株式会社デンソーテンは使用許諾の下 でこれらのマークを使用しています。その他の商標および登録商標は、 それぞれの所有者の商標および登録商標です。\*

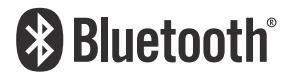

l microSDHC ロゴ、microSDXC ロゴは SD-3C, LLC の商標です。

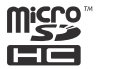

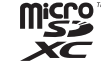

● Wi-Fi®、Wi-Fi CERTIFIED™ ロゴは、Wi-Fi Alliance® の商標また は登録商標です。\*

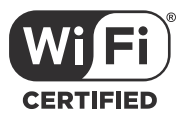

- Macintosh は、米国および他の国々で登録された Apple Inc. の商標 です。
- Windows は、米国 Microsoft Corporation の米国およびその他の国 における登録商標または商標です。
- Windows Media は、米国 Microsoft Corporation の、米国、日本 およびその他の国における登録商標または商標です。
- $\bullet$  Intel Core は、アメリカ合衆国およびその他の国における Intel Corporation またはその子会社の商標または登録商標です。
- USB Type-C™ は USB Implementers Forum の商標です。

付録

付緑

● USB ロゴは USB Implementers Forum の認証マークです。

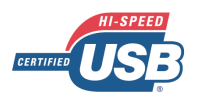

- Android™、Google Chrome は、Google LLC の商標または登録商 標です。
- iOS は、Apple Inc. の OS 名称です。IOS は、Cisco Systems,Inc. ま たはその関連会社の米国およびその他の国における登録商標または商 標であり、ライセンスに基づき使用されています。
- Firefox は、Mozilla Foundation の米国およびその他の国における登 録商標です。
- Safari は、Apple Inc. の商標です。
- ●記載の社名および製品名は、各社の商標または登録商標です。
- \*Bluetooth および Wi-Fi につきましては、2023 年 12 月現在の サービスでは使用しておりません。

付録

付録

**主な仕様**

### 共通部

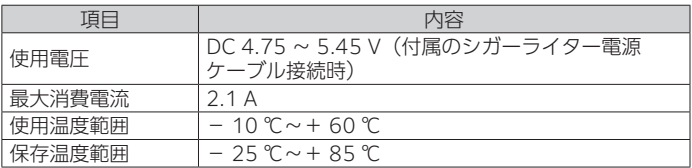

ディスプレイ部

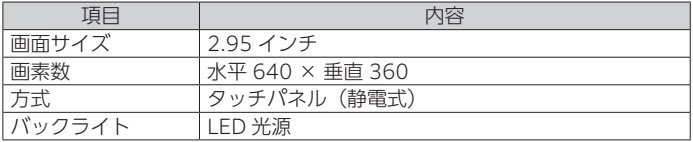

前方カメラ部

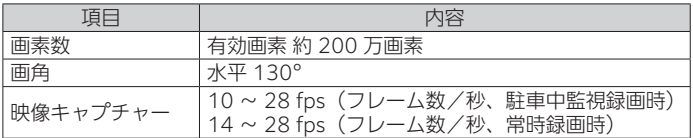

## 車内カメラ部

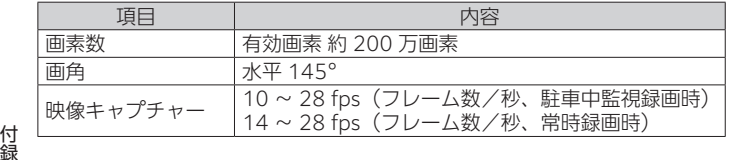

リアカメラ(別売)\*

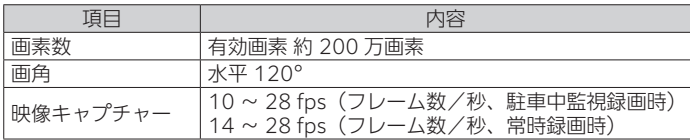

\*リアカメラ(別売)は CDR450A のみ使用できます。CDR450B は 使用できません。

メモリー部

| 頂目                      | 内容                                 |
|-------------------------|------------------------------------|
| 内部メモリー容量                | 3 GB LPDDR3、32 GB eMMC (eMCP)      |
| 'microSD カード<br>対応メモリ容量 | microSDHC, SDXC 8 GB $\sim$ 128 GB |
| . ファイルシステム              | FAT32/exFAT                        |

マイク/スピーカー部

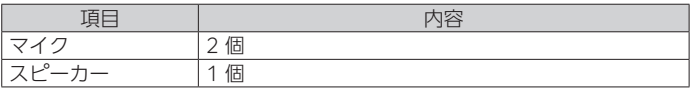

GNSS 部

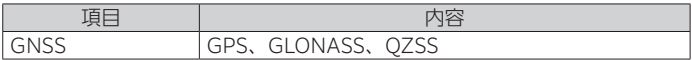

アンテナ部

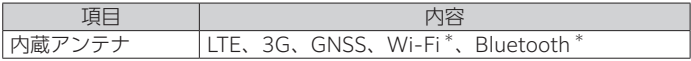

\*Wi-Fi、Bluetooth は、2023 年 12 月現在のサービスでは使用してお りません。

付 鎱 付録 主な仕様

LTE/3G 部

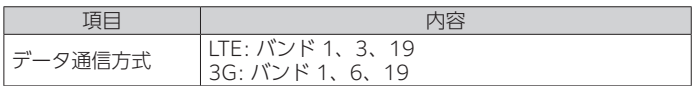

Wi-Fi 部\*

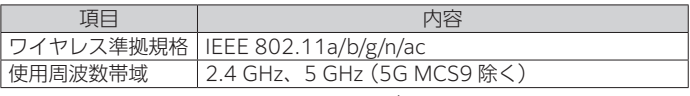

\*Wi-Fi は、2023 年 12 月現在のサービスでは使用しておりません。

### Bluetooth 部\*

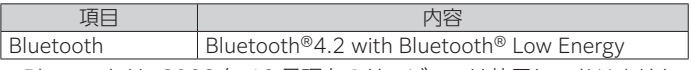

\*Bluetooth は、2023 年 12 月現在のサービスでは使用しておりません。

外部接続部

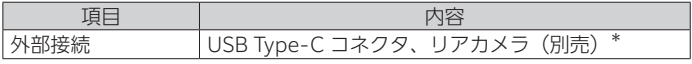

\*リアカメラ(別売)は CDR450A のみ使用できます。CDR450B は 使用できません。

バッテリー部

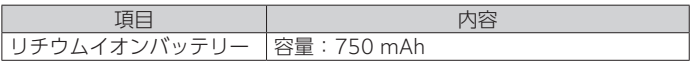

# 外形寸法

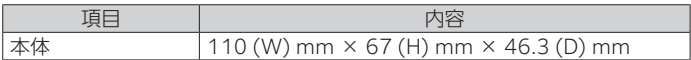

## 質量

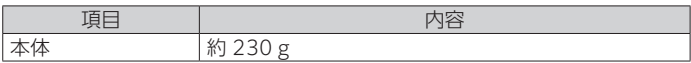

シガーライター電源ケーブル

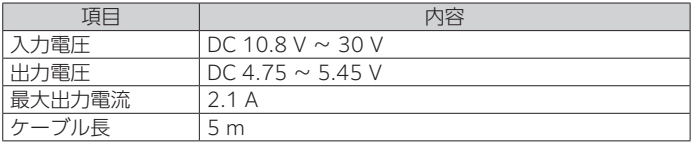

# 付属品

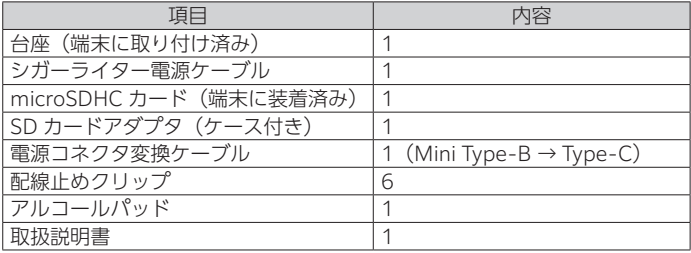

# **電波に関するご注意**

端末は、電気通信事業法および電波法に基づく設計認証を取得していま す。取得した設計認証番号およびマークはシステム設定で確認できます。 → [P.118「法的情報を確認する」](#page-119-0)

- ●端末は雷波法に基づく小雷力データ通信システム無線局設備として、 技術基準適合証明を受けています。したがって端末を使用するときに 無線局の免許は必要ありません。また端末は日本国内のみで使用でき ます。
- ●下記の事項を行うと法律で罰せられることがあります。
	- − 分解 / 改造すること。
- 端末の無線機能は、2.4 GHz の周波数帯の電波を利用しています。こ の周波数帯の電波はいろいろな機器(電子レンジ、無線 LAN 機器など) が使用していますので、電波の干渉により、端末の無線機能の音声が とぎれたり聞きとりにくくなることがあります。また、他の機器の動 作や性能に影響を及ぼすことがあります。端末は電波干渉の影響を受 けにくい方式ですが、下記の内容に注意してください。
	- − 無線 LAN を利用した AV 機器・防犯機器などを使用している環境 で、端末の無線機能を使うと、音声がとぎれたり、無線 LAN 機器 の動作に大きな影響を与えることがあります。
- **その他、下記の機器でも、2.4GHz の周波数帯の電波を使用している** ものがあります。これらの機器の周辺では、音声がとぎれたり、使え なくなることがあります。また、相手の機器の動作に影響を与えるこ とがあります。
	- − 火災報知器・ワイヤレス AV 機器(テレビ、ビデオ、パソコンなど)
	- − 工場や倉庫などの物流管理システム・鉄道車両や緊急車両の識別 システム
	- − マイクロ波治療器・ゲーム機のワイヤレスコントローラー
	- − 自動ドア・万引き防止システム(書店や CD ショップなど)
	- − 自動制御機器・その他、Bluetooth® 対応機器や VICS
	- − アマチュア無線局 (道路交通網システム) など

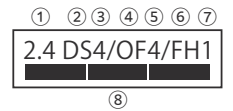

- ①「2.4」GHz 帯を使用する無線設備を表します。
- ②「DS」変調方式を表します。
- ③「4」想定される与干渉距離(約 40m)を表します。
- ④「OF」変調方式を表します。
- ⑤「4」想定される与干渉距離(約 40m)を表します。
- ⑥「FH」変調方式を表します。
- ⑦「1」想定される与干渉距離(約 10m)を表します。
- ⑧ 2 400 MHz ~ 2 483.5 MHz の全帯域を使用し、かつ移動体識別 装置の帯域を回避可能であることを意味します。
- ●端末は、電波法および電気通信事業法に基づく技術基準に適合してい ることを証明する技適マークは電磁的に明記しています。

169

## <端末の取り付け・操作・故障などに関するお問い合わせ先>

### 東京海上日動ドライブレコーダーへルプデスク

# **0120-009-522**

受付時間 : 月曜~土曜の午前9時半~午後6時 (日曜・祝日・ヘルプデスク休業日を除く)

提供元 東京海上日動火災保険株式会社 〒100-8050 東京都千代田区大手町二丁目6番4号

製造元

# 株式会社 デンソーテン

株式会社デンソーテン 2023 2312DSP(NGK) 〒652-8510 神戸市兵庫区御所通1丁目2番28号

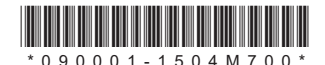

090001-1504M700